# <span id="page-0-0"></span>**Dell™ PowerEdge™ 2500-Systeme Installations- und Fehlerbehebungshandbuch**

[Einführung](file:///C:/data/systems/pe2500/ge/it/332ggc10.htm) [Anzeigen, Meldungen und Codes](file:///C:/data/systems/pe2500/ge/it/332ggc20.htm) [Softwarelösungen finden](file:///C:/data/systems/pe2500/ge/it/332ggc30.htm) [Dell™ Diagnose durchführen](file:///C:/data/systems/pe2500/ge/it/332ggc40.htm) [Störungen des Systems beheben](file:///C:/data/systems/pe2500/ge/it/332ggc50.htm) [Systemplatinen-Optionen installieren](file:///C:/data/systems/pe2500/ge/it/332ggc60.htm) [Laufwerke installieren](file:///C:/data/systems/pe2500/ge/it/332ggc70.htm) [Wie Sie Hilfe bekommen](file:///C:/data/systems/pe2500/ge/it/332ggc80.htm) [Jumper, Schalter und Anschlüsse](file:///C:/data/systems/pe2500/ge/it/332ggaa0.htm) [Abkürzungen und Akronyme](file:///C:/data/systems/pe2500/ge/it/332ggaz.htm) [Abbildungen](file:///C:/data/systems/pe2500/ge/it/figures.htm) [Tabellen](file:///C:/data/systems/pe2500/ge/it/tables.htm)

# **Anmerkungen, Hinweise, Vorsichtshinweise und Warnungen**

- **ANMERKUNG:** Eine ANMERKUNG macht auf wichtige Informationen aufmerksam, mit deren Hilfe Sie das System besser einsetzen können.
- **HINWEIS:** Ein HINWEIS warnt vor möglichen Beschädigungen der Hardware oder Datenverlust und zeigt, wie diese vermieden werden können.
- **VORSICHTSHINWEIS: Ein VORSICHTSHINWEIS zeigt eine mögliche gefährliche Situation an, die bei Nichtbeachtung zu leichten oder mittelschweren Verletzungen führen könnte.**
- **WARNUNG: Ein WARNUNG zeigt eine mögliche gefährliche Situation an, die bei Nichtbeachtung zu leichten oder mittelschweren Verletzungen**   $\overline{\phantom{a}}$ **führen könnte.**

## **Irrtümer und technische Änderungen vorbehalten. © 2001 Dell Computer Corporation. Alle Rechte vorbehalten.**

Nachdrucke jeglicher Art ohne die vorherige schriftliche Genehmigung der Dell Computer Corporation sind strengstens untersagt.

Warenzeichen in diesem Text: Detl, das DELL Logo, PowerEdge, Dell OpenManage und DellWare sind Warenzeichen der Dell Computer Corporation; Intel ist ein eingetragenes Warenzeichen der Intel Corporation; Microsoft, MS-DOS,

Alle anderen in dieser Dokumentation genannten Warenzeichen und Produktbezeichnungen sind Eigentum der entsprechenden Hersteller und Firmen. Die Dell Computer Corporation verzichtet auf alle Besitzrechte am Warenzeichen un

*Erstausgabe: Januar 2001*

# <span id="page-1-0"></span>**Jumper, Schalter und Anschlüsse**

**Dell™ PowerEdge™ 2500-Systeme Installations- und Fehlerbehebungshandbuch**

- Jumper[—A Allgemeine Erklärungen](#page-1-1)
- [Systemplatinen-Jumper](#page-1-2)
- **[Systemplatinenanschlüsse](#page-2-0)**
- **SCSI-[Rückwandplatinenanschlüsse](#page-2-1)**
- **•** Interposer-[Platinenanschlüsse](#page-3-0)
- [Vergessenes Paßwort deaktivieren](#page-3-1)

Dieser Abschnitt bietet spezielle Informationen über die Jumper auf der Systemplatine. Außerdem werden grundlegende Informationen zu den Jumpern und Schaltern gegeben und die Anschlüsse und Sockel auf den verschiedenen Platinen im Computer beschrieben.

# <span id="page-1-1"></span>**Jumper—A Allgemeine Erklärungen**

Über Jumper können die Schaltkreise auf Platinen auf einfache Weise neu konfiguriert sowie die Konfiguration rückgängig gemacht werden. Bei der Neukonfiguration des Systems müssen eventuell Jumper-Stellungen auf der Systemplatine geändert werden. Möglicherweise müssen auch Jumper-Stellungen auf Erweiterungskarten oder Laufwerken geändert werden.

### **Jumper**

Jumper sind kleine Schaltblöcke auf einer Platine, aus denen zwei oder mehrere Stifte herausragen. Auf den Stiften sitzen kleine Plastikstege mit einem Draht, der über die Stifte paßt. Der Draht verbindet die Stifte und bildet einen Schaltkreis. Um eine Jumper-Stellung zu verändern, den Steg von den Stiften abziehen und vorsichtig auf die angezeigten Stifte aufsetzen. [Abbildung A](#page-1-3)-1 zeigt ein Beispiel eines Jumpers.

<span id="page-1-3"></span>**Abbildung A-1. Jumper-Beispiel**

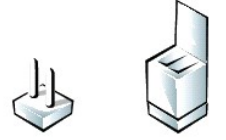

**WARNUNG: Stellen Sie sicher, daß das System vor der Änderung einer Jumper- Stellung ausgeschaltet wird. Andernfalls könnte das System beschädigt werden, oder es könnten unvorhergesehene Auswirkungen eintreten.** 

Ein Jumper wird als geöffnet oder nicht überbrückt bezeichnet, wenn der Steg nur über einen Stift gesteckt ist oder wenn kein Steg vorhanden ist. Wenn der Steg zwei Stifte verbindet, ist der Jumper überbrückt. Die Jumper-Stellung wird im Text meist mit zwei Zahlen dargestellt, wie z.B. 1-2. Die Zahl 1 ist auf die Platine gedruckt, so daß jede Stiftnummer bezüglich der Position auf Stift 1 identifiziert werden kann.

[Abbildung A](#page-1-4)-2 zeigt die Position und Standardeinstellungen der Jumper-Blöcke auf der Systemplatine. Die Zuweisungen, Standardeinstellungen und Funktionen jedes System-Jumpers sind in [Tabelle A](#page-2-2)-1 dargestellt.

## <span id="page-1-2"></span>**Systemplatinen-Jumper**

[Abbildung A](#page-1-4)-2 zeigt die Position der Konfiguration-Jumper auf der Systemplatine. [Tabelle A](#page-2-2)-1 listet die Funktion dieser Jumper auf.

<span id="page-1-4"></span>**Abbildung A-2. Systemplatinen-Jumper** 

<span id="page-2-3"></span>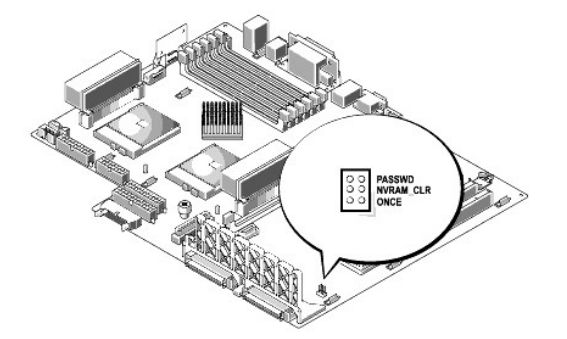

<span id="page-2-2"></span>**Tabelle A-1. Systemplatinen-Jumper-Stellungen** 

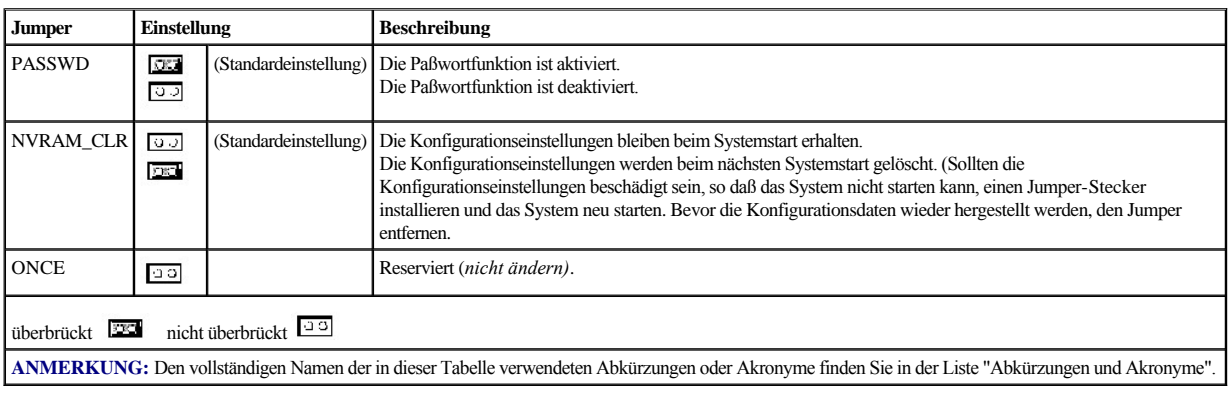

# <span id="page-2-0"></span>**Systemplatinenanschlüsse**

Siehe [Abbildung 6](file:///C:/data/systems/pe2500/ge/it/332ggc60.htm#1077139)-1 und [Tabelle 6](file:///C:/data/systems/pe2500/ge/it/332ggc60.htm#1084791)-1 für die Position und Beschreibung der Systemplatinenanschlüsse.

# <span id="page-2-1"></span>**SCSI-Rückwandplatinenanschlüsse**

[Abbildung A](#page-2-4)-3 zeigt die Position der Anschlüsse auf der Rückseite der SCSI-Rückwandplatine.

<span id="page-2-4"></span>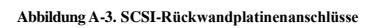

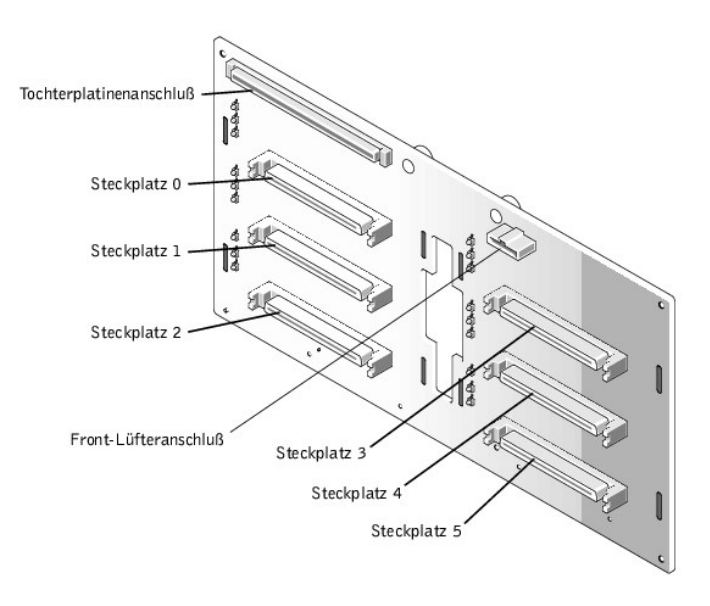

# <span id="page-3-3"></span><span id="page-3-0"></span>**Interposer-Platinenanschlüsse**

[Abbildung A](#page-3-2)-4 zeigt die Anschlüsse und Sockel auf der Interposer-Platine.

<span id="page-3-2"></span>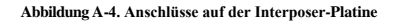

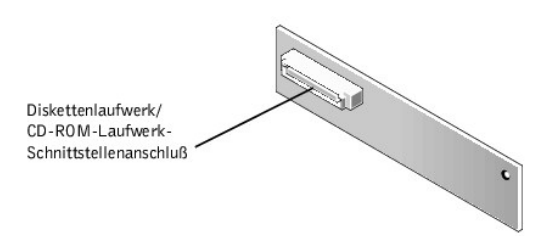

# <span id="page-3-1"></span>**Vergessenes Paßwort deaktivieren**

Zu den Sicherheitsfunktionen des Systems gehören ein Systempaßwort und ein Setup-Paßwort; diese werden ausführlich unter "System-Setup-Programm verwenden" in Abschnitt 4 im *Benutzerhandbuch* beschrieben. Ein Paßwort-Jumper auf der Systemplatine aktiviert oder deaktiviert diese Paßwortfunktionen und löscht alle derzeit benutzten Paßwörter.

Um ein vergessenes System- oder Setup-Paßwort zu deaktivieren, führen Sie folgende Schritte durch.

**VORSICHTSHINWEIS: Siehe "Schutz vor elektrostatischer Entladung" in den Sicherheitshinweisen am Anfang dieses Handbuchs.** 

- 1. Öffnen Sie die Frontverkleidung (siehe "[Die Frontverkleidung entfernen](file:///C:/data/systems/pe2500/ge/it/332ggc50.htm#1051233)" in "Störungsbehebung am System").
- 2. Entfernen Sie die Systemabdeckung.
- 3. Die Lage der Paßwort-Jumper (mit "PASSWD" bezeichnet) auf der Systemplatine finden Sie in [Abbildung A](#page-1-4)-2.
- 4. Entfernen Sie den Jumper-Stecker vom PASSWD-Jumper.
- 5. Befestigen Sie die rechte Computerabdeckung, schließen Sie den Computer wieder an die Stromquelle an und schalten Sie ihn ein.

Die vorhandenen Paßwörter werden erst dann deaktiviert (gelöscht), wenn das System ohne den PASSWD-Jumper-Stecker gestartet wird. Bevor ein neues System- und/oder Setup-Paßwort vergeben werden kann, muß zuerst der Jumper-Stecker wieder installiert werden.

**ANMERKUNG:** Wird ein neues System- und/oder Setup-Paßwort zugewiesen, während der Jumper-Stecker noch entfernt ist, deaktiviert das System beim nächsten Start die neuen Paßwörter.

- 6. Schritt 1 wiederholen.
- 7. Stecken Sie den Jumper-Stecker wieder auf den PASSWD-Jumper.
- 8. Befestigen Sie die rechte Computerabdeckung wieder, schließen Sie den Computer und die Peripheriegeräte an die Steckdose an und schalten Sie sie ein.
- 9. Vergeben Sie ein neues System- und/oder Setup-Paßwort.

Informationen zur Vergabe eines neuen Systempaßworts mit Hilfe des System-Setup-Programms finden Sie im *Benutzerhandbuch* unter "Systempaßwort vergeben".

[Zurück zum Inhaltsverzeichnis](file:///C:/data/systems/pe2500/ge/it/index.htm)

# <span id="page-4-0"></span>**Abkürzungen und Akronyme**

## **Dell™ PowerEdge™ 2500-Systeme Installations- und Fehlerbehebungshandbuch**

In der folgenden Liste werden technische Begriffe, Abkürzungen und Akronyme definiert oder identifiziert, die in Dell Benutzerdokumenten verwendet werden.

ANMERKUNG: Falls nicht anders angegeben, gelten diese Informationen nur für die Betriebssysteme Microsoft® Windows® 95 und Windows NT®.

### **A**

Ampere

### **ACPI**

Erweiterte Konfigurations- und Stromverwaltungsschnittstelle

#### **ADI**

Autodesk Device Interface (Autodesk-Geräteschnittstelle)

### **Analog-Digital-Wandler**

Analog-to-Digital Converter (Analog-Digital-Wandler)

## **ANSI**

American National Normen Institute

## **APIC**

Erweiterter Peripherieunterbrechungs-Controller

### **ASCII**

US Standardcode für Informationsaustausch

### **ASIC**

Anwendungsspezifische integrierte Schaltung

### **BASIC**

Beginner's All-Purpose Symbolic Instruction Code (Vielzweck-symbolischer Instruktionscode)

## **BBS**

Bulletin Board Service (Bulletin Board-Service)

### **BIOS**

Basic Input/Output System (Grundlegendes Eingabe-/Ausgabesystem)

### **bpi**

Bits per Inch (Bits pro Zoll)

## **bps**

Bits per Second (Bits pro Sekunde)

## **BTU**

British Thermal Unit (britische Wärmemengeneinheit)

### **C**

Celsius

### **C.O.D.**

Collect on Delivery (Nachnahmesendung [USA])

### **CCFT**

Cold Cathode Fluorescent Tube (Kaltkathodenstrahlröhre)

### **CD**

Compact Disc

### **CD-ROM**

Compact Disc Read-Only Memory (Compact Disc-Nur-Lese-Speicher)

### **CGA**

Color Graphics Adapter (Farbgrafikadapter)

### **cm**

Zentimeter

### **CMOS**

Complementary Metal-Oxide Semiconductor (Gegensätzlicher Metall-Oxid-Halbleiter)

## **cpi**

Characters per Inch (Zeichen pro Zoll)

## **cpl**

Characters per Line (Zeichen pro Zeile)

## **CPU**

Central Processing Unit (zentrale Verarbeitungseinheit)

### **DAC**

Digital-to-Analog Converter (Digital-auf-Analog-Konverter)

### **DAT**

Digital audio tape (Digitalaudioband)

# **dB**

Dezibel

# **dBA**

Adjusted Decibel(s) (Angepaßte Dezibel)

# **DC**

Direct Current (Gleichstrom)

# **DIMM**

Dual In-Line Memory Module (Speichermodul mit zwei Kontaktanschlußreihen)

# **DIN**

Deutsche Industrie-Norm

# **DIP**

Dual In-Line Package (Chips mit zwei Kontaktanschlußreihen)

# **DMA**

Direct Memory Access (direkter Speicherzugriff)

# **DOC**

Department of Communications (in Canada) (kanadisches Kommunikations-Department)

## **dpi**

Dots per Inch (Punkte pro Zoll)

### **DRAC**

Dell OpenManage™ Remote- Assistant-Karte

# **DRAM**

Dynamic Random-Access Memory (Dynamischer Direktzugriffsspeicher)

# **DS/DD**

Double-Sided Double-Density (Doppelseitige doppelte Dichte)

### **DS/HD**

Double-Sided Double-Density (Doppelseitige hohe Dichte)

# **DSA**

Dell SCSI-Array (Dell SCSI-Array)

## **E/A**

Eingabe/Ausgabe

### **ECC**

Error Checking and Correction (Fehlerkorrekturcode)

## **EDO**

Extended-Data Out (Erweiterte Datenausleseleistung)

### **EIDE**

Enhanced Integrated Drive Electronics (Erweiterte integrierte Laufwerkelektronik)

### **EMI**

Electromagnetic Interference (Elektromagnetische Interferenz)

## **EMM**

Expanded Memory Manager (Expandierte Speicherverwaltung)

## **EMS**

Expanded Memory Specification (Expansionsspeicher-Spezifikation)

# **EPP**

Enhanced Parallel Port (erweiterte parallele Schnittstelle)

# **EPROM**

Erasable Programmable Read-Only Memory (Löschbarer programmierbarer Nur-Lese-Speicher)

# **Erweiterter Dell SCSI-Host**

Dell Enhanced SCSI Host (Erweiterter Dell SCSI-Host)

## **erweiterter Grafikadapter**

Enhanced Graphics Adapter (Erweiterter Grafikadapter)

# **ESD**

Electrostatic Discharge (Elektrostatische Entladung)

# **ESDI**

Enhanced Small-Device Interface (Erweiterte Kleingeräteschnittstelle)

## **ESM**

Embedded Server Management (Integrierte Server-Verwaltung)

## **F**

Fahrenheit

# **FAT**

File Allocation Table (Dateizuordnungstabelle)

# **FCC**

Federal Communications Commission (US-Fernmeldewesen)

### **FIFO**

First-in First-out

### **ft**

Feet (Fuß)

### **g**

Gramm

### **G**

Gravität

### **GB**

Gigabyte

### **GUI**

Graphical User Interface (Graphische Benutzerschnittstelle)

## **h**

hexadezimal

# **HIP**

Hardware Instrumentation Package (Hardware-Instrumentationspaket)

# **HMA**

High Memory Area (Hoher Speicherbereich)

# **HPFS**

leistungsstark Datei System (Hochleistungsdateisystem)

# **Hz**

Hertz

# **ICBM**

Zwischengehäuse-Managementbus

## **ID**

Identifikation

# **IDE**

Integrated Drive Electronics (Integrierte Laufwerkelektronik)

## **IRQ**

Interrupt Request (Unterbrechungsaufforderung)

## **ISA**

Industry Standard Architecture (Industriestandardarchitektur)

## **JEIDA**

Japanischer Entwicklungsausschuß der Elektronikindustrie

### **K**

kilo- (1024)

### **Kb**

Kilobit

## **KB**

Kilobyte

# **KB/Sek**

Kilobyte per Sekunde

## **Kbps**

Kilobit pro Sekunde

# **kg**

Kilogramm

## **kHz**

Kilohertz

### **künstliche Intelligenz**

Artificial Intelligence (Künstliche Intelligenz)

## **LAN**

Local Area Network (Lokales Netzwerk)

### **lb**

Pound(s) (US-Pfund [454 g])

### **LCD**

Liquid Crystal Display (Flüssigkristallanzeige)

# **LED**

Light-Emitting Diode (Leuchtdiode)

# **LIF**

Low Insertion Force (Einbau mit geringem Kraftaufwand)

# **LN**

Load Number (Lastzahl)

# **lpi**

Lines per Inch (Zeilen pro Zoll)

# **LVD**

Niedrigspannungs-Differential

## **m**

Meter

### **mA**

Milliampere

# **mAh**

Milliampere-Stunden

## **Master-Startverzeichnis**

Master Boot Record (Haupt-Startverzeichnis)

### **Mb**

Megabit

## **MB**

Megabyte

### **Mbps**

Megabit pro Sekunde

# **MDA**

Monochrome Display Adapter (monochromer Bildschirmadapter)

### **MGA**

Monochrome Graphics Adapter (monochromer Graphikadapter)

## **MHz**

Megahertz

# **mm**

Millimeter

# **MMX™**

MultiMedia eXtensions (Multimedia-Erweiterungen)

# **ms**

Millisekunde(n)

# **MS-DOS®**

Microsoft Disk Operating System (datenträgerorientiertes Betriebssystem von Microsoft)

## **MTBF**

Mean Time Between Failures (durchschnittliche Zeitdauer bis zum Versagen einer Komponente)

### **mV**

Millivolt

# **NIC**

Network Interface Controller (Netzwerkschnittstellen-Controller)

## **NIC**

Nickelcadmium

## **NiMH**

Nickelmetallhydrid

## **NMI**

Nonmaskable Interrupt (Nicht-maskierbarer Interrupt)

### **NNM**

Netzwerkknoten-Manager

## **ns**

Nanosekunde(n)

# **NTFS**

NT Datei System (NT-Dateisystem)

## **NVRAM**

nichtflüchtiger Direktzugriffsspeicher

## **OS/2®**

Operating System/2 (Betriebssystem/2)

## **OTP**

One-Time Programmable (Einmalig programmierbar)

### **PAL**

Programmable Array Logic (Programmierbare Array-Logik)

## **PCI**

Peripheral Component Interconnect (Verbindung peripherer Komponenten)

## **PCMCIA**

Personalcomputer Speicherkarte International Association

### **PGA**

Pin Grid Array (Stiftegruppierung)

# **POST**

Power-On Self-Test (Einschalt-Selbsttest)

### **ppm**

Pages per Minute (Seiten pro Minute)

### **PQFP**

Plastic Quad Flat Pack (Plastik-Quadrant-Flachpackung)

## **PS/2**

Personal System/2 (Personalsystem/2)

## **PSDB**

Netzteil-Verteilerplatine

# **PVC**

Polyvinylchlorid

# **QIC**

Quarter-Inch Cartridge (Viertelzollkartusche)

## **RAID**

Redundant Arrays of Independent Disks (Redundante Anordnung unabhängiger Festplatten)

## **RAM**

Random-Access Memory (Direktzugriffsspeicher)

### **RAMDAC**

Direktzugriffsspeicher-Digital-auf-Analog-Wandler

# **RCU**

Resource Configuration Utility (Ressourcen-Konfigurationsprogramm)

### **REN**

Ringer Equivalence Number (Rufäquivalenzzahl [Klingelton])

### **RFI**

Radio Frequency Interference (Hochfrequenzinterferenz)

#### **RGB**

Rot/grün/blau

### **ROM**

Read-Only Memory (Nur-Lese-Speicher)

### **rpm**

Revolutions per Minute (Umdrehungen pro Minute)

### **RTC**

Real-Time Clock (Echtzeituhr)

### **SCA**

Single Controller Architecture (Einzel-Controller-Architektur)

### **SCSI**

Small Computer System Interface (Schnittstelle für kleine Computersysteme)

### **SDRAM**

synchroner dynamischer Direktzugriffsspeicher

# **SDS**

Scalable Disk System (Skalierbares Festplattensystem)

### **sec**

Sekunde(n)

# **SEC**

Single-Edge Contact (Einseitiger Anschluß)

## **SIMM**

Single In-Line Memory Module (Speichermodul mit einer Kontaktanschlußreihe)

# **SMB**

Server Management Bus (Systemverwaltungsbus)

## **SNMP**

Simple Network Management Protocol (Einfaches Netzwerk-Verwaltungsprotokoll)

### **SRAM**

Static Random-Access Memory (Statischer Direktzugriffsspeicher)

### **SSU**

System-Setup-Dienstprogramm

## **SVGA**

Super Video Graphics Array (Super-Video-Grafikanordnung)

### **TFT**

Thin Film Transistor (Dünnfilm-Transistor)

### **tpi**

Tracks per Inch (Spuren pro Zoll)

### **TSR**

Terminate-and-Stay-Resident (Beenden und im Speicher verbleiben)

### **UMB**

Upper Memory Block (oberer Speicherblock)

## **UPS**

Uninterruptible Power Supply (Unterbrechungsfreie Stromversorgung)

### **USOC**

Universal Service Ordering Code (Universal-Service-Bestellcode)

# **V**

Volt

### **VAC**

Volt(s) Alternating Current (Volt-Wechselspannung)

### **VDC**

Volt(s) Direct Current (Volt-Gleichspannung)

### **VESA®**

Video-Elektronikstandardverband

## **VGA**

Video Graphics Array (Videografikanordnung)

### **VLSI**

Very-Large-Scale Integration (Hochintegration)

### **VRAM**

Video Random-Access Memory (Video-RAM)

### **VRM**

Spannungsreglermodul

# **W**

Watt

### **Wechselstrom**

Alternating Current (Wechselstrom)

### **WH**

Wattstunde(n)

# **XMM**

Extended Memory Manager (Erweiterungsspeicherverwalter)

## **XMS**

eXtended Memory Specification (Erweiterte Speicherkennung)

# **ZIF**

Zero Insertion Force (Einbau ohne Kraftaufwand)

[Zurück zum Inhaltsverzeichnis](file:///C:/data/systems/pe2500/ge/it/index.htm)

# <span id="page-14-0"></span>**Einführung**

**Dell™ PowerEdge™ 2500-Systeme Installations- und Fehlerbehebungshandbuch**

- [Weitere nützliche Dokumente](#page-14-1)
- [Wie Sie Hilfe bekommen](#page-14-2)
- 
- [Informationen zu Sicherheit, Betriebs-](#page-14-3) und Garantiebestimmungen

Dell™ PowerEdge™ 2500 Systeme sind Hochleistungs-Server, die viele wichtige Service- und Aufrüstmerkmale haben. Diese Systeme verfügen über die folgenden Servicemerkmale, die die Fehlerbehebung und Reparatur problemlos und effektiv machen:

- <sup>l</sup> Die integrierte Server-Verwaltungshardware, die Temperaturen und Spannungen im ganzen System überwacht und dem Benutzer mitteilt, falls das System überhitzen, eine Störung mit dem Kühlungslüfter auftreten oder ein Netzteil versagen sollte
- <sup>l</sup> Redundante, aktivsteckbare Kühlungslüfter und Netzteile
- <sup>l</sup> Die Dell Diagnose, die das System auf Hardwareprobleme überprüft (falls das System gestartet werden kann)

Die folgenden Aufrüstoptionen werden für Ihr System angeboten:

- <sup>l</sup> Zusätzliche Mikroprozessoren
- <sup>l</sup> Zusätzlicher Speicher
- <sup>l</sup> Eine Auswahl von PCI-Erweiterungskarten-Optionen (einschließlich RAID-Controller-Host-Adapterkarten)
- <sup>l</sup> Eine DRAC 2-PCI-Erweiterungskarte zur Systemverwaltung

# <span id="page-14-1"></span>**Weitere nützliche Dokumente**

Zusätzlich zu diesem *Installations- und Fehlerbehebungshandbuch* sind die folgenden Dokumentationen im Lieferumfang des Systems enthalten:

- <sup>l</sup> Das *Dell PowerEdge-System 2500 Benutzerhandbuch*, in dem die Systemmerkmale und die technischen Daten des Systeme, Video- und SCSI-Gerätetreiber, das System-Setup-Programm und der Software-Unterstützungsdienstprogramme erklärt sind.
- <sup>l</sup> Die *Dell OpenManage Server-Agenten-Dokumentation* beschreibt die Funktionen, Anforderungen, Installation und den Grundbetrieb für die Server Management Software. Siehe die Online-Hilfe der Software für Informationen bezüglich der von der Software ausgegebenen Warnungsmeldungen.

Weiterhin könnten folgende Dokumente zum Lieferumfang gehören.

- **ANMERKUNG:** Dokumentationsaktualisierungen können manchmal im Lieferumfang des Systems enthalten sein, um System- oder Softwareänderungen zu beschreiben. Diese Aktualisierungen sollten stets gelesen werden, bevor andere Dokumentationen zu Rate gezogen werden, da die Aktualisierungen häufig Informationen enthalten, die aktueller als die Informationen in anderen Dokumenten sind.
	- <sup>l</sup> Im Lieferumfang sind Betriebssystemunterlagen enthalten, falls die Betriebssystemsoftware mit dem System von Dell bestellt wurde. Sie erklären, wie die Betriebssystemsoftware zu installieren (falls erforderlich), zu konfigurieren und anzuwenden ist.
	- <sup>l</sup> Unterlagen für alle Optionen, die getrennt vom System erworben wurden. Sie enthalten Informationen zur Konfiguration und Installation der Optionen in das Dell System.
	- <sup>l</sup> Dateien mit technischen Informationen manchmal auch als "Readme (Lies mich)"-Dateien bezeichnet befinden sich möglicherweise auf dem Festplattenlaufwerk und enthalten die allerneuesten Informationen zu technischen Änderungen am System oder fortgeschrittenes technisches Referenzmaterial für erfahrene Benutzer oder Techniker.

# <span id="page-14-2"></span>**Wie Sie Hilfe bekommen**

Für den Fall, daß Sie ein in diesem Handbuch beschriebenes Verfahren nicht verstehen oder falls das System nicht wie erwartet funktioniert, hält Dell eine Anzahl von Hilfsmitteln für Sie bereit. Für weitere Informationen zu diesen Hilfsmitteln siehe "[Wie Sie Hilfe bekommen](file:///C:/data/systems/pe2500/ge/it/332ggc80.htm#1032182)".

# <span id="page-14-3"></span>**Informationen zu Sicherheit, Betriebs- und Garantiebestimmungen**

Wichtige Informationen zu Sicherheit, Betriebs- und Garantiebestimmungen finden Sie in Ihrer *Systeminformations-*Dokumentation, die im Lieferumfang des Systems enthalten ist.

# <span id="page-16-0"></span>**Anzeigen, Meldungen und Codes**

**Dell™ PowerEdge™ 2500-Systeme Installations- und Fehlerbehebungshandbuch**

- [Anzeigen an der Blende](#page-16-1)
- [Systemmeldungen](#page-19-0)
- **[Frontblenden-Anzeigen und Funktionen](#page-16-2)** [Signaltoncodes des Systems](#page-25-0)
- **Systemrückseitenmerkmale** [Warnmeldungen](#page-26-0)
- [SCSI-Festplattenlaufwerk-Anzeigecodes](#page-17-1) [Diagnosemeldungen](#page-26-1)
- [Funktionen der redundanten Netzteile](#page-18-0) [Warnungsprotokollmeldungen der Dell OpenManage™ Server Agent](#page-26-2)-Anwendung

Anwendungen, Betriebssysteme und das System selbst sind in der Lage, Probleme zu identifizieren und den Benutzer darauf aufmerksam zu machen. Wenn ein Problem auftritt, kann eine Meldung auf dem Bildschirm erscheinen oder ein Signalton ausgegeben werden.

Es gibt verschiedene Arten von Meldungen, die darauf hinweisen, daß das System nicht ordnungsgemäß funktioniert:

- <sup>l</sup> Systemmeldungen
- <sup>l</sup> Signaltoncodes
- <sup>l</sup> Warnmeldungen
- <sup>l</sup> Diagnosemeldungen
- <sup>l</sup> Alarmmeldungen
- <sup>l</sup> SCSI-Festplattenlaufwerkanzeigen-Codes

Die Systemanzeigen und die Systemvorder- und -rückseitenmerkmale sind in den Abbildungen 2-1 bis 2-5 dargestellt. Dieser Abschnitt beschreibt alle Meldungstypen und listet die möglichen Ursachen und Maßnahmen, die Sie ergreifen können, um die durch eine Meldung angezeigten Probleme zu lösen. Um festzustellen, welcher Meldungstyp ausgegebenwurde, sind die folgenden Abschnitte zu lesen.

# <span id="page-16-1"></span>**Anzeigen an der Blende**

Wenn die Blende am System angebracht ist, hat sie zwei Anzeigen: (siehe [Abbildung 2](#page-16-3)-1). Die Aktivitätsanzeige des Festplattenlaufwerks und die ESM-Anzeige. Die ESM-Anzeige blinkt gelb, wenn das System einen Eingriff erfordert. Die ESM-Anzeige zeigt ein Stromversorgungsproblem, ein Lüfter-/Temperaturproblem oder ein Festplattenlaufwerkproblem an bzw. signalisiert, daß die PCI-Erweiterungskarten einen Eingriff erfordern.

<span id="page-16-3"></span>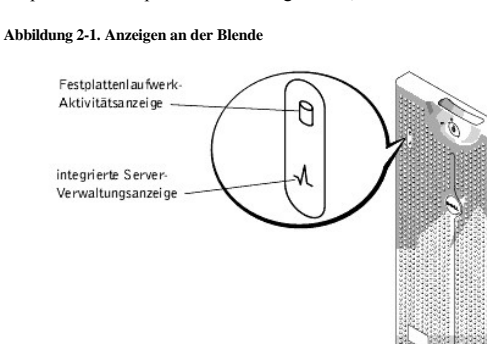

# <span id="page-16-2"></span>**Frontblenden-Anzeigen und Funktionen**

Zwei Anzeigen befinden sich auf der Frontblende. Die Anzeige des Festplattenlaufwerks und die ESM-Anzeige. Die ESM-Anzeige blinkt gelb, wenn das System einen Eingriff erfordert. Die gelbe ESM-Anzeige weist auf ein Problem mit der Stromversorgung, mit einem System- oder Netzteillüfter, mit der Temperatur oder mit einem Festplattenlaufwerk hin oder gibt an, daß die PCI-Erweiterungskarten reparaturbedürftig sind. Die Netzteile und Festplattenlaufwerke verfügen ebenfalls über Anzeigen, die bei entfernter Blende sichtbar sind. Die CD-ROM- und Diskettenlaufwerke haben grüne Aktivitätsanzeigen.

**Abbildung 2-2. Frontblendenmerkmale** 

<span id="page-17-3"></span>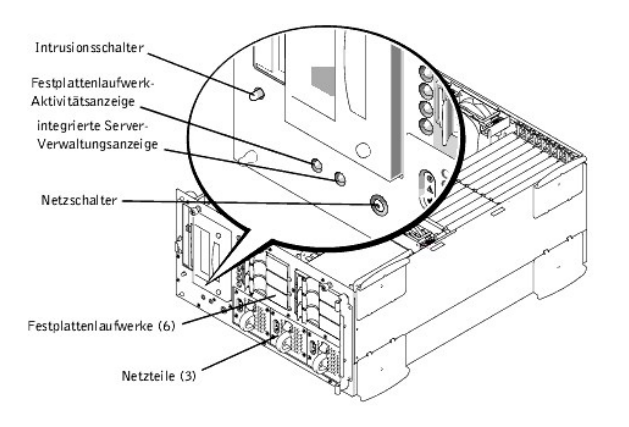

# <span id="page-17-0"></span>**Systemrückseitenmerkmale**

[Abbildung 2](#page-17-2)-3 zeigt die Systemrückseitenmerkmale der nicht redundanten Netzstromsystemversion.

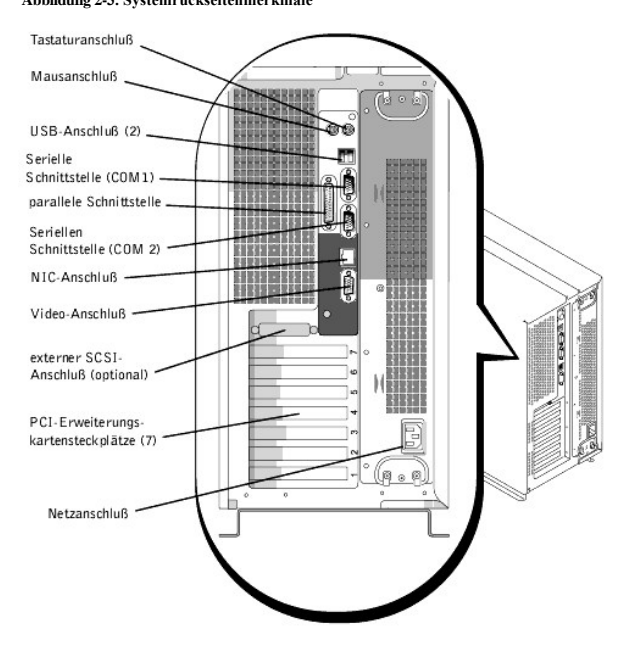

# <span id="page-17-2"></span>**Abbildung 2-3. Systemrückseitenmerkmale**

# <span id="page-17-1"></span>**SCSI-Festplattenlaufwerk-Anzeigecodes**

Wenn der integrierte RAID-Controller aktiviert ist oder ein zusätzlicher PERC 3/Di-Controller im System installiert ist, geben drei Anzeigen auf jedem der Festplattenlaufwerkträger Informationen über den Status der SCSI-Festplattenlaufwerke (siehe [Tabelle 2](#page-18-1)-1). Die SCSI-Rückwandplatinen-Firmware steuert die Laufwerk-Online und -ausfallanzeigen.

**Abbildung 2-4. Festplattenlaufwerksanzeige** 

<span id="page-18-2"></span>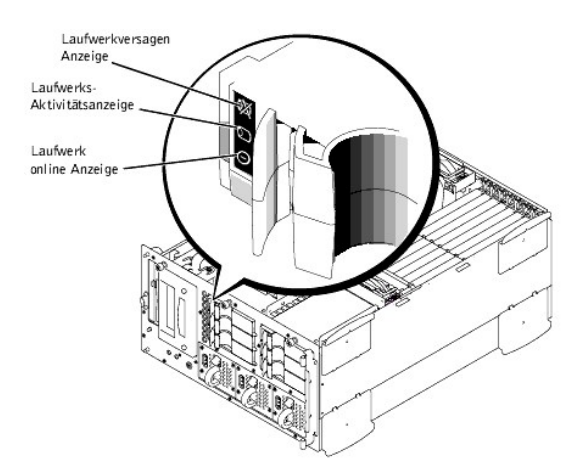

[Tabelle 2](#page-18-1)-1 listet die Laufwerk-Anzeigemuster auf, die von der SCSI-Rückwandplatinen-Firmware erzeugt werden. Die verschiedenen Muster werden dargestellt, wenn verschiedene Laufwerkaktivitäten eintreten. Im Falle eines Festplattenlaufwerkfehlers wird z.B. das Muster "Laufwerk ausgefallen" angezeigt. Wenn das zu entfernende Laufwerk ausgewählt wurde, wird das Muster "Laufwerk wird auf Ausbau vorbereitet" gefolgt von "Laufwerk bereit zum Ein- oder Ausbau" angezeigt. Nachdem das Ersatzlaufwerk eingebaut wurde, wird das Muster "Laufwerk wird auf Betrieb vorbereitet" gefolgt von "Laufwerk online" angezeigt.

**ANMERKUNG:** Wenn kein integrierter PERC3/Di oder ein optionaler PERC3/DC oder PERC3/QC-Controller installiert ist, sehen Sie nur die Anzeigemuster "Laufwerk Online" und "Laufwerkschacht leer".

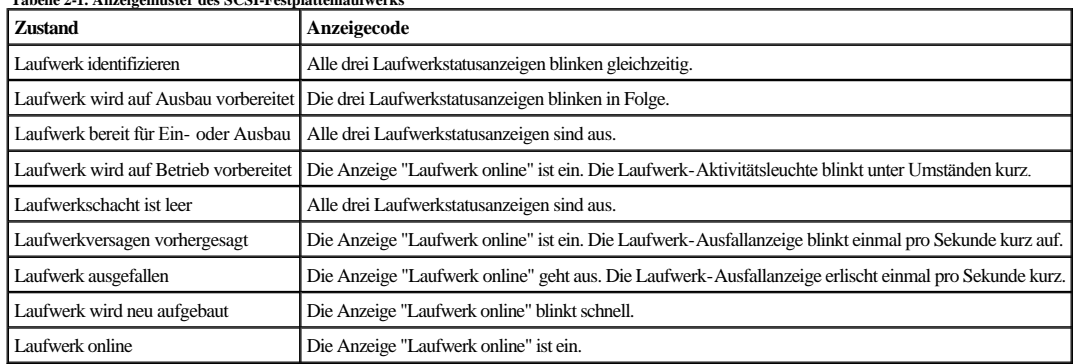

<span id="page-18-1"></span>**Tabelle 2-1. Anzeigemuster des SCSI-Festplattenlaufwerks**

# <span id="page-18-0"></span>**Funktionen der redundanten Netzteile**

Jedes Netzteil hat drei Anzeigen, die Einschaltstatus, Fehler und Netzstromvorhandensein anzeigen. Diese Netzteile sind aktivsteckbar.

**Abbildung 2-5. Netzteilfunktionen** 

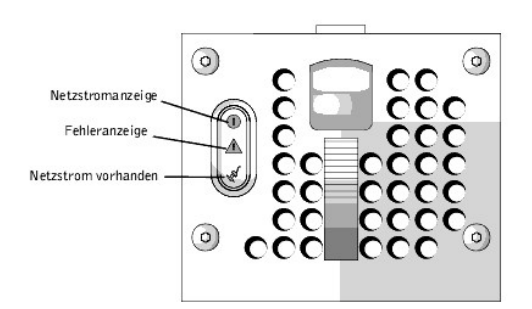

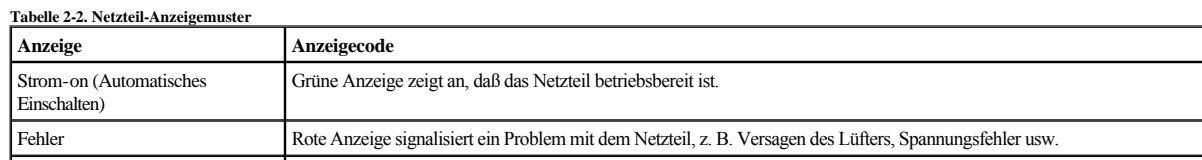

<span id="page-19-2"></span>Netzstrom vorhanden Grüne Anzeige signalisiert das Vorhandensein von Netzstrom am Netzteil und, daß das System an eine Wechselstromquelle angeschlossen ist.

# <span id="page-19-0"></span>**Systemmeldungen**

Systemmeldungen machen Sie auf ein potentielles Problem des Betriebssystems oder auf einen Konflikt zwischen Software und Hardware aufmerksam. [Tabelle 2](#page-19-1)-3 listet die Systemfehlermeldungen, die auftreten können, sowie die wahrscheinliche Ursache für die einzelnen Meldungen auf.

**ANMERKUNG:** Wenn eine Systemmeldung ausgegeben wird, die nicht in [Tabelle 2](#page-19-1)-3 aufgeführt ist, können Sie die Erklärung der Meldung und die empfohlene Maßnahme in der Dokumentation zur Anwendung, welche bei der Anzeige der Meldung ausgeführt wird, bzw. in der Dokumentation zum Betriebssystem, nachschlagen.

<span id="page-19-1"></span>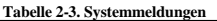

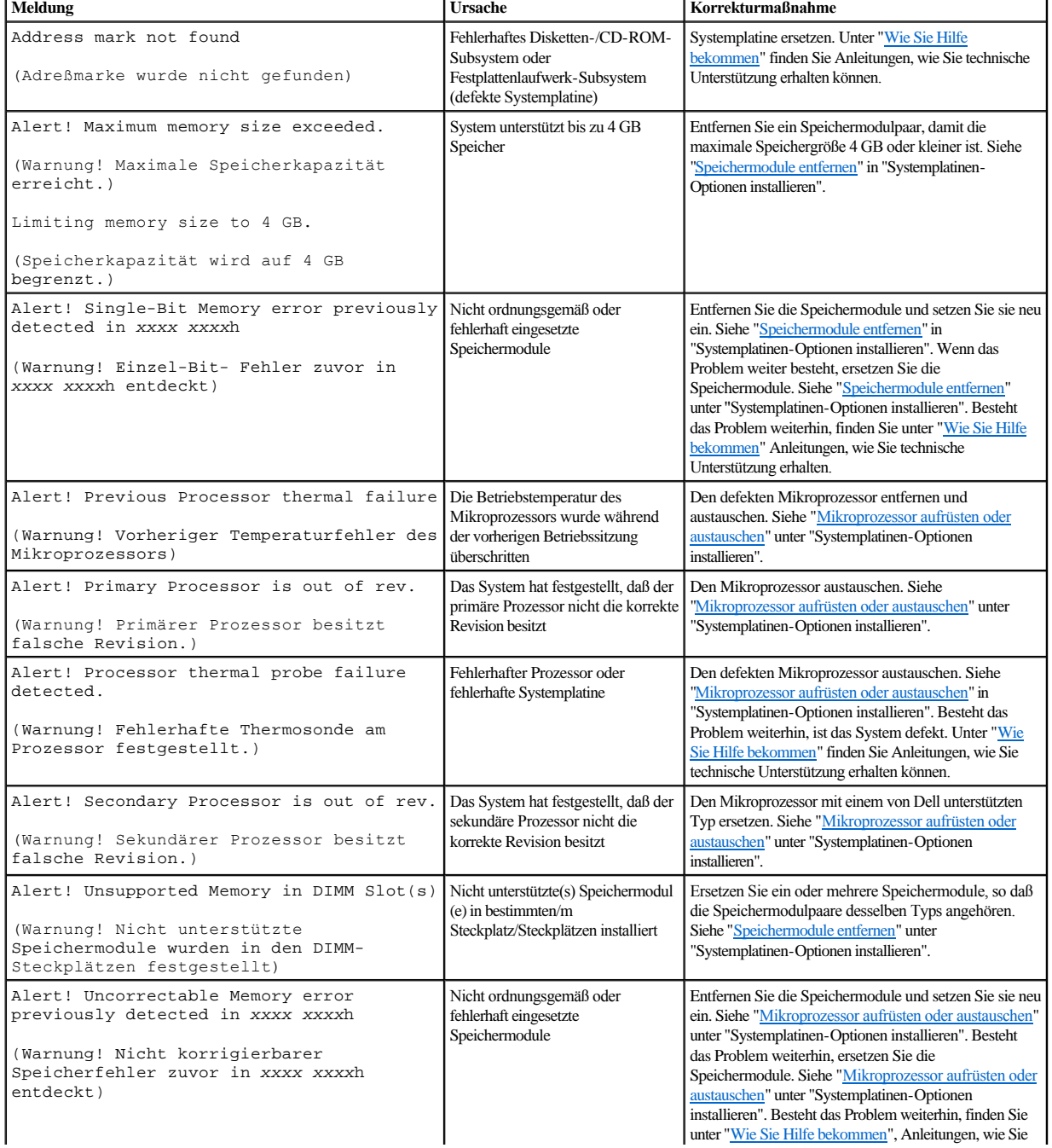

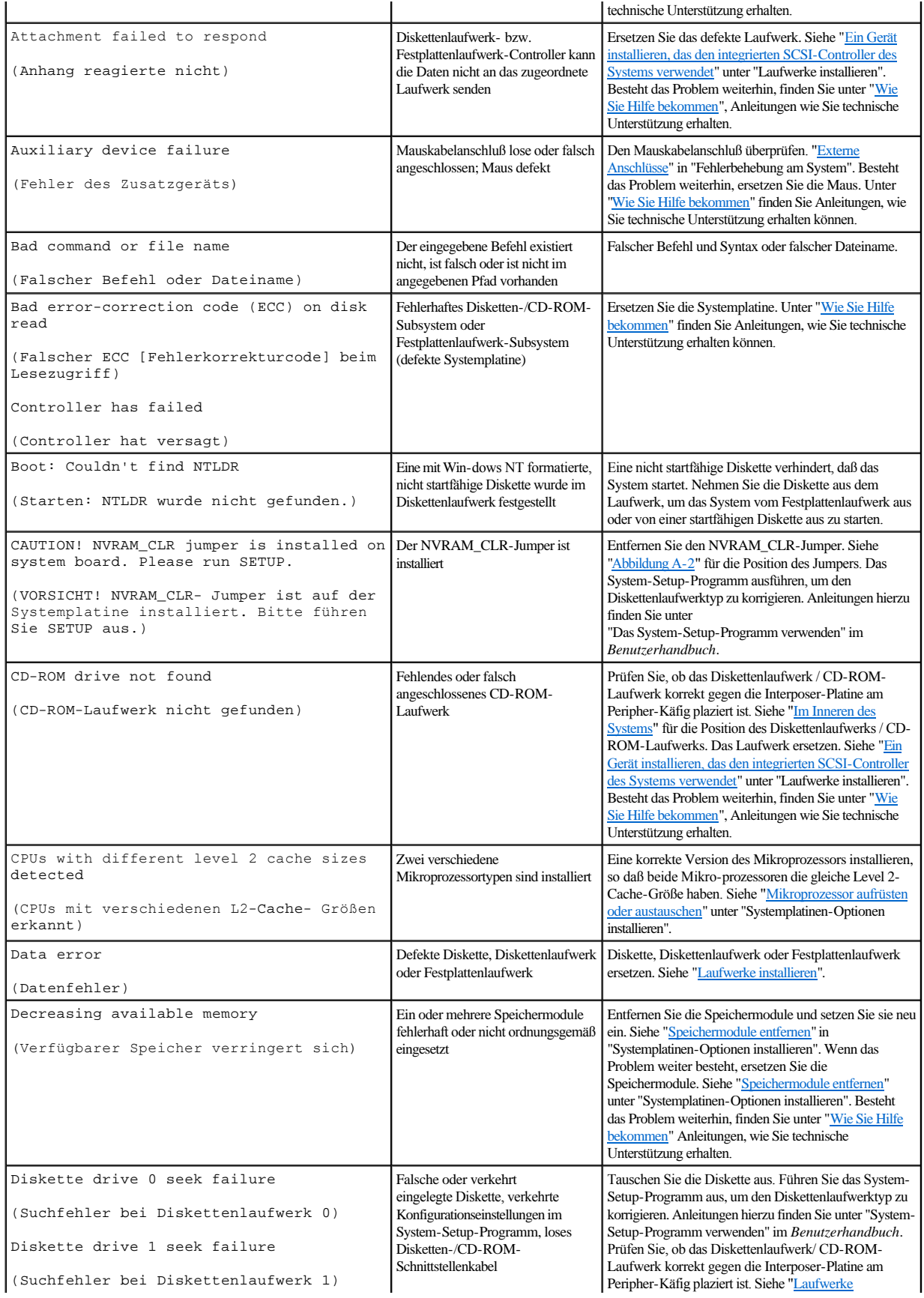

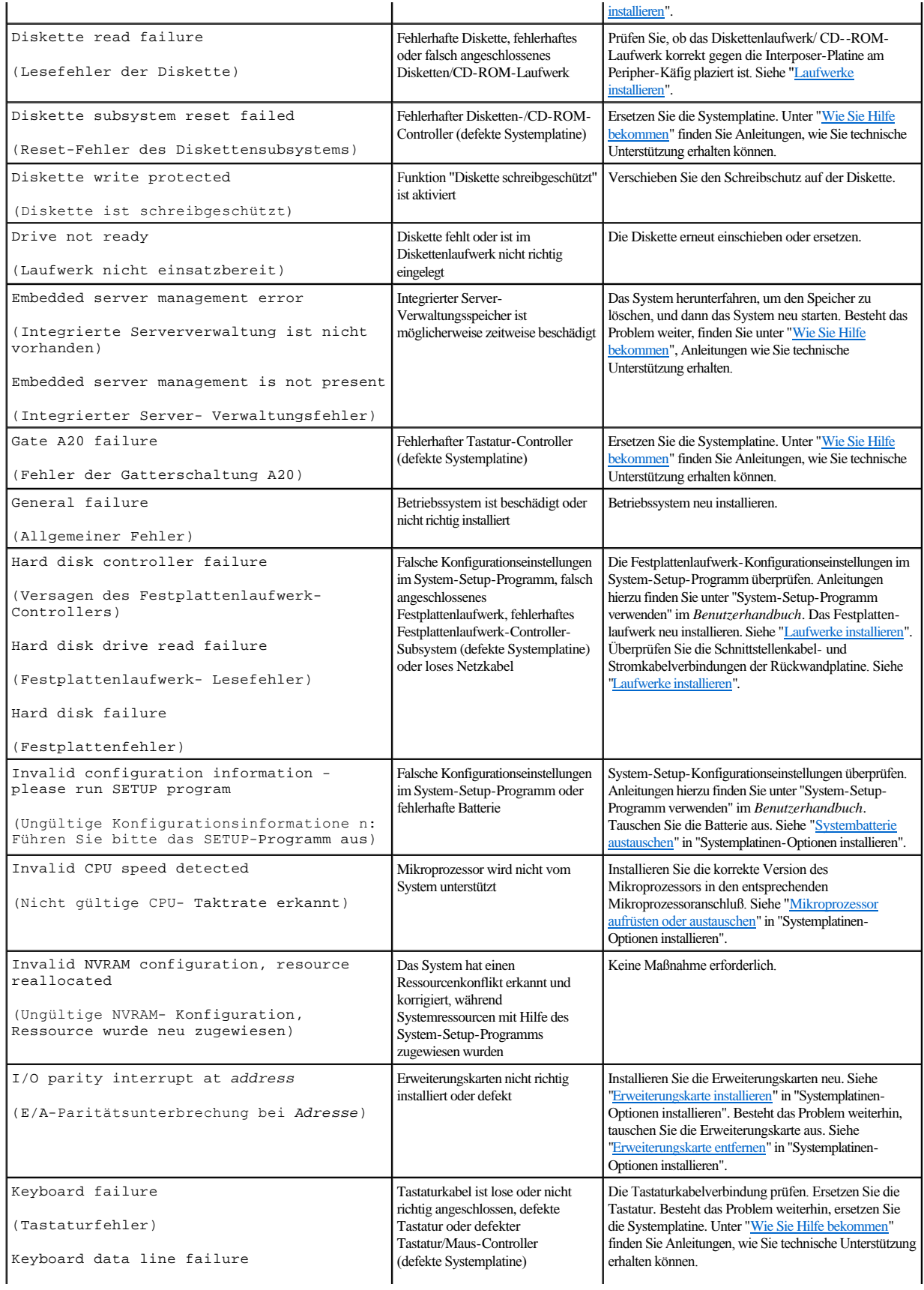

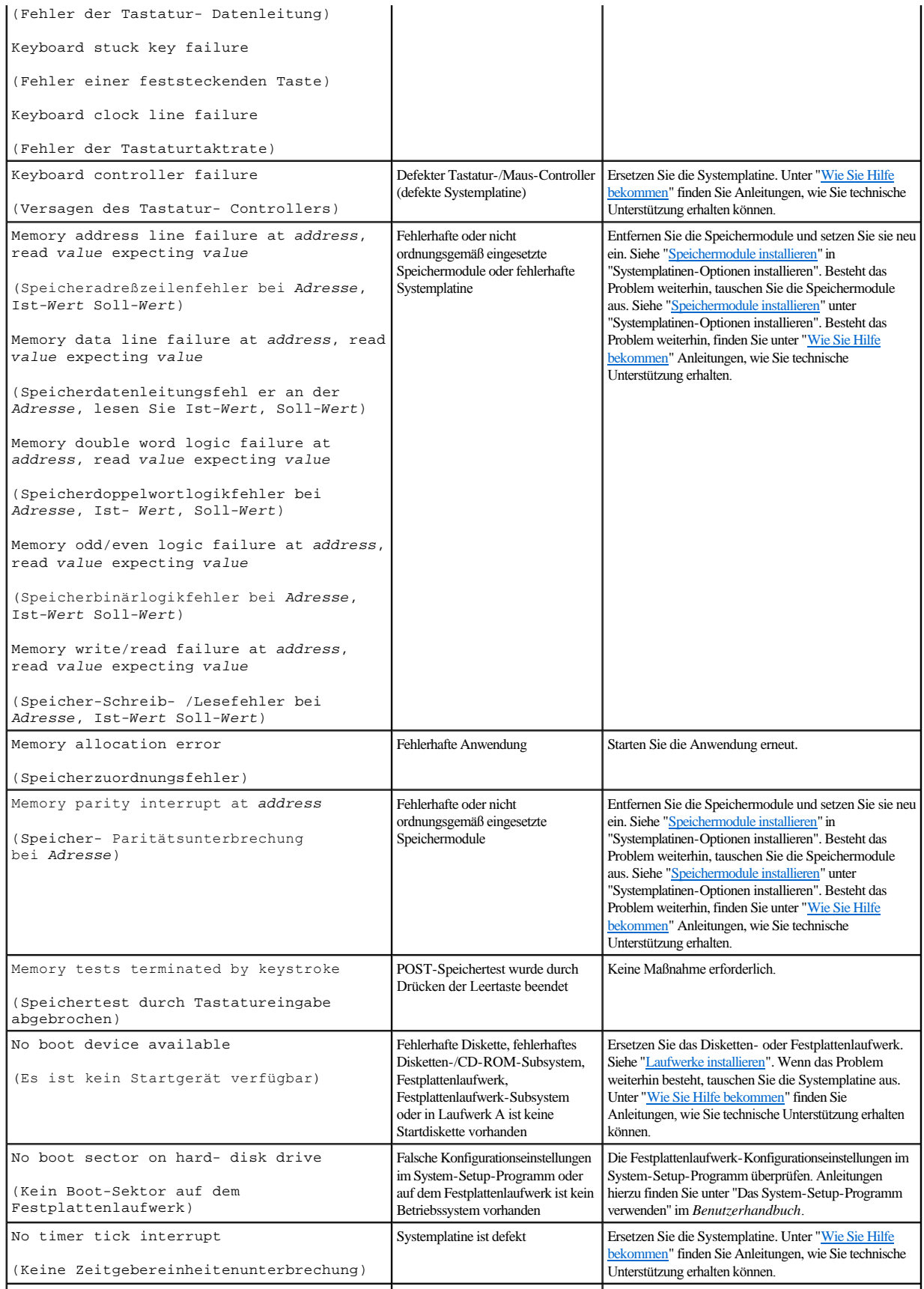

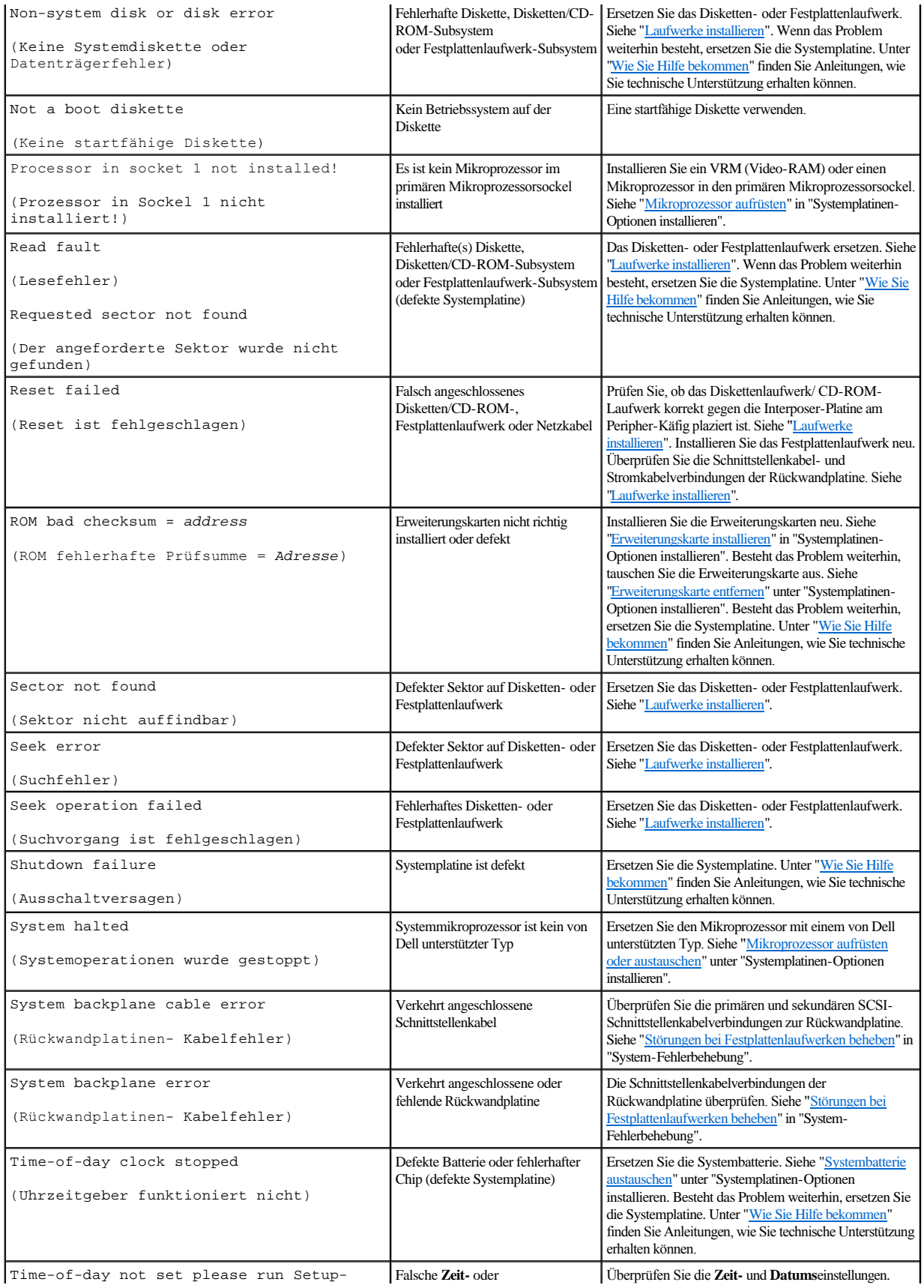

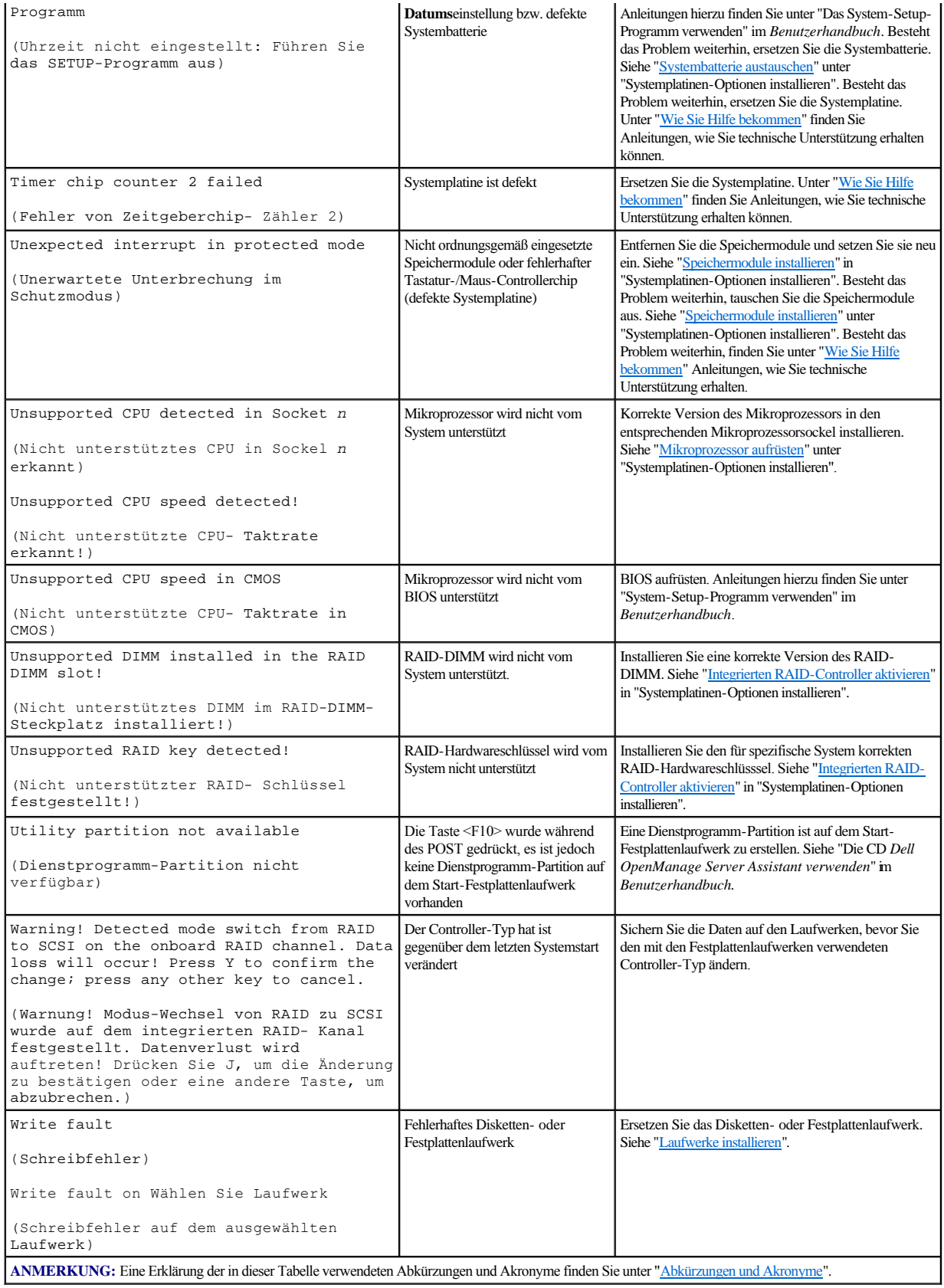

# <span id="page-25-2"></span><span id="page-25-0"></span>**Signaltoncodes des Systems**

Wenn während einer Start-Routine-Fehler auftreten, die nicht am Bildschirm angezeigt werden können, gibt das System eventuell eine Reihe von Signaltönen aus, die das Problem identifizieren. Bei dem Signaltoncode handelt es sich um ein bestimmtes Tonmuster; z.B. bedeutet ein Ton, gefolgt von einem zweiten Ton und dann von drei ganz kurz aufeinanderfolgenden Tönen (Code 1-1-3), daß das System nicht in der Lage ist, die Daten des nichtflüchtigen RAM (NVRAM) zu lesen. Diese Information ist für den Mitarbeiter des Dell technischen Supports äußerst hilfreich, wenn Sie wegen technischer Unterstützung anrufen.

**ANMERKUNG:** Startet das System, ohne daß eine Tastatur, eine Maus oder ein Monitor angeschlossen ist, gibt das System keine Signaltoncodes für diese Peripheriegeräte aus.

Wird ein Signaltoncode ausgegeben, notieren Sie diesen auf einer Kopie der Diagnose-Checkliste unter ["Wie Sie Hilfe bekommen](file:///C:/data/systems/pe2500/ge/it/332ggc80.htm#1032182)" und schlagen Sie ihn dann in [Tabelle 2](#page-25-1)-4 nach. Wenn das Problem nicht durch Nachschlagen der Bedeutung des Signaltons behoben werden kann, ist die Dell Diagnose anzuwenden, um eine schwerwiegendere Fehlerursache festzustellen. Wenn das Problem weiterhin nicht behoben werden kann, finden Sie unter ["Wie Sie Hilfe bekommen](file:///C:/data/systems/pe2500/ge/it/332ggc80.htm#1032182)" Anleitungen, wie Sie technische Unterstützung erhalten können.

<span id="page-25-1"></span>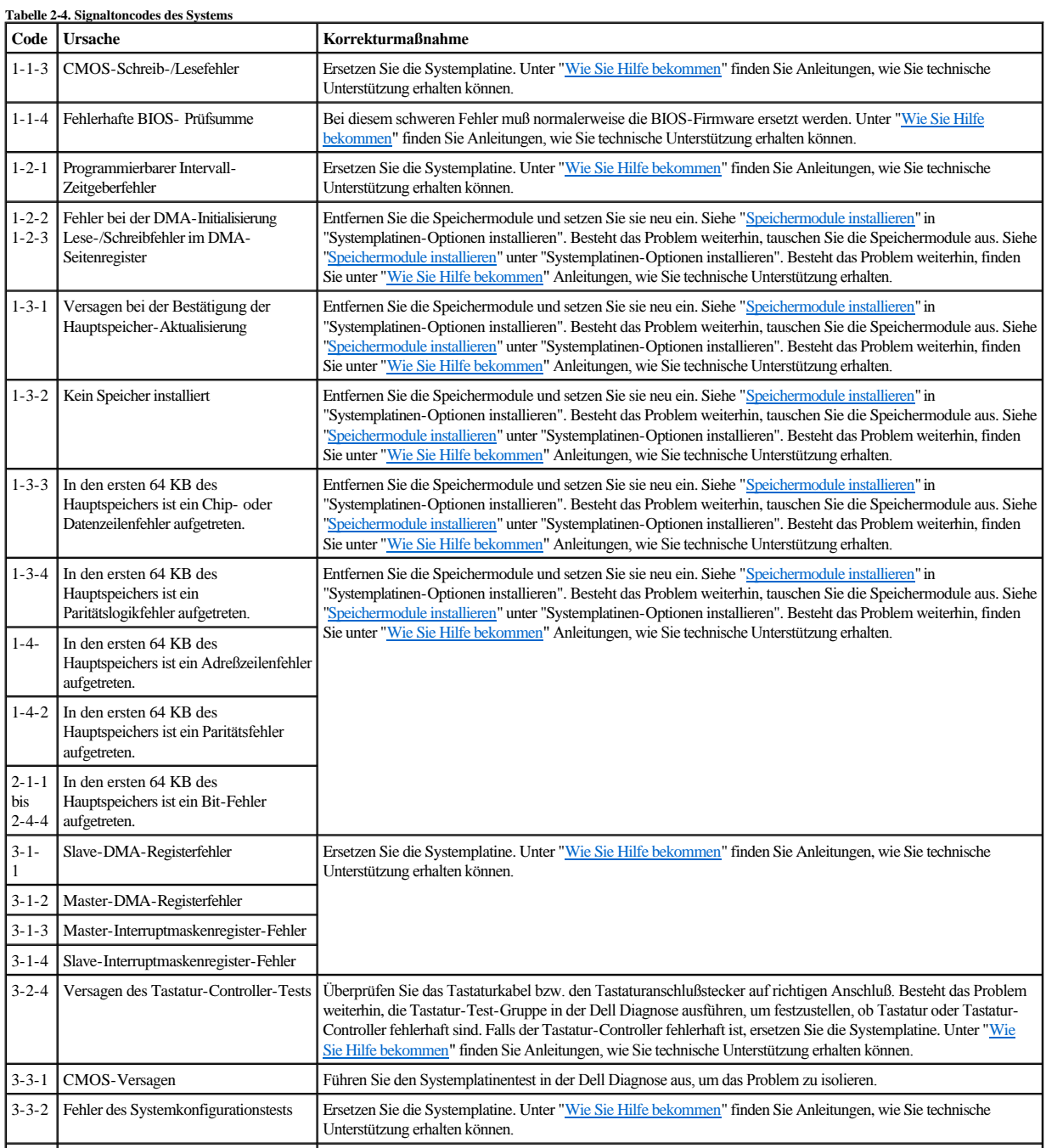

<span id="page-26-3"></span>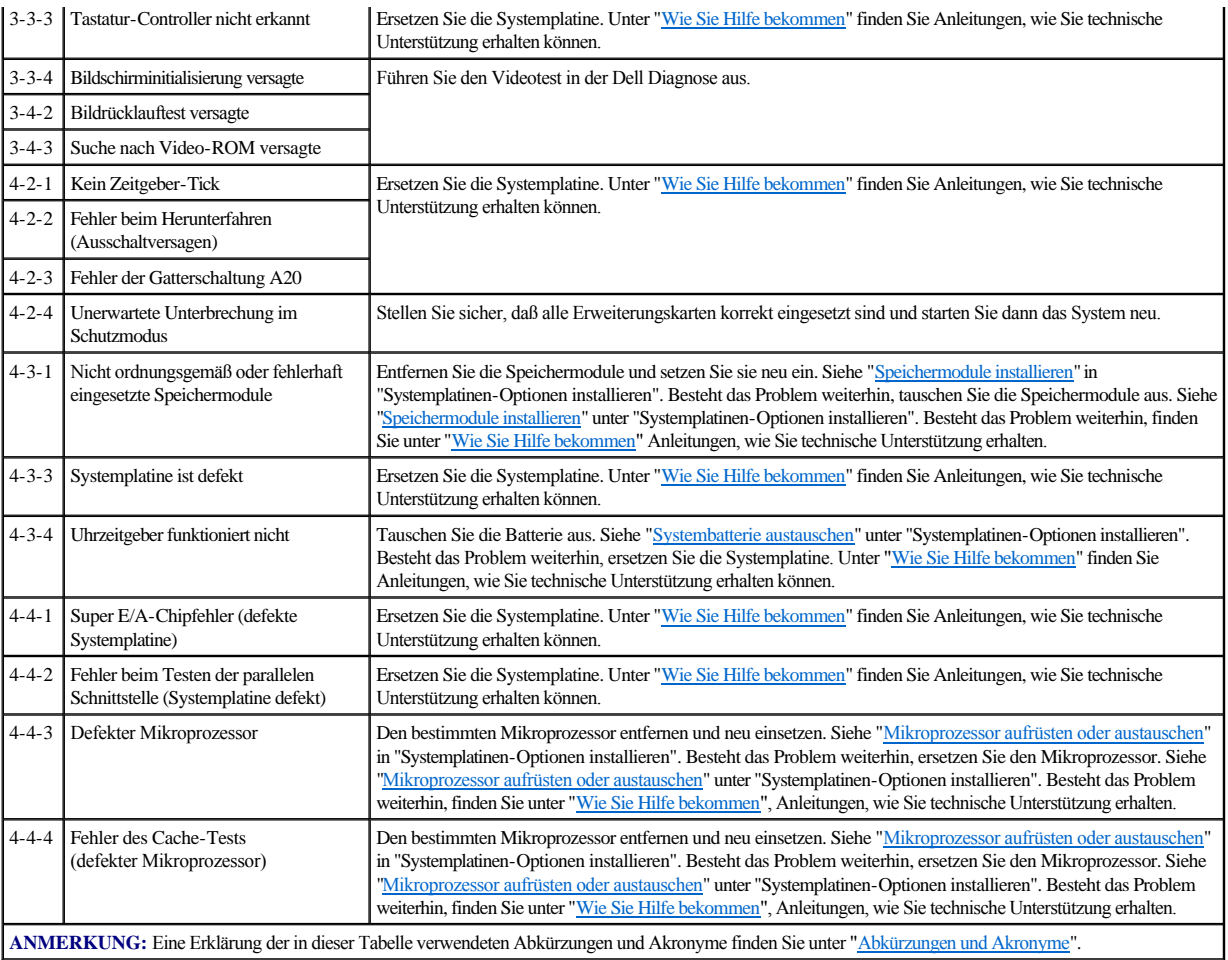

## <span id="page-26-0"></span>**Warnmeldungen**

Eine Warnmeldung macht auf potentielle Probleme aufmerksam und fordert zur Durchführung einer Korrektur auf, bevor die Ausführung weiterläuft. Zum Beispiel wird vor dem Formatieren einer Diskette durch eine Meldung darauf aufmerksam gemacht, daß alle Daten auf der Diskette verloren gehen können; somit wird einem versehentlichen Löschen oder Überschreiben der Daten vorgebeugt. Diese Warnmeldungen unterbrechen normalerweise das derzeit durchgeführte Verfahren und erfordern die Eingabe von y (für Ja) oder n (für Nein).

**ANMERKUNG:** Warnmeldungen werden entweder vom Anwendungsprogramm oder vom Betriebssystem ausgegeben. Weitere Informationen über Warnmeldungen finden Sie unter "[Softwarelösungen finden](file:///C:/data/systems/pe2500/ge/it/332ggc30.htm#1030448)", und in den mit dem Betriebssystem und den Anwendungsprogrammen mitgelieferten Dokumentationen.

# <span id="page-26-1"></span>**Diagnosemeldungen**

Bei der Ausführung einer Testgruppe oder eines Subtests der Dell Diagnose kann eine Fehlermeldung ausgegeben werden. Diese speziellen Fehlermeldungen werden in diesem Abschnitt nicht behandelt. Notieren Sie diese Meldung auf einer Kopie der Diagnose-Checkliste (siehe ["Wie Sie Hilfe bekommen](file:///C:/data/systems/pe2500/ge/it/332ggc80.htm#1032182)") und befolgen Sie dann die Anleitungen im selben Kapitel zum Erhalt von technischer Unterstützung.

# <span id="page-26-2"></span>**Warnungsprotokollmeldungen der Dell OpenManage™ Server Agent-Anwendung**

Das optional Dell OpenManage Server-Verwaltungs-Anwendungsprogramm erzeugt Warnmeldungen, die in der SNMP-Trap-Protokolldatei (Simple Network Management Protocol [Einfaches Netzwerk-Verwaltungsprotokoll]) angezeigt werden. Zum Anzeigen des Trap-Protokolls kann ein beliebiges Unternehmen unter dem SNMP-Trap-Protokollsymbol gewählt werden. Warnprotokollmeldungen bestehen aus Informations-, Status-, Warnungs- und Fehlermeldungen für Laufwerk-, Temperatur-, Lüfter- und Stromversorgungsbedingungen. Weitere Informationen über das Fenster und die Optionen von **Alert Log (Warnprotokoll)** finden Sie in der Dokumentation des Dell OpenManage Server Agent auf der CD *Dell Online-Dokumentation*.

# <span id="page-28-0"></span>**Softwarelösungen finden**

**Dell™ PowerEdge™ 2500-Systeme Installations- und Fehlerbehebungshandbuch**

- [Software installieren und konfigurieren](#page-28-1)
- [Zum Gebrauch der Software](#page-28-2)

Da neben dem Betriebssystem auf den meisten Systemen mehrere Anwendungsprogramme installiert sind, kann die Isolierung von Softwarestörungen mitunter kompliziert werden. Softwarestörungen äußern sich zudem manchmal zunächst in scheinbaren Fehlfunktionen der Hardware.

Softwarestörungen können folgende Ursachen haben:

- <sup>l</sup> Fehlerhafte Installation oder Konfiguration von Programmen
- <sup>l</sup> Eingabefehler
- <sup>l</sup> Gerätetreiber, die mit anderen Anwendungsprogrammen in Konflikt stehen
- <sup>l</sup> Unterbrechungskonflikte zwischen Geräten

Sie können herausfinden, ob ein Softwareprogramm eine Systemstörung verursacht, indem Sie die Dell Diagnose durchführen. Werden alle Subtests ohne Fehlermeldung abgeschlossen, wird die Störung wahrscheinlich durch ein Softwareprogramm verursacht.

Dieses Kapitel bietet einige allgemeine Richtlinien zur Analyse von Softwarestörungen. Detaillierte Anleitungen zur Fehlerbehebung für ein bestimmtes Programm befinden sich in dessen Handbuch oder sind beim Software-Support-Dienst zu erfragen.

## <span id="page-28-1"></span>**Software installieren und konfigurieren**

Neu erworbene Programme und Dateien sind vor der Installation der Software auf dem Festplattenlaufwerk mit Hilfe von Virenprogrammen auf Virenbefall zu untersuchen. Computerviren können in kurzer Zeit den gesamten Systemspeicher blockieren, auf dem Festplattenlaufwerk gespeicherte Daten beschädigen oder zerstören und die Funktion des befallenen Systems nachhaltig beeinträchtigen. Auf dem Markt werden eine Reihe kommerzieller Virenprüfprogramme angeboten.

Vor der Installation eines Programms ist im Handbuch zum Programm nachzulesen, wie es funktioniert, welche Hardware vorausgesetzt wird und wie die Standardeinstellungen lauten. Der Lieferumfang des Programms enthält normalerweise ein Handbuch mit Anleitungen zur Programminstallation und eine Software-Installationsroutine.

Die Software-Installationsroutine unterstützt Benutzer beim Übertragen der entsprechenden Programmdateien auf dem Festplattenlaufwerk. Installationsanleitungen bieten u.U. Einzelheiten dazu, wie das Betriebssystems konfiguriert werden muß, damit das Programm erfolgreich ausgeführt werden kann. Vor dem Ausführen der Installationsroutine sollten immer die Installationsanleitungen gelesen werden.

Beim Ablauf der Installationsroutine sind eventuell Informationen über die Konfiguration des Betriebssystems, den Systemtyp und die angeschlossenen Peripheriegeräte nach Aufforderung einzugeben.

### <span id="page-28-2"></span>**Zum Gebrauch der Software**

Die nachstehenden Unterabschnitte behandeln Fehler, die beim Einsatz der Software oder durch die Konfiguration auftreten können.

### **Fehlermeldungen**

Fehlermeldungen werden von dem System, dem Anwendungsprogramm oder dem Betriebssystem ausgegeben. "Meldungen und Codes" behandelt die Meldungen, die vom System erzeugt werden. Wird eine Fehlermeldung ausgegeben, die nicht unter "[Anzeigen, Meldungen und Codes](file:///C:/data/systems/pe2500/ge/it/332ggc20.htm#1039173)", erwähnt ist, schlagen Sie sie in der Softwaredokumentation des Betriebssystems oder des Anwendungsprogramms nach.

### **Eingabefehler**

Das Betätigen einer falschen Taste bzw. einer falschen Tastenkombination zum falschen Zeitpunkt kann dazu führen, daß sich ein Programm nicht wie erwartet verhält. In der mitgelieferten Dokumentation zum Anwendungsprogramm finden Sie die für die Eingabe zulässigen Werte und Zeichen.

Die Arbeitsumgebung muß auf die Programme abgestimmt sein. Bei Änderungen der Betriebsparameter des Systems darauf achten, daß diese sich möglicherweise auf die Funktion der Programme auswirken könnten. Mitunter laufen nach Änderungen der Arbeitsumgebung Programme nicht mehr korrekt und müssen neu installiert werden.

### **Programmkonflikte**

Einige Programme hinterlassen Teile ihrer Setup-Informationen auch nach dem Verlassen des Programms. Die Folge: Ein anderes Programm läuft nicht. Ein erneuter Systemneustart zeigt, ob diese Programme die Ursache der Störung waren.

<span id="page-29-1"></span>Gerätetreiber (Programme mit speziellen Unterroutinen) können Probleme beim Computersystem verursachen. Eine besondere Form, Daten an den Monitor zu senden, kann beispielsweise einen Bildschirmtreiber erfordern, der einen bestimmten Video-Modus oder Monitor erwartet. In diesen Fällen ist eventuell eine alternative Methode zum Ausführen dieses bestimmten Programms notwendig, wie beispielsweise durch das Erstellen einer speziell auf dieses Programm— zugeschnittenen Startdatei. Rufen Sie die technische Unterstützung der Firma an, deren Software Sie benutzen; sie sollte bei diesem Problem weiterhelfen können.

## **Konflikte bei der Unterbrechungszuweisung vermeiden**

Wenn zwei Geräte die gleiche IRQ-Leitung (Interrupt ReQuest [Unterbrechungsaufforderung]) belegen, können Probleme auftreten. Um diese Art von Konflikt zu vermeiden, ist anhand der Dokumentation die Standardeinstellung der IRQ-Leitung jede eingebaute Erweiterungskarte zu überprüfen. Dann sehen Sie in [Tabelle 3](#page-29-0)-1 nach, um die Karte für eine der verfügbaren IRQ-Leitungen zu konfigurieren.

<span id="page-29-0"></span>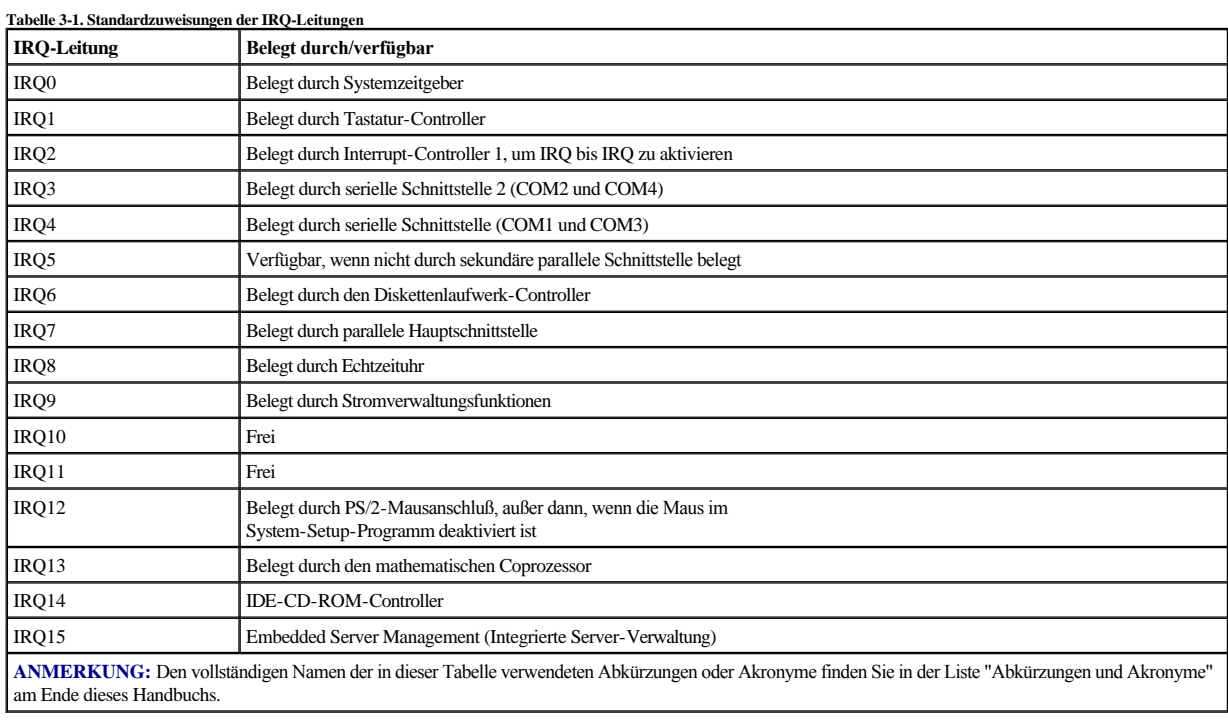

[Zurück zum Inhaltsverzeichnis](file:///C:/data/systems/pe2500/ge/it/index.htm)

# <span id="page-30-0"></span>**Dell™ Diagnose durchführen**

**Dell™ PowerEdge™ 2500-Systeme Installations- und Fehlerbehebungshandbuch**

- [Funktionen der Dell Diagnose](#page-30-1)
- [Wann die Dell Diagnose eingesetzt wird](#page-30-2)
- [Dell Diagnose durchführen](#page-30-3)
- [Einsatz der Dell Diagnose](#page-31-2)

 [Gerätegruppen](#page-31-1)-Menüoptionen

 [Einsatz des Menüs Gerätegruppen](#page-31-0)

 [Fehlermeldungen](#page-32-0)

Im Gegensatz zu vielen anderen Diagnoseprogrammen überprüft die Dell Diagnose die Hardwarekomponenten des Systems ohne zusätzliche Ausstattung oder Zerstörung von Daten. Die Diagnose liefert Gewißheit über die einwandfreie Funktion des Systems. Wenn Sie ein Problem nicht allein lösen können, liefert das Diagnoseprogramm wichtige Informationen für das nachfolgende Gespräch mit einem der Dell Kundenbetreuer in der technischen Unterstützung.

 $\bigodot$  HINWEIS: Verwenden Sie die Dell Diagnose ausschließlich auf Dell Systemen. Wenn dieses Programm mit anderen Systemen eingesetzt wird, können falsche Systemreaktionen oder Fehlermeldungen auftreten.

## <span id="page-30-1"></span>**Funktionen der Dell Diagnose**

Die Dell Diagnose besteht aus einer Reihe von Menüs und Optionen, über die bestimmte Gerätegruppen oder Geräte aufgerufen werden. Die Abfolge der Durchführung der Tests bestimmen Sie. Die Diagnosemenüs bieten folgende hilfreiche Funktionen:

- <sup>l</sup> Zusatzgerät, die es ermöglichen Tests einzeln oder gemeinsam auszuführen
- <sup>l</sup> Option zur Bestimmung, wie oft ein Test wiederholt wird
- <sup>l</sup> Ausgabe der Testresultate über Bildschirm, Drucker oder über das Speichern in einer Datei
- <sup>l</sup> Zusatzgerät, die es ermöglichen laufende Tests bei Auftreten eines Fehlers zu unterbrechen oder ganz abzubrechen, sobald eine einstellbare Obergrenze für Fehler erreicht wird
- <sup>l</sup> Hilfemeldungen mit kurzer Beschreibung aller Tests und deren Parameter
- <sup>l</sup> Statusmeldungen, die darüber informieren, ob Gerätegruppen- oder Gerätetests erfolgreich abgeschlossen wurden
- <sup>l</sup> Fehlermeldungen, die eine festgestellte Störung anzeigen

## <span id="page-30-2"></span>**Wann die Dell Diagnose eingesetzt wird**

Wenn ein Hauptbestandteil oder Gerät des Systems nicht korrekt arbeitet, könnte ein Hardwarefehler vorliegen. Solange der Mikroprozessor und die Ein- und Ausgabekomponenten des Systems (Monitor, Tastatur oder Diskettenlaufwerk) funktionieren, kann die Dell Diagnose verwendet werden. Wenn Sie wissen, welche Komponenten überprüft werden müssen, rufen Sie einfach die entsprechenden Diagnosegerätegruppen oder Subtests auf. Wenn der Umfang eines Problems nicht klar ist, den Rest dieses Abschnitts lesen.

## <span id="page-30-3"></span>**Dell Diagnose durchführen**

Die Dell Diagnose kann entweder von der Dienstprogramm-Partition auf dem Festplattenlaufwerk oder von einem Diskettensatz, der mit Hilfe der CD *Dell OpenManage Server Assistant* erstellt wird, ausgeführt werden.

Führen Sie folgende Schritte durch, um das Diagnoseprogramm von der Dienstprogramm-Partition aus zu starten:

- 1. Starten Sie die Dienstprogramm-Partition durch Drücken von <F10>.
- 2. Wählen Sie vom Hauptmenü der Dienstprogramm-Partition die Option **Run System Diagnostics (System-Diagnose ausführen)** in der Kategorie **Run System Utilities (Systemdienstprogramme ausführen)**.

Weitere Informationen zur Dienstprogramm-Partition finden Sie im Abschnitt "Dienstprogramm-Partition" unter *"Die CD Dell OpenManage Server"*  verwenden im *Benutzerhandbuch*.

Führen Sie folgende Schritte durch, um die Dell Diagnose von Disketten aus zu starten:

1. Erstellen Sie mit der CD *Dell OpenManage Server Assistant* einen Diagnosediskettensatz.

Informationen zur Erstellung von Disketten finden Sie im Abschnitt "Die CD *Dell OpenManage Server Assistant* verwenden" im *Benutzerhandbuch*.

2. Starten Sie das System von der ersten Diagnosediskette aus.

Sollte das System nicht starten, finden Sie unter ["Wie Sie Hilfe bekommen](file:///C:/data/systems/pe2500/ge/it/332ggc80.htm#1032182)", Anleitungen dazu, wie Sie technische Unterstützung erhalten können.

Beim Starten der Diagnose erscheint die Meldung, daß das Programm geladen wird. Das **Diagnostics (Diagnose)**-Menü wird eingeblendet. Mit diesem Menü können Sie alle oder spezifische Diagnosetests starten oder die Dell Diagnose beenden.

**ANMERKUNG:** Bevor Sie den Rest dieses Abschnitts lesen, starten Sie die Dell Diagnose, damit Sie sie auf dem Bildschirm sehen können.

Für eine schnelle Überprüfung des Systems wählen Sie **Test All Devices (Alle Geräte testen)** und dann **Quick Tests (Schnelltests)** aus. Diese Option ruft nur die Gerätetests auf, die keine Interaktion vom Benutzer erfordern und deren Laufzeit nicht sehr lange ist. Dell empfiehlt, diese Option zuerst zu wählen, um die Wahrscheinlichkeit einer schnellen Fehleridentifizierung zu verbessern. Für eine komplette Überprüfung des Systems wählen Sie **Alle Geräte testen** und dann **Extended Tests (Erweiterte Tests)** aus. Zur Überprüfung eines bestimmten System-Bereiches wählen Sie **Advanced Tests (Weitere Tests)** aus.

Wählen Sie die Option **Exit to MS-DOS (Beenden und zu MS-DOS wechseln)** aus, um die Diagnose zu beenden und zur MS-DOS®-Betriebssystemumgebung zurückzukehren.

Um eine Option im Menü **Diagnose** auszuwählen, markieren Sie die entsprechende Option und drücken <Eingabe> oder drücken Sie die Taste, die dem hervorgehobenen Buchstaben der gewünschten Option entspricht.

# <span id="page-31-2"></span>**Einsatz der Dell Diagnose**

Nach der Wahl der Option **Select Devices to Test (Wählen Sie Komponente)** zum Test aus im Menü **Diagnose**, wird das Hauptfenster der Diagnose eingeblendet.

Informationen im Hauptfenster der Diagnose sind in den folgendenBereichen angeordnet:

- <sup>l</sup> Zwei Zeilen oben im Hauptfenster zeigen das Diagnoseprogramm und dessen Versionsnummer an.
- <sup>l</sup> Auf der linken Seite des Bildschirms zeigt der Bereich **Device Groups (Gerätegruppen)** die Diagnosegerätegruppen in der Reihenfolge an, in der sie nach Wahl der Option **All (alle)** des Untermenüs **Run Tests (Tests ausführen)** ausgeführt würden. Eine Gerätegruppe mit den Nach-Oben- und Nach-Unten-Pfeiltasten markieren.
- <sup>l</sup> Auf der rechten Seite des Bildschirms werden im Bereich **Devices for Highlighted Group (Geräte für die markierte Gruppe)** jeweils die spezifischen Geräte innerhalb einer einzelnen Testgruppe aufgeführt.
- <sup>l</sup> Zwei Zeilen am unteren Bildschirmrand bilden den Menübereich. Die erste Zeile zeigt die auswählbaren Menüoptionen. Mit der Nach-Rechts- oder Nach-Links-Taste wird die gewünschte Option markiert. Die zweite Zeile enthält Informationen über die markierte Option.

# <span id="page-31-0"></span>**Einsatz des Menüs Gerätegruppen**

Das Menü **Gerätegruppen** im unteren Bildschirmteil bietet Optionen, über die bestimmte Diagnosetests aus dem Hauptfenster der Diagnose ausgewählt und aufgerufen werden können. Die Menüoptionen können mit der Nach-Rechts- oder Nach-Links-Pfeiltaste gewählt werden. Beim Wechsel zu einer neuen Menüoption erscheint in der untersten Zeile eine kurze Erklärung zur gerade markierten Option.

Werden mehr Informationen über eine Gerätegruppe oder ein Gerät gewünscht, ist die Option **Help (Hilfe)** zu markieren und <Enter> zu drücken. Nach dem Durchlesen der Informationen durch Drücken von <Esc> zum vorherigen Bildschirm zurückkehren.

# <span id="page-31-1"></span>**Gerätegruppen-Menüoptionen**

Am unteren Bildschirmrand des Diagnose-Hauptfensters sind fünf Optionen aufgeführt: **Tests ausführen**, **Devices (Geräte)**, **Select (Wählen)**, **Config (Konfiguration)** und **Hilfe**.

Es gibt zwei Möglichkeiten, eine Menüoption auszuwählen:

- <sup>l</sup> Sehen Sie auf dem Bildschirm nach, welcher Buchstabe der Option groß geschrieben ist und geben Sie dann diesen Buchstaben ein (Beispiel: Geben Sie r ein, um die Option **Run (Ausführen)** auszuwählen).
- <sup>l</sup> Die Markierung mit den Nach-Rechts- und Nach-Links-Tasten auf die gewünschte Option bewegen und <Enter> drücken.

Nach Auswahl einer dieser Option werden weitere Optionen angeboten.

Die folgenden Unterabschnitte erklären die Menüoptionen, die von links nach rechts im Menü **Gerätegruppen** aufgelistet sind.

## **Tests ausführen**

<span id="page-32-3"></span>Die Kategorie Tests ausführen bietet sieben Optionen: **One (Eines)**, **Alle**, **Wählen**, **Options (Optionen)**, **Results (Ergebnisse)**, **Errors (Fehler)** und **Hilfe**. Wenn Sie die Option **Eines** wählen, werden alle Geräte innerhalb der markierten Gerätegruppe ausgeführt. Wenn Sie die Option **Alle** wählen, werden alle Tests in allen Gerätegruppen-Tests ausgeführt. (Die Gerätegruppen-Tests werden in der gleichen Reihenfolge ausgeführt, wie sie aufgelistet sind.) Wenn Sie die Option **Wählen** aussuchen, werden nur die gewählten Gerätegruppen oder die Geräte, die innerhalb der Gerätegruppen gewählt wurden, ausgeführt. Bevor Gerätegruppen oder Geräte getestet werden, sollten Sie allgemeine Parameter unter **Optionen** einstellen. Allgemeine Parameter bieten eine bessere Kontrolle über das Ausführen der Gerätegruppen-Tests oder Geräte-Tests und das Festhalten der Ergebnisse.Die Option **Hilfe** bietet eine Reihe von Hilfe-Optionen, einschließlich **Menu (Menü), Keys (Tasten)**, **Device (Gerät)**, **Group (Gruppe)** und **Test**.

### **Geräte**

Die meisten Gerätegruppen bestehen aus mehreren Geräten. Mit der Option **Geräte** können einzelne Geräte innerhalb der Gerätegruppe(n) ausgewählt werden.

Wenn Sie **Geräte** wählen, werden die folgenden Optionen eingeblendet: **Tests starten**, **Tests**, **Wählen**, **Parameter** und **Hilfe**. [Tabelle 4](#page-32-1)-1 listet alle möglichen Werte für jede Option auf.

<span id="page-32-1"></span>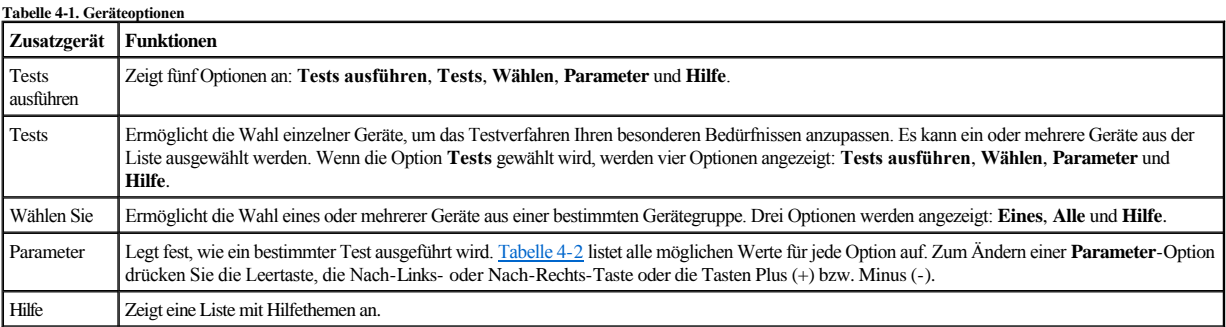

### <span id="page-32-2"></span>**Tabelle 4-2. Parameteroptionen**

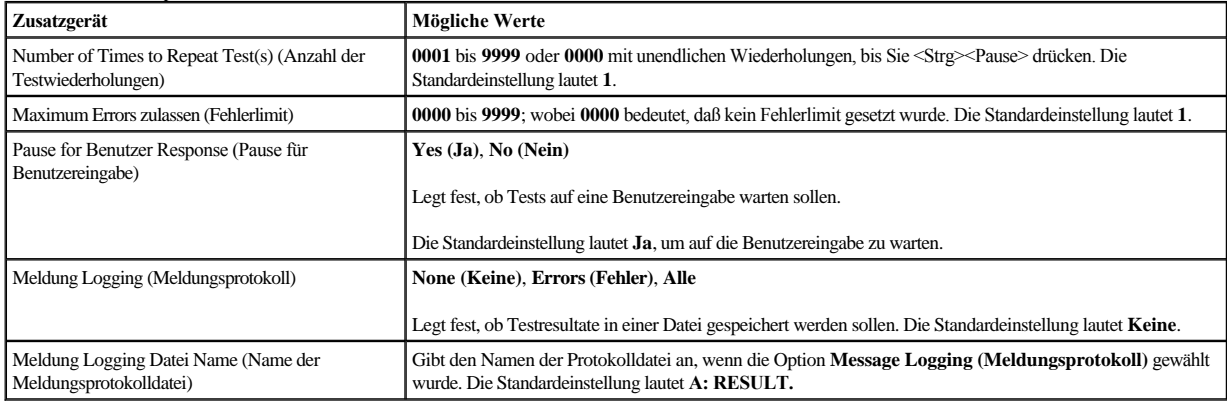

### **Wählen Sie**

Die Option **Wählen** im Menü **Gerätegruppen** ermöglicht die Wahl eines oder mehrerer Geräte aus einer bestimmten Gerätegruppe. Drei Optionen werden angezeigt: **Eines**, **Alle** und **Hilfe**.

## **Konfiguration**

Wenn die Option **Konfiguration** im Menü **Gerätegruppen** gewählt wird, werden Informationen über das jeweils markierte Gerät angezeigt.

# <span id="page-32-0"></span>**Fehlermeldungen**

Wenn Sie Tests im Diagnoseprogramm ausführen, können Fehlermeldungen ausgegeben werden. Halten Sie die Meldungen auf einer Kopie der Diagnose-Checkliste fest; siehe auch ["Wie Sie Hilfe bekommen](file:///C:/data/systems/pe2500/ge/it/332ggc80.htm#1032182)" für Anweisungen zum Erhalten technischer Unterstützung und zum Informieren des Vertreters der technischen Unterstützung über diese Meldungen.

# <span id="page-34-0"></span>**Störungen des Systems beheben**

**Dell™ PowerEdge™ 2500-Systeme Installations- und Fehlerbehebungshandbuch**

- Sicherheit geht vor [für Sie und den Computer](#page-34-1)
- **Externe Anschlüsse**
- [Überprüfung von spezifischen Systemproblemen](#page-34-3)
- [Hochfahren](#page-35-1)
- **•** [Systemüberblick](#page-35-2)
- [Frontverkleidung entfernen und wieder befestigen](#page-35-3)
- [Systemabdeckung entfernen und befestigen](#page-36-0)
- [Überprüfen Sie die Ausrüstung](#page-37-0)
- [Im Inneren des Systems](#page-40-1)
- [Auf eine Dell OpenManage Server Agent Warnmeldung entsprechend reagieren](#page-41-0) Störungen bei Festplattenlaufwerken beheben
- [Störungen bei einem naß gewordenen System beheben](#page-41-1)
- [Störungen bei einem beschädigten System beheben](#page-42-1)
- 
- [Fehlerbehebung im Bereich der redundanten Netzteile](#page-42-0)
- [Störungen bei einem Kühlungslüfter beheben](#page-43-0)
- [Störungen bei Erweiterungskarten beheben](#page-43-1)
- [Störungen bei einem Systemspeicher beheben](#page-44-0)
- [Störungen bei einem Video](#page-45-0)-Subsystem beheben
- [Störungen bei einer Systemplatine beheben](#page-45-1)
- [Störungen bei einem Diskettenlaufwerk beheben](#page-46-0)
- Störungen an einem CD[-ROM-Laufwerk beheben](#page-47-0)
- [Fehlerbehebung bei einem externen SCSI-Bandlaufwerk](#page-47-1)
- 
- [Störungen bei einem integrierten RAID](#page-49-0)-Controller beheben
- [Störungen bei einem RAID](#page-49-1)-Controller beheben

[Fehlerbehebung im Bereich der Systembatterie](#page-42-2)

Wenn das System nicht wie erwartet funktioniert, führen Sie zuerst die unter diesem Abschnitt beschriebenen Fehlerbehebungsverfahren aus. In diesem Abschnitt werden Sie durch einige Vorprüfungen und Verfahren geleitet, mit denen grundlegende Systemprobleme gelöst werden können. Der Abschnitt enthält auch Fehlersuchverfahren für Komponenten innerhalb des Systems. Bevor Sie mit einem der Verfahren unter diesem Abschnitt beginnen, führen Sie die folgenden Schritte durch:

- <sup>l</sup> Legen Sie das System auf die Seite.
- <sup>l</sup> Lesen Sie die "Sicherheitshinweise" in Ihrer *Systeminformation*-Dokumentation.
- <sup>l</sup> Informationen zum Durchführen der Diagnose finden Sie unter ["Dell™ Diagnose durchführen](file:///C:/data/systems/pe2500/ge/it/332ggc40.htm#1033246)".
- <sup>l</sup> Legen Sie den Schlüssel für das Systemschloß bereit.

# <span id="page-34-1"></span>**Sicherheit geht vor - für Sie und den Computer**

Die Verfahren in diesem Handbuch verlangen ein Entfernen der Abdeckung des Systems und Arbeiten im Innern des Systems. Keine Wartungsarbeiten am System vornehmen, die über das in diesem Handbuch oder in anderen Dell Dokumentationen Beschriebene hinausgehen. Halten Sie sich bitte an die gegebenen Anleitungen. Lesen Sie alle Verfahren in den Sicherheitshinweisen des Dokuments *Systeminformation* genau durch.

Das Arbeiten im Innern des Systems ist ungefährlich - solange folgende Vorsichtsmaßnahmen beachtet werden.

- **WARNUNG: Die Netzteile in diesem System können gefährliche Hochspannungen und andere elektrische Gefahren erzeugen, die zu Körperverletzungen führen können. Nur ausgebildete Servicetechniker sind befugt, die Systemabdeckungen abzunehmen und Arbeiten an den Komponenten im Innern des Systems vorzunehmen.**
- **VORSICHTSHINWEIS: Siehe "Schutz vor elektrostatischer Entladung" in den Sicherheitshinweise des Dokuments** *Systeminformationen***,**   $\mathbb{A}$ **bevor Sie ein Verfahren durchführen, für das die Abdeckung geöffnet werden muß.**

### <span id="page-34-2"></span>**Externe Anschlüsse**

Falsch eingestellte Schalter und Regler sowie lockere und falsch angeschlossene Kabel sind die häufigsten Ursachen für Störungen des Systems, des Monitors und anderer Peripheriegeräte (z.B. Drucker, Tastatur, Maus oder andere externe Geräte). Eine schnelle Überprüfung aller Schalter, Regler und Anschlüsse kann diese Probleme auf einfache Weise beseitigen. Die Systemrückseitenmerkmale und -Anschlüsse werden in [Abbildung 2](file:///C:/data/systems/pe2500/ge/it/332ggc20.htm#1050559)-3 dargestellt.

# <span id="page-34-3"></span>**Überprüfung von spezifischen Systemproblemen**

- 1. System und alle angeschlossenen Peripheriegeräte ausschalten. Trennen Sie alle Netzkabel vom Netz.
- 2. Wenn das System an eine Steckerleiste angeschlossen ist, schalten Sie die Steckerleiste aus und dann wieder ein.

Wenn die Leiste keinen Strom erhält, stecken Sie sie in eine andere Netzsteckdose. Wenn die Leiste dann noch immer keinen Strom führt, verwenden Sie eine andere Steckerleiste.

- <span id="page-35-0"></span>3. Stecken Sie das System wieder an die Netzsteckdose oder die Steckerleiste an.
- 4. Arbeitet der Monitor ordnungsgemäß?

Siehe "[Störungen bei einem Video](#page-45-0)-Subsystem beheben".

5. Funktioniert die Tastatur ordnungsgemäß?

Siehe "[Störungen bei einer Tastatur beheben](#page-37-1)".

6. Arbeiten Maus und Drucker ordnungsgemäß?

Siehe "Störungen bei E/A[-Grundfunktionen beheben](#page-38-0)".

# <span id="page-35-1"></span>**Hochfahren**

Beim Feststellen einer Fehlerursache ist es wichtig, auf visuelle und akustische Anzeichen des Systems zu achten. Achten Sie beim Hochfahren des Systems auf die optischen und akustischen Anzeigen, die in [Tabelle 5](#page-35-4)-1 beschrieben sind.

<span id="page-35-4"></span>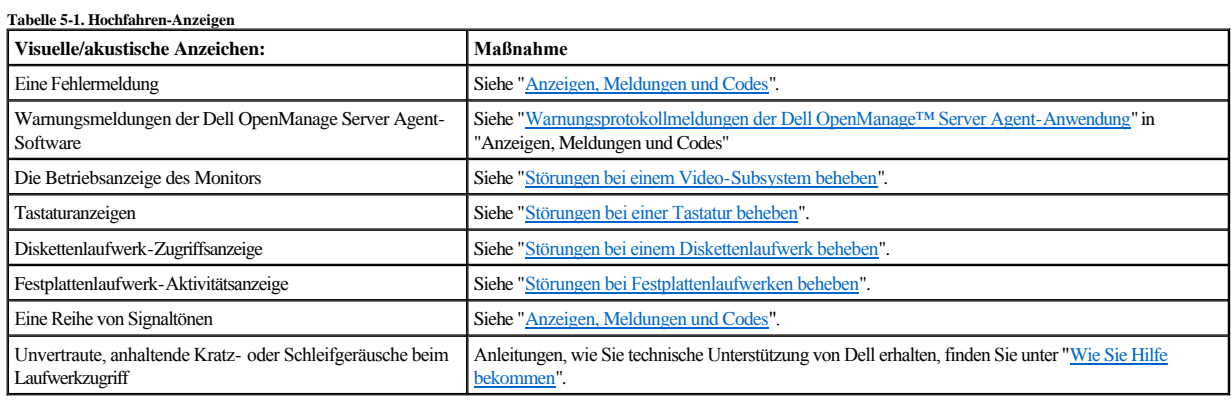

# <span id="page-35-2"></span>**Systemüberblick**

[Abbildung 5](#page-35-5)-1 zeigt die rack-montierte und die Tower-Version des Systems. Die Abbildungen in diesem Dokument basieren auf der Tower-Version. In den meisten Abbildungen wird das System auf der Seite liegend dargestellt.

<span id="page-35-5"></span>**Abbildung 5-1. Systemübersicht**

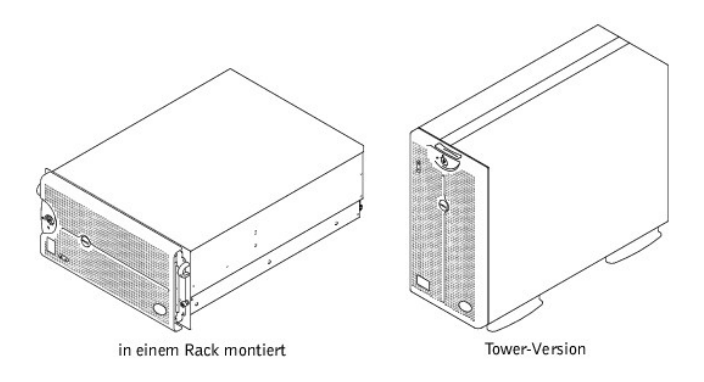

# <span id="page-35-3"></span>**Frontverkleidung entfernen und wieder befestigen**

Die Frontverkleidung enthält Status- und Warnungsanzeigen. Wenn man die Frontverkleidung öffnet, erhält man Zugang zu: Netzschalter, Diskettenlaufwerk, CD-ROM-Laufwerk, Festplattenlaufwerk(e) und Netzteile. Für den Zugang auf die internen Komponenten müssen Sie die Frontverkleidung öffnen oder entfernen und die Systemabdeckung entfernen.

## **Die Frontverkleidung entfernen**
- <span id="page-36-2"></span>1. Entsperren Sie die Frontverkleidung mit dem Systemschlüssel.
- 2. Ziehen Sie die Verkleidung vom System weg, so daß sie senkrecht zum System steht (siehe [Abbildung 5](#page-36-0)-2).

## <span id="page-36-0"></span>**Abbildung 5-2. Frontverkleidung entfernen**

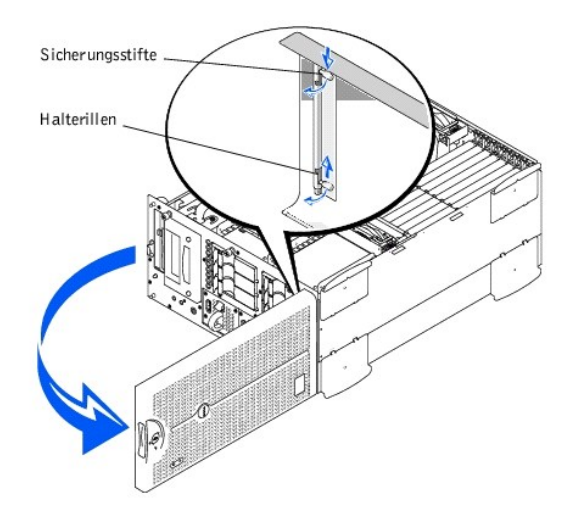

- 3. Drücken Sie die Sicherungsstifte zusammen (siehe [Abbildung 5](#page-36-0)-2).
- 4. Drehen Sie die Stifte aufwärts in die Halterillen, um die Verkleidung zu entfernen.

## **Die Frontverkleidung wieder befestigen**

**ANMERKUNG:** Die Sicherungsstifte stehen unter Federspannung. Wenn Sie die Stifte abwärts drehen und freigeben, rasten sie automatisch in das Haltescharnier ein. Die Verkleidung muß u. U. etwas hin- und herbewegt werden, damit die Stifte auf das Haltescharnier passen.

- 1. Richten Sie die beiden Frontverkleidungs-Sicherungsstifte auf das Haltescharnier auf der Vorderseite des Systems aus.
- 2. Drehen Sie die Stifte abwärts, und geben Sie sie frei, um die Frontverkleidung am System zu befestigen.
- 3. Schließen Sie die Frontverkleidung, so daß sie einrastet.
- 4. Verschließen Sie die Frontverkleidung mit dem Systemschlüssel.

# **Systemabdeckung entfernen und befestigen**

Das System wird von einer Frontverkleidung und einer Abdeckung umschlossen. Beim Aufrüsten bzw. Fehlerbeheben entfernen Sie die Systemabdeckung, um Zugriff auf die internen Komponenten zu erhalten.

## **Systemabdeckung entfernen**

1. Die Frontverkleidung öffnen

Siehe ["Die Frontverkleidung entfernen](#page-35-0)".

- 2. Beachten Sie die Vorsichtshinweise in "Sicherheit geht vor [für Sie und den Computer](#page-34-0)".
- 3. Lösen Sie die drei Flügelschrauben auf der Vorderseite des Systems (siehe [Abbildung 5](#page-36-1)-3).
- 4. Schieben Sie die Systemabdeckung nach hinten und fassen Sie sie an beiden Enden.
- 5. Heben Sie die Abdeckung behutsam vom System ab.

<span id="page-36-1"></span>**Abbildung 5-3. Systemabdeckung entfernen** 

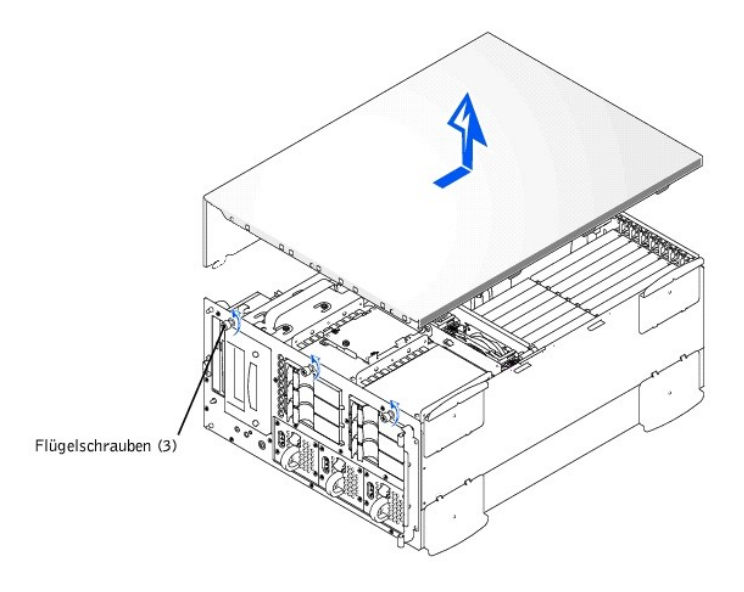

# **Systemabdeckung befestigen**

- 1. Stellen Sie sicher, daß keine Werkzeuge oder Teile im System zurückgelassen werden.
- 2. Heben Sie die Abdeckung über die Seiten des Systems und schieben Sie sie nach vorne.
- 3. Befestigen Sie die Abdeckung mit den drei Flügelschrauben.
- 4. Die Frontverkleidung schließen.

# **Überprüfen Sie die Ausrüstung**

Dieser Abschnitt enthält Verfahren zur Behebung von Störungen an Geräten, die unmittelbar mit der E/A-Leiste (Eingabe/Ausgabe) des Computers verbunden sind, wie z.B. Monitor, Tastatur, Maus oder Drucker. Vor der Durchführung dieser Verfahren siehe ["Externe Anschlüsse](#page-34-2)".

## **Störungen bei einem Video-Subsystem beheben**

### **Problem**

- <sup>l</sup> Monitor
- <sup>l</sup> Monitorschnittstellenkabel
- <sup>l</sup> Videospeicher
- <sup>l</sup> Video-Logik

## **Maßnahme**

- 1. Überprüfen Sie die System- und Netzanschlüsse zum Monitor.
- 2. Starten Sie die Video-Testgruppe der Dell Diagnose.

Wenn die Tests erfolgreich enden, liegt das Problem nicht an der Videohardware. Fahren Sie fort mit "[Softwarelösungen finden](file:///C:/data/systems/pe2500/ge/it/332ggc30.htm#1030448)".

Wenn die Tests nicht erfolgreich waren, siehe ["Wie Sie Hilfe bekommen](file:///C:/data/systems/pe2500/ge/it/332ggc80.htm#1032182)" für Anleitungen zum Erhalten technischer Unterstützung.

# **Störungen bei einer Tastatur beheben**

### **Problem**

 $\,$   $\,$   $\,$  Eine Systemfehlermeldung weist auf ein Tastaturproblem hin

## **Maßnahme**

1. Tastatur und Tastaturkabel auf sichtbare Beschädigungen prüfen.

<span id="page-38-1"></span>2. Jede Taste der Tastatur drücken und wieder loslassen.

Wenn Tastatur und Kabel unbeschädigt und alle Tasten funktionieren, fahren Sie mit Schritt 4 fort.

Wenn die Tastatur oder das Kabel beschädigt ist, fahren Sie mit Schritt 3 fort.

3. Tauschen Sie die fehlerhafte Tastatur gegen eine funktionierende aus.

Wenn das Problem gelöst ist, muß die Tastatur ersetzt werden. Unter "[Wie Sie Hilfe bekommen](file:///C:/data/systems/pe2500/ge/it/332ggc80.htm#1032182)" finden Sie Anleitungen, wie Sie technische Unterstützung erhalten können.

4. Starten Sie die Tastatur-Testgruppe der Dell Diagnose.

Wenn Sie den Tastaturtest über die Tastatur auswählen können, fahren Sie mit Schritt 6 fort.

Wenn Sie den Tastaturtest nicht über die Tastatur auswählen können, fahren Sie mit Schritt 5 fort.

- 5. Tauschen Sie die fehlerhafte Tastatur gegen eine funktionierende aus.
- 6. Wurde der interaktive Tastaturtest erfolgreich ausgeführt?

Wenn das Problem gelöst ist, muß die Tastatur ersetzt werden. Wenn das Problem nicht gelöst ist, ist der Tastatur-Controller auf der Systemplatine defekt. Unter "[Wie Sie Hilfe bekommen](file:///C:/data/systems/pe2500/ge/it/332ggc80.htm#1032182)" finden Sie Anleitungen, wie Sie technische Unterstützung erhalten können.

## **Störungen bei E/A-Grundfunktionen beheben**

#### **Problem**

- <sup>l</sup> Eine Systemfehlermeldung weist auf ein E/A-Anschlußproblem hin
- <sup>l</sup> Ein an den Anschluß angeklemmtes Gerät funktioniert nicht korrekt

### **Maßnahme**

1. Rufen Sie das System-Setup-Programm auf und überprüfen Sie die Einstellungen von **Serial Port 1 (Serielle Schnittstelle 1)**, **Serial Port 2 (Serielle Schnittstelle 2)** und **Parallel Port (Parallelen Schnittstelle)**.

Wenn die Kommunikationsanschlüsse auf **Enabled (Aktiviert)** eingestellt sind, fahren Sie mit Schritt 3 fort.

Wenn die Kommunikationsanschlüsse nicht auf **Aktiviert** eingestellt sind, fahren Sie mit Schritt 2 fort.

- 2. Ändern Sie die Einstellungen für **Serielle Schnittstelle 1**, **Serielle Schnittstelle 2** und **Parallele Schnittstelle** auf **Aktiviert** und starten Sie dann das System neu.
- 3. System-Setup überprüfen. Anleitungen hierzu finden Sie unter "System-Setup-Programm verwenden" im *Benutzerhandbuch*.

Wenn das System-Setup korrekt ist, fahren Sie mit Schritt 5 fort.

- 4. Die nötigen Korrekturen im System-Setup vornehmen. Tritt das Problem nur in Verbindung mit einem bestimmten Anwendungsprogramm auf, lesen Sie in der Dokumentation des Anwendungsprogramms die erforderlichen Schnittstellenkonfigurationsanforderungen.
- 5. Starten Sie das System von der Diagnosediskette aus neu und führen Sie den Test für die seriellen Schnittstellen und/oder die parallele Schnittstellen der Dell Diagnose aus.

Wenn die Tests nicht erfolgreich beendet wurden, siehe "[Wie Sie Hilfe bekommen](file:///C:/data/systems/pe2500/ge/it/332ggc80.htm#1032182)" für Anleitungen zum Erhalten von technischer Unterstützung.

6. Wenn das Problem fortbesteht, fahren Sie mit einem der folgenden Verfahren fort, abhängig von dem defekt scheinenden Gerät: "Störungen eines parallelen Druckers beheben" oder "[Störungen bei einem seriellen E/A](#page-38-0)-Gerät beheben".

## <span id="page-38-0"></span>**Störungen bei einem seriellen E/A-Gerät beheben**

#### **Problem**

<sup>l</sup> Das an eine der seriellen Schnittstellen angeschlossene Gerät funktioniert nicht

### **Maßnahme**

1. System und die an den seriellen Schnittstellen angeschlossenen Peripheriegeräte ausschalten.

Wenn nur ein serielles Gerät an das System angeschlossen ist, fahren Sie mit Schritt 4 fort.

- 2. Die Geräte von den seriellen Schnittstellen trennen und das serielle Gerät mit der Fehlfunktion an die andere gegenüberliegende Schnittstelle anschließen.
- 3. Schließen Sie das System an den Netzstrom an und schalten Sie es ein.

<span id="page-39-1"></span>Wenn das Problem gelöst ist, ist u. U. die serielle Schnittstelle defekt. Unter "[Wie Sie Hilfe bekommen](file:///C:/data/systems/pe2500/ge/it/332ggc80.htm#1032182)" finden Sie Anleitungen, wie Sie technische Unterstützung erhalten können.

4. Schnittstellenkabel gegen ein nachweislich intaktes Kabel austauschen.

Wenn das Problem gelöst ist, muß das Schnittstellenkabel ausgetauscht werden. Unter "[Wie Sie Hilfe bekommen](file:///C:/data/systems/pe2500/ge/it/332ggc80.htm#1032182)" finden Sie Anleitungen, wie Sie technische Unterstützung erhalten können.

- 5. Schalten Sie das System und das serielle Gerät aus und tauschen Sie es gegen ein vergleichbares aus, das nachweislich funktioniert.
- 6. Schließen Sie das System und das wieder angeschlossenes Peripheriegerät an das Stromnetz an und schalten Sie sie ein.

Wenn das Problem gelöst ist, muß das serielle Gerät ausgetauscht werden. Besteht das Problem weiter, finden Sie unter "[Wie Sie Hilfe bekommen](file:///C:/data/systems/pe2500/ge/it/332ggc80.htm#1032182)", Anleitungen wie Sie technische Unterstützung erhalten.

## <span id="page-39-0"></span>**Störungen eines parallelen Druckers beheben**

#### **Problem**

<sup>l</sup> Der Paralleldrucker funktioniert nicht

### **Maßnahme**

- 1. Entfernen Sie das System und den Drucker vom Netzstrom an und schalten Sie es aus.
- 2. Schnittstellenkabel des parallelen Druckers gegen ein nachweislich intaktes Kabel austauschen.
- 3. Schließen Sie das System und den Drucker vom Netzstrom an und schalten Sie sie ein.
- 4. Versuchen Sie, mit dem Drucker zu drucken.

Wenn der Druckvorgang erfolgreich ist, muß das Schnittstellenkabel ausgetauscht werden. Unter "[Wie Sie Hilfe bekommen"](file:///C:/data/systems/pe2500/ge/it/332ggc80.htm#1032182) finden Sie Anleitungen, wie Sie technische Unterstützung erhalten können.

5. Selbsttest des Druckers starten.

[Wenn der Selbsttest nicht erfolgreich ist, ist der Drucker wahrscheinlich defekt. Wenn das Gerät von Dell erworben wurde, finden Sie unter "](file:///C:/data/systems/pe2500/ge/it/332ggc80.htm#1032182)Wie Sie Hilfe bekommen" Anleitungen, wie Sie technische Unterstützung erhalten können.

6. Versuchen Sie einen Ausdruck auf dem parallelen Drucker.

Falls der Druckvorgang nicht erfolgreich abgeschlossen werden konnte, finden Sie unter ["Wie Sie Hilfe bekommen](file:///C:/data/systems/pe2500/ge/it/332ggc80.htm#1032182)" Anleitungen, wie Sie technische Unterstützung erhalten können.

### **Störungen bei einem USB-Gerät beheben**

#### **Problem**

- <sup>l</sup> Eine Systemfehlermeldung zeigt ein Problem an.
- <sup>l</sup> Das an die Schnittstelle angeschlossene Gerät funktioniert nicht.

#### **Maßnahme**

- 1. Rufen Sie das System-Setup-Programm auf und stellen Sie sicher, daß die USB-Anschlüsse aktiviert sind. Anleitungen hierzu finden Sie unter "System-Setup-Programm verwenden" im *Benutzerhandbuch*.
- 2. Schalten Sie das System und alle USB-Geräte aus.

Wenn nur ein USB-Gerät an das System angeschlossen ist, fahren Sie mit Schritt 5 fort.

- 3. Die USB-Geräte von der Schnittstelle trennen und das Gerät mit der Fehlfunktion an die andere Schnittstelle anschließen.
- 4. Das System und das wieder angeschlossene Gerät mit Strom versorgen.

Wenn das Problem gelöst ist, ist u. U. der USB-Anschluß defekt. Unter "[Wie Sie Hilfe bekommen](file:///C:/data/systems/pe2500/ge/it/332ggc80.htm#1032182)" finden Sie Anleitungen, wie Sie technische Unterstützung erhalten können.

5. Möglichst Schnittstellenkabel gegen ein nachweislich intaktes Kabel austauschen.

Wenn das Problem gelöst ist, muß das Schnittstellenkabel ausgetauscht werden. Unter "[Wie Sie Hilfe bekommen](file:///C:/data/systems/pe2500/ge/it/332ggc80.htm#1032182)" finden Sie Anleitungen, wie Sie technische Unterstützung erhalten können.

- <span id="page-40-2"></span>6. Schalten Sie das System und das USB-Gerät aus und tauschen Sie das Gerät gegen ein vergleichbares aus, das nachweislich funktioniert.
- 7. Schließen Sie das System und das USB-Gerät an das Stromnetz an und schalten Sie sie ein.

Wenn das Problem gelöst ist, muß das USB-Gerät ausgetauscht werden. Besteht das Problem weiter, finden Sie unter "[Wie Sie Hilfe bekommen](file:///C:/data/systems/pe2500/ge/it/332ggc80.htm#1032182)", Anleitungen wie Sie technische Unterstützung erhalten.

## **Störungen bei einem integrierten NIC beheben**

### **Problem**

<sup>l</sup> NIC (Netzwerkschnittstellen-Controller) kann nicht mit dem Netz kommunizieren

### **Maßnahme**

1. Das System-Setup-Programm aufrufen und bestätigen, daß der NIC aktiviert ist.

Anleitungen hierzu finden Sie unter "System-Setup-Programm verwenden" im *Benutzerhandbuch*.

2. Überprüfen Sie die beiden Anzeigen, die sich in den linken und rechten Ecken des NIC-Anschlusses auf der Systemrückseite befinden (siehe [Abbildung 5](#page-40-0)-4).

Die grüne Verbindungsanzeige zeigt an, daß der Adapter mit einem gültigen Verbindungspartner verbunden ist. Die gelbe *Aktivitätsanzeige* leuchtet auf, wenn Netzwerkdaten gesendet oder empfangen werden.

- ¡ Wenn die Verbindungsanzeige nicht leuchtet, überprüfen Sie alle Kabelverbindungen.
- ¡ Versuchen Sie nach Möglichkeit, die automatische Verhandlungseinstellung zu ändern.
- ¡ Versuchen Sie eine andere Schnittstelle auf dem Schalter oder dem Verteiler.
- 3. Leuchtet die *Aktivitätsanzeige* nicht auf, sind die Netzwerktreiberdateien eventuell beschädigt oder gelöscht.
- 4. Installieren Sie die Treiber neu.
- 5. Stellen Sie sicher, daß die entsprechenden Treiber installiert und die Protokolle gebunden sind.

### <span id="page-40-0"></span>**Abbildung 5-4. NIC-Anzeigen**

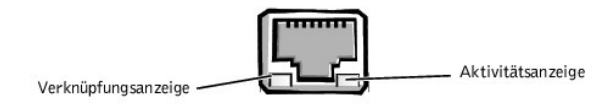

## **Im Inneren des Systems**

In [Abbildung 5](#page-40-1)-5 sind die Systemabdeckung und die Frontverkleidung abgenommen, um freie Sicht auf das Systeminnere zu gewähren.

<span id="page-40-1"></span>**Abbildung 5-5. Im Inneren des Systems**

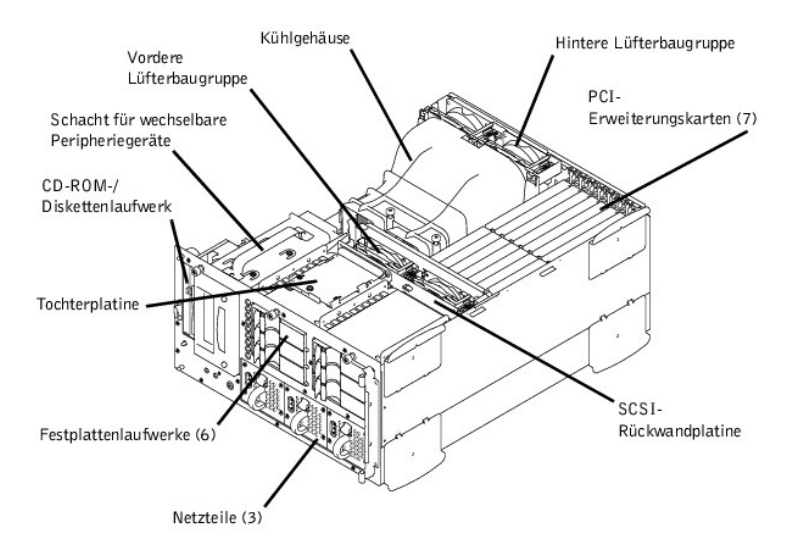

Auf der Systemplatine befinden sich die Kontrollschaltkreise des Systems und weitere elektronische Komponenten. Einige Hardwareoptionen, wie z.B. die Mikroprozessoren und der Speicher, sind direkt auf der Systemplatine installiert. Die Systemplatine kann bis zu sieben PCI-Erweiterungskarten (zwei Karten mit 64- Bit/66 Mhz, drei Karten mit 64-Bit/33 MHz und zwei Karten mit 32-Bit/33 MHz) aufnehmen. Der externe Schacht bietet Raum für ein 3,5-Zoll-Diskettenlaufwerk und ein CD-ROM-Laufwerk sowie zwei weitere Geräte (Festplattenlaufwerke, Bandlaufwerke).

Die Festplattenlaufwerkschächte bieten Platz für bis zu sechs 1-Zoll-SCSI-Festplattenlaufwerke. Diese Festplattenlaufwerktreiber sind mit einem SCSI-Host-Adapter auf der Systemplatine oder auf einer Erweiterungskarte über eine SCSI-Rückwandplatine verbunden.

Die Systemplatine, die SCSI-Rückwandplatine und die internen Peripheriegeräte werden über ein einziges, nicht-redundantes Netzteil versorgt. Es gibt eine Option für bis zu drei aktivsteckbare, redundante Netzteile, die von der Vorderseite her einschiebbar sind und auf die PDB-montierten Anschlüsse geschoben werden. Wenn diese Option installiert ist, versorgt die PDB die Systemplatine, die SCSI-Rückwandplatine und die internen Peripheriegeräte.

Für nicht-SCSI-Laufwerke, z. B. das Diskettenlaufwerk und das CD-ROM-Laufwerk, verbindet ein Schnittstellenkabel die an das Diskettenlaufwerk und CD-ROM-Laufwerk angeschlossene Interposer-Platine mit der Systemplatine. Bei SCSI-Geräten verbinden die Schnittstellenkabel die extern zugänglichen SCSI-Geräte und die SCSI-Rückwandplatine mit einem SCSI-Host-Adapter, der sich entweder auf der Systemplatine oder auf einer Erweiterungskarte befindet. (Weitere Informationen finden Sie unter ["Laufwerke installieren](file:///C:/data/systems/pe2500/ge/it/332ggc70.htm#1037554)").

Während eines Installations- bzw. Fehlerbehebungsverfahrens ist es eventuell notwendig, eine Jumper-Einstellung zu ändern. Informationen zu den Jumper auf der Systemplatine finden Sie unter "[Jumper, Schalter und Anschlüsse](file:///C:/data/systems/pe2500/ge/it/332ggaa0.htm#1041040)".

# **Auf eine Dell OpenManage Server Agent Warnmeldung entsprechend reagieren**

Die optional Dell OpenManage™ Server Agent Verwaltungsanwendung überwacht kritische Systemspannungen und -temperaturen, die Kühlungslüfter des Systems und den Status der SCSI-Festplattenlaufwerke im System. Die Anwendung erzeugt Meldungen, die im Meldungsprotokollfenster angezeigt werden. Für Informationen über das Meldungsprotokollfenster siehe die Dokumentation zum Dell OpenManage Server Agent.

# **Störungen bei einem naß gewordenen System beheben**

### **Problem**

- <sup>l</sup> Verschüttete Flüssigkeiten
- <sup>l</sup> Spritzer
- <sup>l</sup> Außergewöhnliche Luftfeuchtigkeit

#### **Maßnahme**

- 1. Schalten Sie das System und die Peripheriegeräte aus und trennen Sie das System vom Stromnetz.
- 2. Entfernen Sie die Systemabdeckung.
- 3. Entfernen Sie alle installierten Erweiterungskarten.
- 4. Lassen Sie das System gründlich austrocknen, mindestens 24 Stunden lang.

5. Befestigen Sie die Systemabdeckung wieder, schließen Sie das System an die Stromquelle an und schalten Sie es ein.

Wenn das System nicht korrekt hochfährt, siehe "[Wie Sie Hilfe bekommen](file:///C:/data/systems/pe2500/ge/it/332ggc80.htm#1032182)" für Anleitungen zum Erhalten technischer Unterstützung.

- 6. Wenn das System korrekt hochgefahren wird, fahren Sie es wieder herunter und setzen alle Erweiterungskarten wieder ein, die Sie in Schritt 3 entfernt hatten.
- 7. Führen Sie die Systemplatinentests in der Dell Diagnose durch, um sicherzustellen, daß das System korrekt funktioniert.

Wenn die Tests nicht erfolgreich abgeschlossen werden, siehe ["Wie Sie Hilfe bekommen](file:///C:/data/systems/pe2500/ge/it/332ggc80.htm#1032182)" für Anleitungen zum Erhalten technischer Unterstützung.

# **Störungen bei einem beschädigten System beheben**

### **Problem**

<sup>l</sup> System wurde fallengelassen oder beschädigt

#### **Maßnahme**

- 1. Überprüfen Sie die folgenden Anschlüsse:
	- <sup>l</sup> Erweiterungskarten-Anschlüsse zur Systemplatine
	- <sup>l</sup> Laufwerkträger-Anschlüsse zur SCSI-Rückwandplatine
- 2. Alle Kabel müssen korrekt angeschlossen sein und alle Komponenten müssen fest in ihren Anschlüssen oder Sockeln sitzen.
- 3. Systemplatinen-Testgruppe im Dell Diagnoseprogramm starten.

Wenn die Tests nicht erfolgreich abgeschlossen werden, siehe ["Wie Sie Hilfe bekommen](file:///C:/data/systems/pe2500/ge/it/332ggc80.htm#1032182)" für Anleitungen zum Erhalten technischer Unterstützung.

# **Fehlerbehebung im Bereich der Systembatterie**

#### **Problem**

- <sup>l</sup> Die Fehlermeldung zeigt ein Problem im Bereich der Batterie an
- <sup>l</sup> Das System-Setup-Programm verliert die Systemkonfigurationsinformationen
- <sup>l</sup> Systemdatum und -uhrzeit bleiben nicht erhalten

#### **Maßnahme**

1. Verbindung zwischen der Knopfzellen-Batterie und dem Anschluß auf der Systemplatine überprüfen.

Siehe ["Systembatterie austauschen"](file:///C:/data/systems/pe2500/ge/it/332ggc60.htm#1036852) in "Systemplatinen-Optionen installieren".

- **WARNUNG: Eine neue Batterie kann bei falscher Installation explodieren. Ersatzbatterien müssen vom gleichen Typ sein bzw. dem Typ entsprechen, der vom Hersteller empfohlen wird. Leere Batterien nach Angaben des Herstellers entsorgen.**
- 2. Wenn das Problem durch Neueinsetzen der Batterie nicht gelöst wird, muß die Batterie ausgetauscht werden.

Wenn das Problem durch Ersetzen der Batterie nicht behoben werden kann, finden Sie unter "[Wie Sie Hilfe bekommen"](file:///C:/data/systems/pe2500/ge/it/332ggc80.htm#1032182) Anleitungen, wie Sie technische Unterstützung erhalten.

# **Fehlerbehebung im Bereich der redundanten Netzteile**

### **Problem**

- <sup>l</sup> Die gelbe *Fehleranzeige* auf der System-Frontblende leuchtet auf.
- <sup>l</sup> Die rote *Fehleranzeige* auf dem Netzteil blinkt oder leuchtet ständig.

## **Maßnahme**

1. Die Frontverkleidung öffnen

Siehe ["Die Frontverkleidung entfernen](#page-35-0)".

- <span id="page-43-1"></span>**VORSICHTSHINWEIS: Die Netzteile sind aktivsteckbar. Damit das System normal betrieben werden kann, müssen im System zwei Netzteile installiert sein. Das System befindet sich im redundanten Modus, wenn alle drei Netzteile installiert sind. Entfernen und ersetzen Sie jeweils nur ein Netzteil.**
- 2. Fassen Sie den Handgriff des Netzteils, drücken Sie den Freigabehebel nach unten, und ziehen Sie das Netzteil gerade aus dem Gehäuse heraus.
- 3. Schieben Sie das neue Netzteil in das Gehäuse.

# **Störungen bei einem Kühlungslüfter beheben**

### **Problem**

- <sup>l</sup> Die gelbe *Fehleranzeige* auf der System-Frontblende leuchtet auf.
- <sup>l</sup> Das Servermanagement-Anwendungsprogramm gibt eine auf den Lüfter bezogene Meldung aus

### **Maßnahme**

1. Die Frontverkleidung öffnen

Siehe ["Die Frontverkleidung entfernen](#page-35-0)".

- 2. Entfernen Sie die Systemabdeckung.
- **ANMERKUNG:** Es gibt zwei Lüfterbaugruppen mit je zwei Lüftern. Die eine Baugruppe befindet sich in der Nähe der SCSI-Rückwandplatine. Die andere Lüfterbaugruppe ist an der Rückseite angebracht.
- **VORSICHTSHINWEIS: Die Kühlungslüfter sind aktivsteckbar. Damit das eingeschaltete System immer richtig gekühlt wird, ersetzen Sie jeweils nur einen Lüfter.**
- 3. Finden Sie den defekten Lüfter, fassen Sie ihn, drücken Sie den Freigabehebel gleichzeitig abwärts, und heben Sie den Lüfter gerade nach oben aus dem Lüfterbauteil heraus (siehe **Abbildung 5-6)**.

### <span id="page-43-0"></span>**Abbildung 5-6. Kühlungslüfter entfernen**

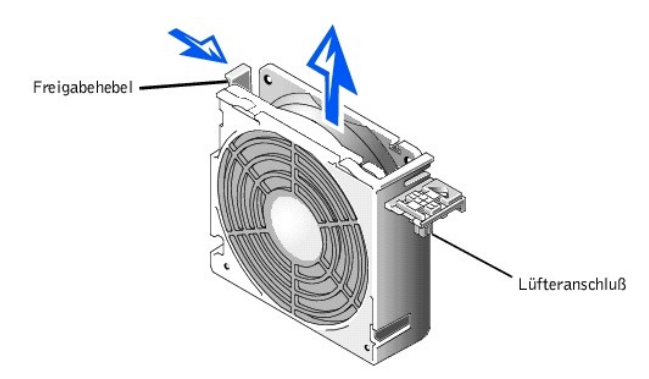

4. Setzen Sie den Lüfter wieder ein.

Stellen Sie sicher, daß der Lüfteranschluß fest sitzt.

- 5. Wenn das Problem dadurch nicht gelöst wird, setzen Sie einen Ersatz-Kühlungslüfter ein.
- 6. Wenn der Ersatz-Lüfter auch nicht funktioniert, ist einer der Lüfterschachtanschlüsse defekt.

Unter "[Wie Sie Hilfe bekommen](file:///C:/data/systems/pe2500/ge/it/332ggc80.htm#1032182)" finden Sie Informationen, wie Sie technische Unterstützung erhalten können.

# **Störungen bei Erweiterungskarten beheben**

### **Problem**

<sup>l</sup> Eine Fehlermeldung weist auf ein Problem mit einer Erweiterungskarte hin

<sup>l</sup> Eine Erweiterungskarte scheint inkorrekt bzw. überhaupt nicht zu funktionieren

### **Maßnahme**

- 1. System ausschalten und vom Stromnetz trennen.
- 2. Die Frontverkleidung öffnen.

Siehe ["Die Frontverkleidung entfernen](#page-35-0)".

- 3. Entfernen Sie die Systemabdeckung.
- 4. Überprüfen Sie jede Erweiterungskarte auf korrekten Sitz und Anschluß.
- 5. Prüfen, ob alle Kabel fest in ihren entsprechenden Anschlüssen auf den Erweiterungskarten sitzen.
- 6. Bringen Sie die Systemabdeckung an.
- 7. Schließen Sie das System ans Stromnetz an und schalten Sie es ein. Besteht das Problem weiterhin, fahren Sie mit Schritt 8 fort.
- 8. Schalten Sie das System aus und trennen Sie es vom Stromnetz.
- 9. Entfernen Sie die Systemabdeckung.
- 10. Entfernen Sie alle installierten Erweiterungskarten.
- 11. Bringen Sie die Systemabdeckung an.
- 12. Schließen Sie das System ans Stromnetz an und schalten Sie es ein.
- 13. Systemspeichertests in der Dell Diagnose ausführen.

Falls die Tests nicht erfolgreich abgeschlossen werden konnten, finden Sie unter ["Wie Sie Hilfe bekommen](file:///C:/data/systems/pe2500/ge/it/332ggc80.htm#1032182)" Informationen, wie Sie technische Unterstützung erhalten können.

14. Installieren Sie eine der Erweiterungskarten, die Sie in Schritt 5 entfernt haben, neu und wiederholen Sie Schritt 6.

Wiederholen Sie die Schritte 8 und 9 und die Schritte 11 bis 13.

15. Wiederholen Sie Schritt 14 für jede andere der Erweiterungskarten.

Wenn Sie alle Erweiterungskarten wieder eingesetzt haben, und die Systemspeichertests schlagen weiterhin fehl, finden Sie unter ["Wie Sie Hilfe bekommen](file:///C:/data/systems/pe2500/ge/it/332ggc80.htm#1032182)" Informationen zum Erhalten technischer Unterstützung.

# **Störungen bei einem Systemspeicher beheben**

### **Problem**

- <sup>l</sup> Fehlerhaftes Speichermodul
- <sup>l</sup> Systemplatine ist fehlerhaft

#### **Maßnahme**

1. System und alle angeschlossenen Peripheriegeräte einschalten.

Wenn keine Fehlermeldung vorhanden ist, fahren Sie mit Schritt 8 fort.

2. Rufen Sie das System-Setup-Programm auf und überprüfen Sie die Einstellungen unter Systemspeicher.

Anleitungen hierzu finden Sie unter "System-Setup-Programm verwenden" im *Benutzerhandbuch*.

- 3. Wenn die installierte Speichergröße mit der Einstellung Systemspeicher übereinstimmt, fahren Sie mit Schritt 9 fort.
- 4. Schalten Sie das System und angeschlossene Peripheriegeräte aus und trennen Sie das System vom Stromnetz.
- **VORSICHTSHINWEIS: Siehe "Schutz vor elektrostatischer Entladung" in den Sicherheitshinweisen in Ihrer** *Systeminformations***-Dokumentation.**
- 5. Entfernen Sie die Systemabdeckung.
- 6. Entfernen Sie das Kühlgehäuse (siehe "[Kühlgehäuse entfernen](file:///C:/data/systems/pe2500/ge/it/332ggc60.htm#1070772)" in "Systemplatinen-Optionen installieren").
- 7. Setzen Sie die Speichermodule wieder in die Sockel ein.
- 8. Entfernen Sie das Kühlgehäuse (siehe "[Kühlgehäuse installieren](file:///C:/data/systems/pe2500/ge/it/332ggc60.htm#1070794)" in "Systemplatinen-Optionen installieren").
- 9. Befestigen Sie die Systemabdeckung wieder, schließen Sie das System an die Stromquelle an und schalten Sie es ein.
- 10. System-Setup-Programm aufrufen und die Einstellungen der Kategorie Systemspeicher nochmals prüfen.
- 11. Entspricht die Größe des installierten Speichers dem Eintrag im Systemspeicher?

Wenn die installierte Speichergröße nicht mit der Systemspeichereinstellung übereinstimmt, fahren Sie mit Schritt 13 fort.

12. Starten Sie das System neu und beobachten Sie den Bildschirm und die Anzeigen Num-Taste, Feststelltaste und Rollen-Taste auf der Tastatur.

Bleibt der Bildschirm leer und leuchten die Anzeigen Num-Taste, Feststelltaste und Rollen-Taste auf der Tastatur, fahren Sie mit Schritt 13 fort.

Bleibt der Bildschirm nicht leer und leuchten die Anzeigen Num-Taste, Feststell-Taste und Rollen-Taste auf der Tastatur, fahren Sie mit Schritt 18 fort.

13. Wiederholen Sie die Schritte 4 bis 6.

**ANMERKUNG:** Für die Speichermodule gibt es verschiedene Konfigurationen, siehe "Speichermodule - [Installationsrichtlinien"](file:///C:/data/systems/pe2500/ge/it/332ggc60.htm#1031243) in "Systemplatinen-Optionen installieren". Die folgenden Schritte sind ein Beispiel für eine Konfiguration.

- 14. Tauschen Sie das in Bank 1 (DIMM\_A und DIMM\_B) installierte Speichermodul durch einem Modulpaar gleicher Kapazität aus.
- 15. Die Systemabdeckung wieder befestigen und das System ans Stromnetz anschließen.
- 16. Das System neu starten und den Bildschirm und die Anzeigen auf der Tastatur beobachten.
- 17. Besteht das Problem weiterhin, wiederholen Sie die Schritte 14 bis 16 für jedes installierte Speichermodulpaar.

Besteht das Problem weiter, finden Sie unter ["Wie Sie Hilfe bekommen](file:///C:/data/systems/pe2500/ge/it/332ggc80.htm#1032182)", Anleitungen wie Sie technische Unterstützung erhalten.

18. Den Systemspeichertest in der Dell Diagnose ausführen.

Falls der Test nicht erfolgreich abgeschlossen werden konnte, finden Sie unter ["Wie Sie Hilfe bekommen](file:///C:/data/systems/pe2500/ge/it/332ggc80.htm#1032182)" Anleitungen, wie Sie technische Unterstützung erhalten können.

# **Störungen bei einem Video-Subsystem beheben**

#### **Problem**

- <sup>l</sup> Monitor funktioniert nicht
- <sup>l</sup> Monitor-Schnittstellenkabel ist entweder nicht korrekt angeschlossen oder defekt
- <sup>l</sup> Probleme mit der Videologik

#### **Maßnahme**

- 1. Überprüfen Sie die System- und Netzanschlüsse zum Monitor.
- 2. Starten Sie die Video-Testgruppe der Dell Diagnose.

Wenn die Tests erfolgreich enden, liegt das Problem nicht an der Videohardware. Siehe "[Softwarelösungen finden](file:///C:/data/systems/pe2500/ge/it/332ggc30.htm#1030448)".

Falls die Tests nicht erfolgreich abgeschlossen werden konnte, finden Sie unter "[Wie Sie Hilfe bekommen](file:///C:/data/systems/pe2500/ge/it/332ggc80.htm#1032182)" Anleitungen, wie Sie technische Unterstützung erhalten können.

# **Störungen bei einer Systemplatine beheben**

#### **Problem**

<sup>l</sup> Die Fehlermeldung weist auf ein Problem im Bereich der Systemplatine hin

#### **Maßnahme**

- 1. Schalten Sie das System und angeschlossene Peripheriegeräte aus und trennen Sie das System vom Stromnetz.
- 2. Die Frontverkleidung öffnen

Siehe ["Die Frontverkleidung entfernen](#page-35-0)".

- 3. Entfernen Sie die Systemabdeckung.
- 4. Entfernen Sie alle Erweiterungskarten mit Ausnahme des SCSI-Host-Adapters für das Start-Laufwerk.
- 5. Befestigen Sie die Systemabdeckung wieder, schließen Sie das System an die Stromquelle an und schalten Sie es ein.
- 6. Systemplatinen-Testgruppe im Dell Diagnoseprogramm starten.

Falls die Tests nicht erfolgreich abgeschlossen werden konnten, finden Sie unter ["Wie Sie Hilfe bekommen](file:///C:/data/systems/pe2500/ge/it/332ggc80.htm#1032182)" Anleitungen, wie Sie technische Unterstützung erhalten können.

- 7. Schalten Sie das System aus, trennen Sie es von der Stromquelle und entfernen Sie die Systemabdeckung.
- 8. Installieren Sie eine der in Schritt 4 entfernten Erweiterungskarten.
- 9. Befestigen Sie die Systemabdeckung wieder, schließen Sie das System an die Stromquelle an und schalten Sie es ein.
- 10. Führen Sie die Systemplatinentests erneut aus.

Wurden die Tests erfolgreich ausgeführt?

Falls die Tests nicht erfolgreich abgeschlossen werden konnten, finden Sie unter ["Wie Sie Hilfe bekommen](file:///C:/data/systems/pe2500/ge/it/332ggc80.htm#1032182)" Anleitungen, wie Sie technische Unterstützung erhalten können.

11. Die Schritte 8 und 10 für alle in Schritt 4 entfernten Erweiterungskarten wiederholen.

Wenn Sie alle Erweiterungskarten wieder installiert haben und das Problem weiterhin besteht, finden Sie unter "[Wie Sie Hilfe bekommen"](file:///C:/data/systems/pe2500/ge/it/332ggc80.htm#1032182) Anleitungen zum Erhalten technischer Unterstützung.

# **Störungen bei einem Diskettenlaufwerk beheben**

### **Problem**

<sup>l</sup> Die Fehlermeldung weist auf ein Problem mit dem Diskettenlaufwerk bei der Ausführung der Startroutine oder der Dell Diagnose hin

### **Maßnahme**

- 1. Rufen Sie das System-Setup-Programm auf und überprüfen Sie, ob das System korrekt konfiguriert ist. Anleitungen hierzu finden Sie unter "System-Setup-Programm verwenden" im *Benutzerhandbuch*.
- 2. Führen Sie die Diskettenlaufwerktests der Dell Diagnose aus, um festzustellen, ob das Diskettenlaufwerk nun fehlerfrei arbeitet.
- 3. Schalten Sie das System und angeschlossene Peripheriegeräte aus und trennen Sie das System vom Stromnetz.
- 4. Stellen Sie sicher, daß das Disketten-/CD-ROM-Schnittstellenkabel zwischen der Interposer-Platine auf der Disketten-/CD-ROM-Laufwerkbaugruppe und der Systemplatine korrekt angeschlossen ist.
- 5. Schließen Sie das System an das Stromnetz an und schalten Sie das System und angeschlossene Peripheriegeräte ein.
- 6. Führen Sie die Diskettenlaufwerktests der Dell Diagnose aus, um festzustellen, ob das Diskettenlaufwerk nun fehlerfrei arbeitet.
- 7. Wenn das Laufwerk weiterhin nicht funktioniert, entfernen Sie alle Erweiterungskarten.
- 8. Starten Sie die Diskettenlaufwerke-Tests der Dell Diagnose, um die einwandfreie Funktion des Diskettenlaufwerks zu prüfen.

Wenn der Test erfolgreich abgeschlossen wurde, steht unter Umständen eine Erweiterungskarte in Konflikt mit der Diskettenlaufwerk-Logik oder die Erweiterungskarte ist fehlerhaft. Fahren Sie mit Schritt 9 fort.

Kann der Test nicht erfolgreich abgeschlossen werden, finden Sie unter "[Wie Sie Hilfe bekommen](file:///C:/data/systems/pe2500/ge/it/332ggc80.htm#1032182)", Anleitungen wie Sie technische Unterstützung erhalten.

- 9. Setzen Sie eine der in Schritt 7 entfernten Erweiterungskarten wieder ein.
- 10. Führen Sie den Test erneut durch und lassen Sie den Diskettenlaufwerktest in der Dell Diagnose laufen, um festzustellen, ob das Diskettenlaufwerk-Subsystem nunmehr korrekt funktioniert.
- 11. Wiederholen Sie Schritte 9 und 10 so oft, bis alle Erweiterungskarten wieder eingebaut sind oder eine der Karten verhindert, daß das System von der

Diagnosediskette startet.

Besteht das Problem weiter, finden Sie unter ["Wie Sie Hilfe bekommen](file:///C:/data/systems/pe2500/ge/it/332ggc80.htm#1032182)", Anleitungen wie Sie technische Unterstützung erhalten.

# **Störungen an einem CD-ROM-Laufwerk beheben**

### **Problem**

- <sup>l</sup> Das System kann keine Daten von der CD lesen
- <sup>l</sup> Die CD-ROM-Anzeige blinkt nicht während des Systemstarts

### **Maßnahme**

- 1. Schalten Sie das System und angeschlossene Peripheriegeräte aus und trennen Sie das System vom Stromnetz.
- 2. Die Frontverkleidung öffnen.

Siehe ["Die Frontverkleidung entfernen](#page-35-0)".

- 3. Entfernen Sie die Systemabdeckung.
- 4. Stellen Sie sicher, daß das Disketten-/CD-ROM-Schnittstellenkabel zwischen der Interposer-Platine auf der Disketten-/CD-ROM-Laufwerkbaugruppe und der Systemplatine korrekt angeschlossen ist.
- 5. Schließen Sie das System an das Stromnetz an und schalten Sie das System und angeschlossene Peripheriegeräte ein.
- 6. Führen Sie die IDE-Geräte-Tests der Dell Diagnose aus, um die einwandfreie Funktion des CD-ROM-Laufwerks zu überprüfen.

Besteht das Problem weiter, finden Sie unter ["Wie Sie Hilfe bekommen](file:///C:/data/systems/pe2500/ge/it/332ggc80.htm#1032182)", Anleitungen wie Sie technische Unterstützung erhalten.

## **Fehlerbehebung bei einem externen SCSI-Bandlaufwerk**

### **Problem**

- <sup>l</sup> Bandlaufwerk defekt
- <sup>l</sup> Bandkassette defekt
- <sup>l</sup> Software oder Gerätetreiber
- <sup>l</sup> SCSI-Host-Adapter defekt
- <sup>l</sup> Die Bandlaufwerk-Onlineanzeige leuchtet nicht auf, nachdem das Betriebssystem installiert wurde

### **Maßnahme**

- 1. Nehmen Sie die Bandkassette heraus, die beim Auftreten der Störung eingelegt war und tauschen Sie es gegen eine Kassette aus, die nachweislich funktioniert.
- 2. Überprüfen Sie, ob alle erforderlichen SCSI-Gerätetreiber auf der Festplatte installiert und korrekt konfiguriert sind.
- 3. Siehe "Die CD Dell OpenManage Server Assistant verwenden" im *Benutzerhandbuch* für Anleitungen zum Installieren und Konfigurieren von Gerätetreibern für den integrierten SCSI-Host-Adapter des Systems bzw. die Dell Host-Adapterkarte.
- 4. Wenn sich eine andere SCSI-Host-Adapterkarte im System befindet, lesen Sie die Dokumentation zur SCSI-Host-Adapterkarte.
- 5. Installieren Sie die Bandlaufwerk-Software nach den Anleitungen in der beiliegenden Dokumentation neu.
- 6. Überprüfen Sie die externen Kabelverbindung zum Laufwerk.
	- a. Schalten Sie das System und angeschlossene Peripheriegeräte aus und trennen Sie das System vom Stromnetz.
	- b. Überprüfen Sie die SCSI-Kabelverbindung zur Host-Adapterkarte und zum SCSI-Bandlaufwerk. Überprüfen Sie die Gleichstromkabelverbindung zum Bandlaufwerk.
	- c. Überprüfen Sie dann, ob das Bandlaufwerk für eine eindeutige SCSI-ID- Nummer konfiguriert ist und ob das Bandlaufwerk entsprechend mit oder ohne Abschlußwiderstand betrieben wird.

Für Anleitungen zum Festlegen der SCSI-ID-Nummer und zum Aktivieren bzw. Deaktivieren des Abschlußwiderstands siehe die Dokumentation zum

### Bandlaufwerk.

- d. Konfigurieren Sie die Einstellungen für die SCSI-ID und für den Abschlußwiderstand des Bandlaufwerks wie erforderlich neu. Das Bandlaufwerk wieder installieren und das System ans Stromnetz anschließen. System einschalten.
- e. Schließen Sie das SCSI-Kabel wieder an, das das Bandlaufwerk mit dem SCSI-Host-Adapter verbindet. Schließen Sie das System wieder an die Steckdose an und schalten Sie es ein.
- 7. Besteht das Problem weiter, finden Sie unter "[Wie Sie Hilfe bekommen](file:///C:/data/systems/pe2500/ge/it/332ggc80.htm#1032182)", Anleitungen wie Sie technische Unterstützung erhalten.

# **Störungen bei Festplattenlaufwerken beheben**

#### **Problem**

- <sup>l</sup> Das Laufwerk selbst
- <sup>l</sup> SCSI-Rückwandplatine
- <sup>l</sup> SCSI-Kabelverbindungen mit der Systemplatine
- <sup>l</sup> Systeme, die eine optionale Dell Host-Adapterkarte verwenden, geben folgende Signale mittels der Laufwerk-Anzeigeleuchten neben dem jeweiligen Festplattenlaufwerk aus:
	- ¡ *Festplattenlaufwerk-Ausfallanzeige* auf den Bedienungsfeldleuchten
	- ¡ Wenn ein Laufwerk Anzeichen eines bevorstehenden Ausfalls ausgibt, leuchtet die *Laufwerk-Onlineanzeige* ständig auf und die Laufwerk-Fehleranzeige blinkt kurz im Sekundentakt.
	- ¡ Wenn ein Laufwerk ausgefallen ist, erlischt die *Laufwerk-Onlineanzeige* und die *Laufwerk-Fehleranzeige* blinkt kurz im Sekundentakt.

#### **Maßnahme**

- **VORSICHTSHINWEIS: Dieses Fehlersuchverfahren kann die auf dem Festplattenlaufwerk gespeicherten Daten zerstören. Bevor Sie weitermachen, ist sicherzustellen, daß eine Sicherungskopie aller Dateien auf dem Festplattenlaufwerk erstellt wurde.**
- 1. Wenn der integrierte SCSI-Host-Adapter zur Steuerung der SCSI-Rückwandplatine verwendet wird, starten Sie das System neu und drücken <Ctrl><q> , um das SCSI-Konfigurationsdienstprogramm aufzurufen.

**ANMERKUNG:** Wenn das System über einen erweiterbaren Dell PowerEdge RAID- Controller 3 verfügt, starten Sie das System neu und drücken <Ctrl><h>. Siehe die mit dem Controller gelieferte Dokumentation für Informationen zum Konfigurationsdienstprogramm.

- 2. Stellen Sie sicher, daß der Primär-SCSI-Kanal aktiviert ist, und starten Sie das System neu.
- 3. Stellen Sie sicher, daß die Gerätatreiber installiert und korrekt konfiguriert sind.

Siehe die Dokumentation für das Betriebssystem des Systems.

- 4. Entfernen Sie den Laufwerkträger und installieren Sie diesen in einem anderen Laufwerkschacht.
- 5. Wenn das Problem gelöst ist, enthält die SCSI-Rückwandplatine einen defekten Anschluß. Unter "[Wie Sie Hilfe bekommen"](file:///C:/data/systems/pe2500/ge/it/332ggc80.htm#1032182) finden Sie Anleitungen, wie Sie technische Unterstützung erhalten können.
- 6. Überprüfen Sie die SCSI-Kabelanschlüsse im Innern des Systems:
	- a. Schalten Sie das System und angeschlossene Peripheriegeräte aus und trennen Sie das System vom Stromnetz.
	- b. Entfernen Sie die Systemabdeckung.
	- c. Überprüfen Sie die SCSI-Kabelverbindungen zum SCSI-Host-Adapter.

Das SCSI-Kabel ist möglicherweise mit einem internen SCSI-Host-Adapter auf der Systemplatine verbunden oder mit einem SCSI-Host-Adapter in einem Erweiterungssteckplatz.

- **ANMERKUNG:** Wenn das SCSI-Kabel nur an den SCSI-Kanal A angeschlossen ist, werden alle sechs Festplattenlaufwerke gesteuert. Wenn beide SCSI-Kanäle (A und B) angeschlossen sind, steuert der SCSI-Kanal-A-Controller die Festplattenlaufwerke 0 bis 2 (SCSI ID 0-2) und der SCSI-Kanal-B-Controller steuert die Festplattenlaufwerke 3 bis 5 (SCSI ID 3-5).
- 7. Das Festplattenlaufwerk partitionieren und logisch formatieren. Falls möglich, die Dateien wieder auf dem Laufwerk herstellen.

Anleitungen zur Partitionierung und logischen Formatierung des Laufwerks finden Sie in der Dokumentation zum Betriebssystem.

8. Besteht das Problem weiter, finden Sie unter "[Wie Sie Hilfe bekommen](file:///C:/data/systems/pe2500/ge/it/332ggc80.htm#1032182)", Anleitungen wie Sie technische Unterstützung erhalten.

# **Störungen bei einem integrierten RAID-Controller beheben**

### **Problem**

<sup>l</sup> Fehlermeldung, die auf ein Problem mit dem integrierten RAID-Controller hinweist.

#### **Maßnahme**

1. Rufen Sie das System-Setup-Programm auf und prüfen Sie die Einstellung für den integrierten RAID-Controller.

Anleitungen hierzu finden Sie unter "System-Setup-Programm verwenden" im *Benutzerhandbuch*.

Wenn der Controller aktiviert ist, fahren Sie mit Schritt 8 fort.

- 2. Ändern Sie die RAID-Controller-Einstellung auf **Aktiviert** und starten Sie dann das System neu.
- 3. Siehe die mit der RAID-Controller-Software gelieferte Dokumentation und überprüfen Sie die Softwareeinstellungen.
- **WARNUNG: Bevor Sie dieses Verfahren durchführen, müssen Sie den Computer ausschalten und von der Stromquelle trennen. Weitere Informationen finden Sie unter "Sicherheit geht vor - [für Sie und den Computer](#page-34-0)".**
- 4. Schalten Sie das System und angeschlossene Peripheriegeräte aus und trennen Sie das System vom Stromnetz.
- 5. Öffnen Sie die Frontverkleidung (siehe "[Die Frontverkleidung entfernen](#page-35-0)").
- 6. Entfernen Sie die Systemabdeckung.
- 7. Kühlgehäuse entfernen.
- 8. Stecken Sie das RAID-Speichermodul wieder in den Sockel ein.

Siehe "[Speicherkapazität hinzufügen](file:///C:/data/systems/pe2500/ge/it/332ggc60.htm#1070776)" in "Systemplatinen-Optionen installieren" für allgemeine Anleitungen zum Entfernen und Austauschen von DIMM.

9. Stecken Sie den RAID-Hardwareschlüssel in den Sockel zurück.

Siehe [Abbildung 6](file:///C:/data/systems/pe2500/ge/it/332ggc60.htm#1077139)-1 für den Standort des RAID-Hardwareschlüssels.

- 10. Tauschen Sie die RAID-Stützbatterie aus.
- 11. Befestigen Sie das Kühlgehäuse und die Systemabdeckung wieder, schließen Sie das System wieder an den Netzstrom an und starten Sie dann das System neu.

Besteht das Problem weiter, finden Sie unter ["Wie Sie Hilfe bekommen](file:///C:/data/systems/pe2500/ge/it/332ggc80.htm#1032182)", Anleitungen wie Sie technische Unterstützung erhalten.

# **Störungen bei einem RAID-Controller beheben**

Ihr System enthält möglicherweise einen optional RAID-Controller. Sollten Probleme mit einem Controller auftreten, finden Sie detaillierte Informationen zur Fehlerbeseitigung bei einem RAID-Controller in der im Lieferumfang enthaltenen Dokumentation.

[Zurück zum Inhaltsverzeichnis](file:///C:/data/systems/pe2500/ge/it/index.htm)

## <span id="page-50-0"></span>[Zurück zum Inhaltsverzeichnis](file:///C:/data/systems/pe2500/ge/it/index.htm)

# **Systemplatinen-Optionen installieren**

**Dell™ PowerEdge™ 2500-Systeme Installations- und Fehlerbehebungshandbuch**

- [Lüfterbaugruppen entfernen und wieder einbauen](#page-51-0)
- [Erweiterungskarten](#page-53-0)
- [Kühlgehäuse entfernen und installieren](#page-54-1)
- [Netzteil entfernen und befestigen](#page-55-1)
- [Speicherkapazität hinzufügen](#page-56-1)
- **O** [Mikroprozessor aufrüsten](#page-59-0)
- [Integrierten RAID-Controller aktivieren](#page-63-0)
- **[Systembatterie austauschen](#page-65-1)**

Dieser Abschnitt beschreibt die Installation folgender Optionen:

- <sup>l</sup> Erweiterungskarten
- <sup>l</sup> Speicheraufrüstungen
- <sup>l</sup> Mikroprozessor-Aufrüstungen
- <sup>l</sup> Integrierter RAID-Controller

Dieser Abschnitt enthält auch Anleitungen zum Austauschen der Lüfterbauteile, des Kühlgehäuses, der Netzteile, der RAID-Batterie und der Systembatterie, falls erforderlich.

[Abbildung 6](#page-50-1)-1 zeigt die Position der Komponenten der Systemplatine. [Tabelle 6](#page-50-2)-1 beschreibt die Anschlüsse und Sockel auf der Systemplatine.

**WARNUNG: Bevor Sie dieses Verfahren durchführen, müssen Sie den Computer ausschalten und von der Stromquelle trennen. Für weitere Informationen siehe "Sicherheit geht vor - [für Sie und den Computer"](file:///C:/data/systems/pe2500/ge/it/332ggc50.htm#1057956) in "Störungsbehebung am System".** 

### <span id="page-50-1"></span>**Abbildung 6-1. Komponenten der Systemplatine**

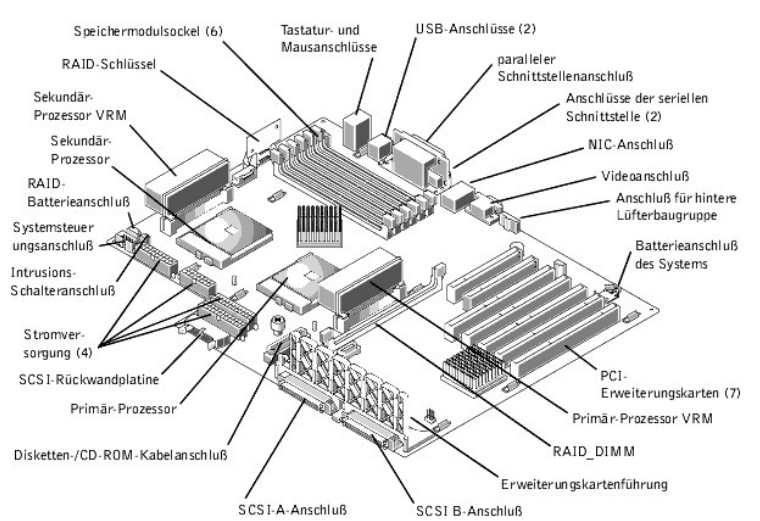

<span id="page-50-2"></span>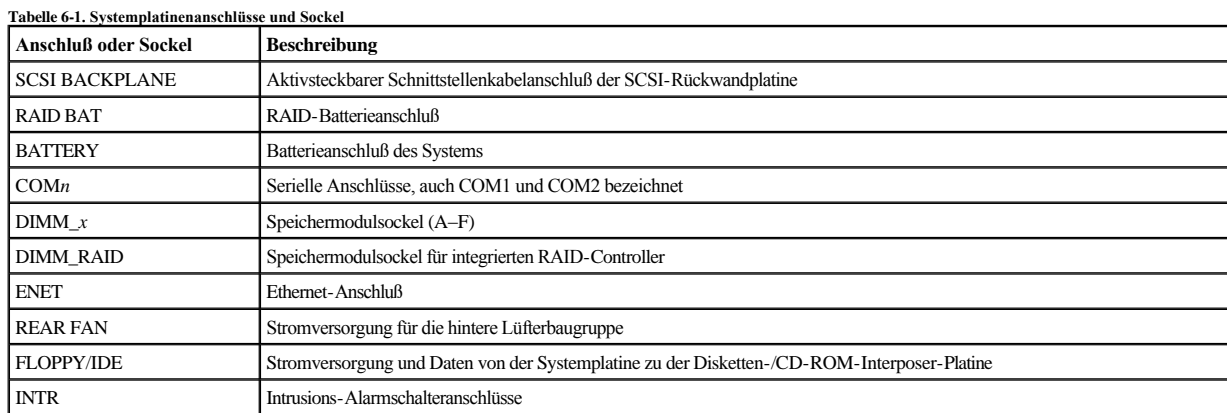

<span id="page-51-2"></span>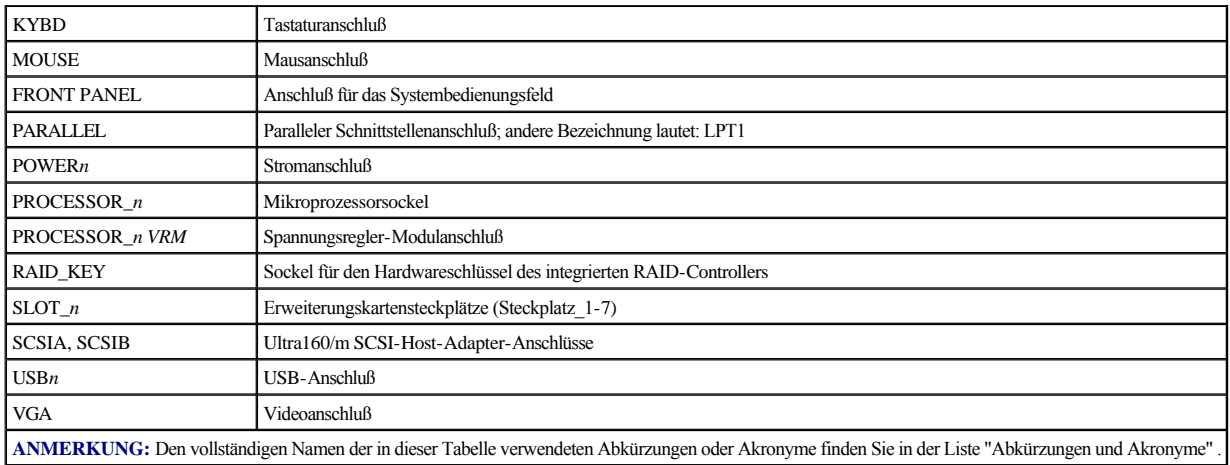

# <span id="page-51-0"></span>**Lüfterbaugruppen entfernen und wieder einbauen**

Es gibt zwei Baugruppen mit jeweils zwei Lüftern. Die eine Baugruppe befindet sich in der Nähe der SCSI-Rückwandplatine. Die andere Lüfterbaugruppe ist an der Rückseite befestigt.

# <span id="page-51-3"></span>**Vordere Lüfterbaugruppe entfernen**

- 1. Öffnen Sie die Frontverkleidung (siehe "[Die Frontverkleidung entfernen](file:///C:/data/systems/pe2500/ge/it/332ggc50.htm#1051233)" in "Störungsbehebung am System").
- 2. Entfernen Sie die Systemabdeckung.
- 3. Geben Sie die Lüfterbaugruppe durch Drücken des Freigabehebels frei (siehe [Abbildung 6](#page-51-1)-2).

### <span id="page-51-1"></span>**Abbildung 6-2. Vordere Lüfterbaugruppe entfernen**

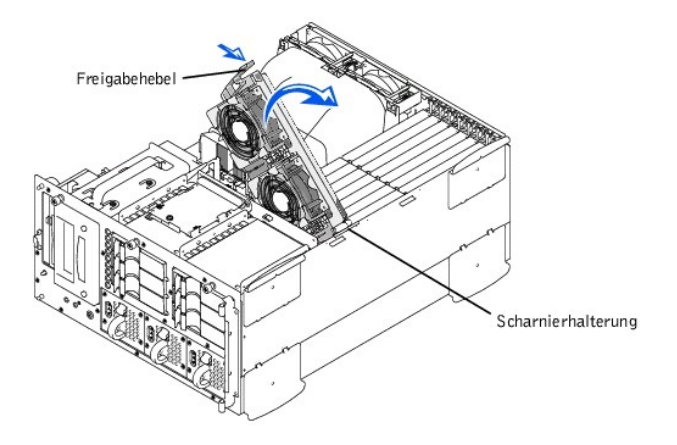

- 4. Drehen Sie die Lüfterbaugruppe nach oben und aus dem Weg.
- 5. Klemmen Sie das Lüfterbaugruppen-Netzkabel vom vorderen Lüfteranschluß auf der SCSI-Rückwandplatine ab (siehe [Abbildung A](file:///C:/data/systems/pe2500/ge/it/332ggaa0.htm#1040041)-3).

# <span id="page-51-4"></span>**Vordere Lüfterbaugruppe ersetzen**

- 1. Klemmen Sie das Lüfterbaugruppen-Netzkabel an den vorderen Lüfteranschluß auf der SCSI-Rückwandplatine an (siehe [Abbildung A](file:///C:/data/systems/pe2500/ge/it/332ggaa0.htm#1040041)-3).
- 2. Stecken Sie die Lüfterbaugruppe in die Klapphalterung und drehen Sie sie abwärts, bis der Freigabehebel einrastet.
- 3. Befestigen Sie die Systemabdeckung wieder.
- 4. Schließen Sie die Frontverkleidung.

# **Hintere Lüfterbaugruppe entfernen**

- <span id="page-52-2"></span>1. Öffnen Sie die Frontverkleidung (siehe "[Die Frontverkleidung entfernen](file:///C:/data/systems/pe2500/ge/it/332ggc50.htm#1051233)" in "Störungsbehebung am System").
- 2. Entfernen Sie die Systemabdeckung.
- 3. Kühlgehäuse entfernen (siehe "[Kühlgehäuse entfernen](#page-54-2)").
- 4. Drücken Sie den Freigabehebel und heben Sie die Lüfterbaugruppe aus dem Gehäuse heraus (siehe [Abbildung 6](#page-52-0)-3).

<span id="page-52-0"></span>**Abbildung 6-3. Hintere Lüfterbaugruppe entfernen** 

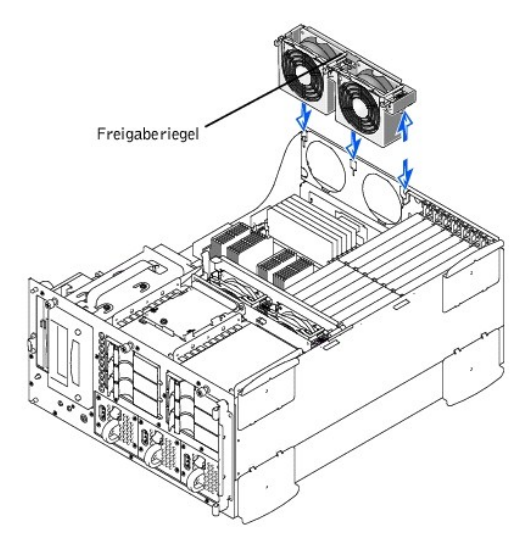

5. Klemmen Sie das Netzkabel der Lüfterbaugruppe vom Lüfteranschluß (REAR FAN [Hinterer Lüfter]) auf der Systemplatine ab (siehe [Abbildung 6](#page-50-1)-1).

## **Hintere Lüfterbaugruppe ersetzen**

- 1. Schließen Sie das Netzkabel der Lüfterbaugruppe an den Lüfteranschluß (REAR FAN [Hinterer Lüfter]) auf der Systemplatine an (siehe [Abbildung 6](#page-50-1)-1).
- 2. Richten Sie die Lüfterbaugruppe mit der Baugruppenführung auf der Rückwand aus und drücken Sie sie abwärts, bis die Lüfterbaugruppe fest sitzt und die Verriegelung einrastet (siehe [Abbildung 6](#page-52-0)-3).
- 3. Installieren Sie das Kühlgehäuse (siehe "[Kühlgehäuse installieren](#page-55-2)").
- 4. Befestigen Sie die Systemabdeckung wieder.
- 5. Die Frontverkleidung schließen.

## **Einzelne Lüfter entfernen und einbauen**

Zwei Lüfterbaugruppen enthalten vier Lüfter. Das Verfahren für die Entfernung und den Einbau ist für alle vier Lüfter gleich.

Einen Lüfter entfernen:

- 1. Öffnen Sie die Frontverkleidung (siehe "[Die Frontverkleidung entfernen](file:///C:/data/systems/pe2500/ge/it/332ggc50.htm#1051233)" in "Störungsbehebung am System").
- 2. Entfernen Sie die Systemabdeckung.
- **VORSICHTSHINWEIS: Die Kühlungslüfter sind aktivsteckbar. Damit das eingeschaltete System immer richtig gekühlt wird, ersetzen Sie jeweils nur einen Lüfter.**
- 3. Stellen Sie den defekten Lüfter fest, drücken Sie dessen Freigabehebel herunter und heben Sie gleichzeitig den Lüfter nach oben aus der Lüfter-Baugruppe (siehe [Abbildung 6](#page-52-1)-4).

<span id="page-52-1"></span>**Abbildung 6-4. Lüfter entfernen/installieren** 

<span id="page-53-2"></span>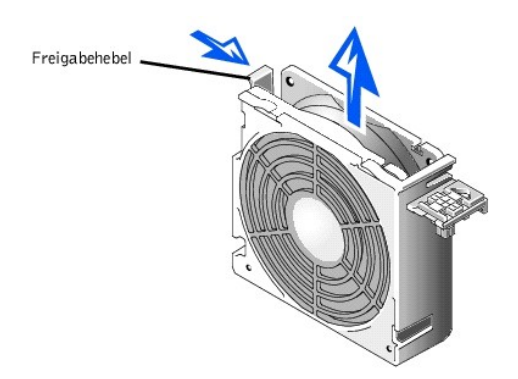

Einen Lüfter befestigen:

- 1. Den Lüfter in die Baugruppe senken, bis der Lüfter in der Einbaustelle einrastet.
- 2. Befestigen Sie die Systemabdeckung wieder.
- 3. Schließen Sie die Frontverkleidung.

## <span id="page-53-0"></span>**Erweiterungskarten**

Erweiterungskarten werden auf der Systemplatine installiert (siehe [Abbildung 6](#page-50-1)-1). Es sind sieben Steckplätze für Erweiterungskarten verfügbar.

Die Halterung der vorderen Lüfterbaugruppe wird zur Befestigung der Erweiterungskarten verwendet.

## **Erweiterungskarte installieren**

Um eine Erweiterungskarte zu installieren, führen Sie folgende Schritte durch.

- **WARNUNG: Bevor Sie dieses Verfahren durchführen, müssen Sie das System ausschalten und von der Stromquelle trennen. Für weitere Informationen siehe "Sicherheit geht vor - [für Sie und den Computer"](file:///C:/data/systems/pe2500/ge/it/332ggc50.htm#1057956) in "Störungsbehebung am System".**
- 1. Schalten Sie das System und die Peripheriegeräte aus und trennen Sie das System vom Stromnetz.
- 2. Öffnen Sie die Frontverkleidung (siehe "[Die Frontverkleidung entfernen](file:///C:/data/systems/pe2500/ge/it/332ggc50.htm#1051233)" in "Störungsbehebung am System").
- 3. Entfernen Sie die Systemabdeckung.
- **VORSICHTSHINWEIS: Siehe "Schutz vor elektrostatischer Entladung" in den Sicherheitsanweisungen in Ihrer** *Systeminformations***-Dokumentation.**

In der Dokumentation der Erweiterungskarte befinden sich die erforderlichen Informationen zur Konfiguration, zum internen Anschluß der Karte und weitere Maßnahmen zur individuellen Anpassung an das System.

- 4. Entfernen Sie die vordere Lüfterbaugruppe (siehe ["Vordere Lüfterbaugruppe entfernen](#page-51-3)").
- 5. Geben Sie die Erweiterungskarten-Verriegelung frei, und entfernen Sie das Abdeckblech vom Erweiterungssteckplatz (siehe [Abbildung 6](#page-53-1)-5).
- 6. Installieren Sie die neue Erweiterungskarte (siehe [Abbildung 6](#page-53-1)-5).
- 7. Plazieren Sie die Erweiterungskarte so, daß der Platinenstecker mit dem Erweiterungskartensteckplatz auf der Systemplatine ausgerichtet ist.
- 8. Drücken Sie den Platinenstecker fest in den Erweiterungskartensteckplatz, bis die Karte korrekt sitzt.

<span id="page-53-1"></span>**Abbildung 6-5. Erweiterungskarte installieren** 

<span id="page-54-0"></span>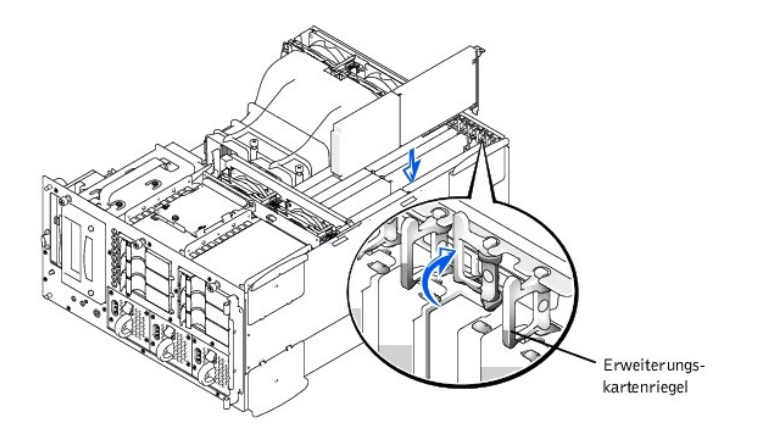

- 9. Wenn die Karte im Steckplatz sitzt und die Kartenmontageklammer auf beiden Seiten mit den Halterungen ausgerichtet ist, schließen Sie den Erweiterungskartenriegel.
- **ANMERKUNG:** Wenn SCSI-Kabel von einer Erweiterungskarte an die SCSI-Rückwandplatine angeschlossen werden, müssen diese unterhalb der vorderen Lüfterbaugruppe geführt werden.
- 10. Alle notwendigen Kabelverbindungen zur Karte herstellen.

Informationen zu den Kabelanschlüssen befinden sich in der Dokumentation zur Karte.

- 11. Befestigen Sie die vordere Lüfterbaugruppe (siehe ["Vordere Lüfterbaugruppe ersetzen](#page-51-4)").
- 12. Ersetzen Sie die Systemabdeckung, schließen Sie das System und die Peripheriegeräte wieder an das Stromnetz an und schalten Sie sie ein.
- 13. Die Frontverkleidung schließen.

# **Erweiterungskarte entfernen**

**WARNUNG: Bevor Sie dieses Verfahren durchführen, müssen Sie den Computer ausschalten und von der Stromquelle trennen. Für weitere Informationen siehe "Sicherheit geht vor - [für Sie und den Computer"](file:///C:/data/systems/pe2500/ge/it/332ggc50.htm#1057956) in "Störungsbehebung am System".** 

- 1. Schalten Sie das System und die Peripheriegeräte aus und trennen Sie das System vom Stromnetz.
- 2. Öffnen Sie die Frontverkleidung (siehe "[Die Frontverkleidung entfernen](file:///C:/data/systems/pe2500/ge/it/332ggc50.htm#1051233)" in "Störungsbehebung am System").
- 3. Entfernen Sie die Systemabdeckung.
- 4. Entfernen Sie die vordere Lüfterbaugruppe (siehe ["Vordere Lüfterbaugruppe entfernen](#page-51-3)").
- 5. Trennen Sie, falls erforderlich, alle Kabelverbindungen zur Karte.
- 6. Zur Freigabe der Erweiterungskarte vom System drehen Sie den Hebel von der Erweiterungskarten-Halterung weg (siehe [Abbildung 6](#page-53-1)-5).
- 7. Greifen Sie die Erweiterungskarte an den oberen Ecken und entfernen Sie sie vorsichtig aus dem Erweiterungskartensteckplatz.
- 8. Wenn die Karte nicht wieder eingebaut werden soll, ist ein Abdeckblech über die Steckkartenleistenöffnung zu befestigen.
	- **ANMERKUNG:** Der Einbau eines Abdeckblechs über einen leeren Erweiterungskartensteckplatz ist erforderlich, um den Vorschriften der Funkentstörverordnung zu genügen. Die Abdeckbleche halten auch Staub und Schmutz vom System fern und helfen, korrekte Kühlung und Luftstrom innerhalb des Systems aufrechtzuerhalten.
- 9. Befestigen Sie die vordere Lüfterbaugruppe (siehe ["Vordere Lüfterbaugruppe ersetzen](#page-51-4)").
- 10. Ersetzen Sie die Systemabdeckung, schließen Sie das System und die Peripheriegeräte wieder an das Stromnetz an und schalten Sie sie ein.
- 11. Die Frontverkleidung schließen.

# <span id="page-54-1"></span>**Kühlgehäuse entfernen und installieren**

## <span id="page-54-2"></span>**Kühlgehäuse entfernen**

- <span id="page-55-0"></span>1. Öffnen Sie die Frontverkleidung (siehe "[Die Frontverkleidung entfernen](file:///C:/data/systems/pe2500/ge/it/332ggc50.htm#1051233)" in "Störungsbehebung am System").
- 2. Entfernen Sie die Systemabdeckung.
- 3. Lösen Sie die beiden Flügelschrauben, die das Kühlgehäuse am System befestigen (siehe [Abbildung 6](#page-55-3)-6).

### <span id="page-55-3"></span>**Abbildung 6-6. Kühlgehäuse entfernen und installieren**

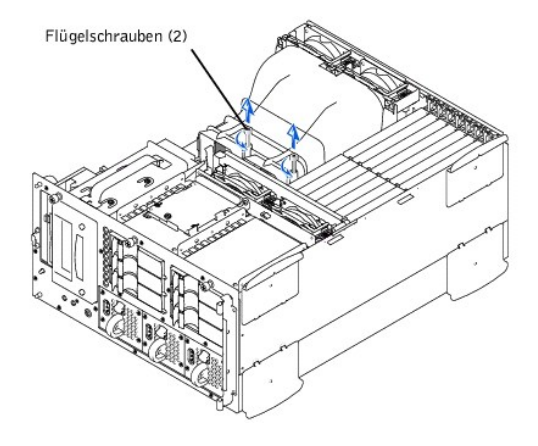

4. Drehen Sie das Kühlgehäuse aufwärts und heben Sie es aus der hinteren Lüfter-Baugruppe und dem Gehäuse heraus (siehe [Abbildung 6](#page-55-4)-7).

## <span id="page-55-4"></span>**Abbildung 6-7. Kühlgehäuse drehen**

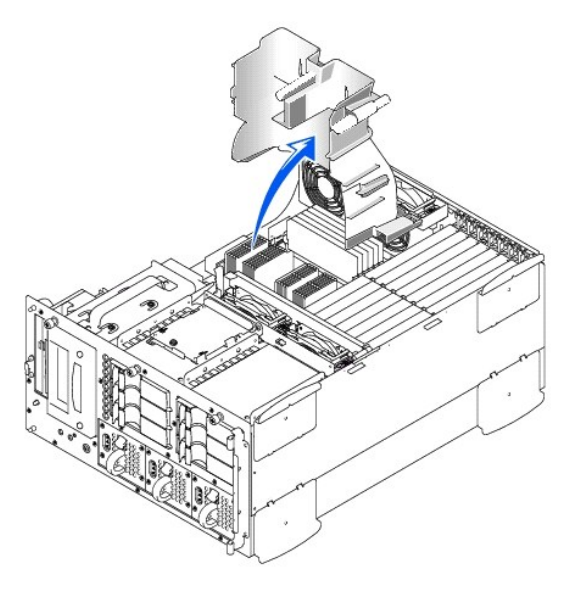

# <span id="page-55-2"></span>**Kühlgehäuse installieren**

- 1. Senken Sie das Kühlgehäuse in das Gehäuse ab, stellen Sie dabei sicher, daß das Kühlgehäuse mit den Führungen der hinteren Lüfterbaugruppe ausgerichtet ist.
- 2. Drehen Sie das Kühlgehäuse abwärts, stellen Sie dabei sicher, daß die Flügelschrauben mit den Verbindungsstützen auf der Systemplatine ausgerichtet sind (siehe [Abbildung 6](#page-55-3)-6).
- 3. Ziehen Sie die zwei Flügelschrauben an, die das Kühlgehäuse auf der Systemplatine sichern.
- 4. Befestigen Sie die Systemabdeckung wieder.
- 5. Die Frontverkleidung schließen.

# <span id="page-55-1"></span>**Netzteil entfernen und befestigen**

1. Öffnen Sie die Frontverkleidung (siehe "[Die Frontverkleidung entfernen](file:///C:/data/systems/pe2500/ge/it/332ggc50.htm#1051233)" in "Störungsbehebung am System").

- <span id="page-56-0"></span>**VORSICHTSHINWEIS: Die Netzteile sind aktivsteckbar. Damit das System normal betrieben werden kann, müssen im System zwei Netzteile installiert sein. Das System befindet sich im redundanten Modus, wenn alle drei Netzteile installiert sind. Entfernen und ersetzen Sie jeweils nur ein Netzteil.**
- 2. Entfernen Sie das Netzteil wie folgt: Fassen Sie den Netzteil-Handgriff, drücken Sie den Freigabehebel abwärts, und ziehen Sie das Netzteil gerade aus dem Gehäuse heraus (siehe [Abbildung 6](#page-56-2)-8).

<span id="page-56-2"></span>**Abbildung 6-8. Netzteil entfernen und einbauen** 

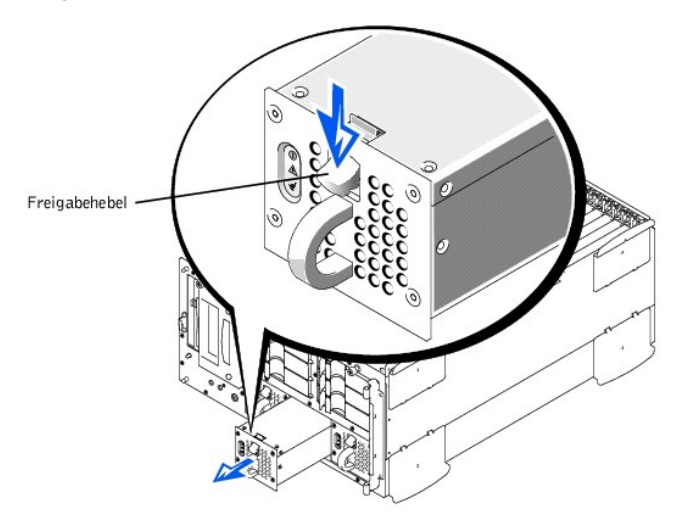

- 3. Installieren Sie das Netzteil, indem Sie es in das Gehäuse einschieben, bis es einrastet.
- 4. Die Frontverkleidung schließen.

# <span id="page-56-1"></span>**Speicherkapazität hinzufügen**

Die sechs Speichermodulsockel auf der Systemplatine können 128 MB bis zu 4 GB registriertes SDRAM aufnehmen. Die Speichermodulsockel sind in Paaren aus jeweils drei Bänken bestehend (Bank 1– Bank 3) angeordnet. Die Speichermodulsockel befinden sich in der Nähe der Hinterkante der Systemplatine (siehe [Abbildung 6](#page-50-1)-1) neben der Lüfterbaugruppe.

## **Speicheraufrüstungs-Einbausätze**

Das System läßt sich bis auf 4 GB aufrüsten durch die Installation von registrierten Speichermodulen in den Ausführungen 64-,128- 256-, 512-MB und 1 GB. Wenn Sie eine Fehlermeldung erhalten, die aussagt, daß die Höchst-Speicherkapazität erreicht ist, siehe "[Anzeigen, Meldungen und Codes](file:///C:/data/systems/pe2500/ge/it/332ggc20.htm#1039173)" für detaillierte Informationen. Speicheraufrüstungs-Einbausätze können bei Dell erworben werden.

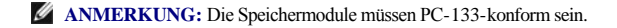

## **Speichermodule - Installationsrichtlinien**

Die Speichermodulsockel sind, beginnend mit dem Steckplatz nahe den Lüftern, mit "DIMM\_A" bis "DIMM\_F" gekennzeichnet (siehe [Abbildung 6](#page-56-3)-9). Beim Installieren von Speichermodulen folgen Sie bitte diesen Richtlinien:

- <sup>l</sup> Die Speichermodule müssen in gleichen Paaren installiert werden.
- 1 Installieren Sie ein Paar Speichermodule in die Steckplätze DIMM A und DIMM B, bevor Sie ein weiteres Paar in die Steckplätze DIMM C und DIMM D installieren.

<span id="page-56-3"></span>**Abbildung 6-9. Speichermodulsockel** 

<span id="page-57-1"></span>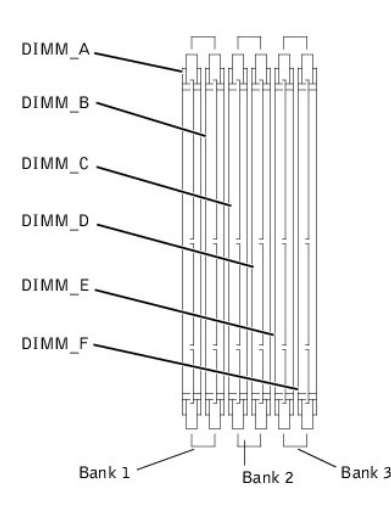

[Tabelle 6](#page-57-0)-2 zeigt die verschiedenen Beispiel-Speicherkonfigurationen, die auf diesen Richtlinien basieren.

<span id="page-57-0"></span>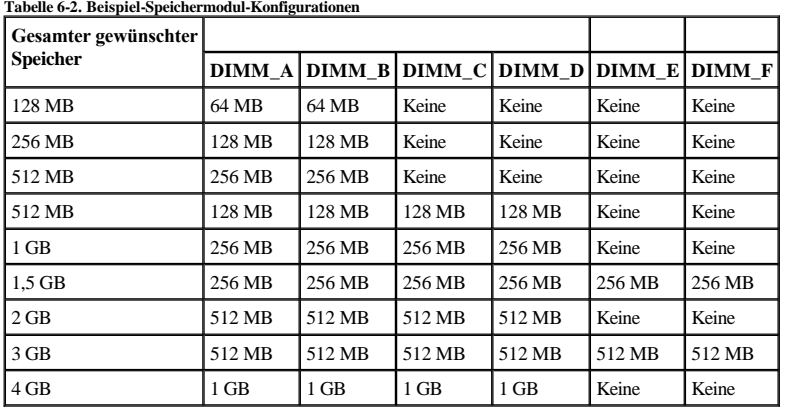

## <span id="page-57-2"></span>**Speicheraufrüstung durchführen**

- **WARNUNG: Bevor Sie dieses Verfahren durchführen, müssen Sie das System ausschalten und von der Stromquelle trennen. Für weitere Informationen siehe "Sicherheit geht vor - [für Sie und den Computer"](file:///C:/data/systems/pe2500/ge/it/332ggc50.htm#1057956) in "Störungsbehebung am System".**
- $\Lambda$ **VORSICHTSHINWEIS: Siehe "Schutz vor elektrostatischer Entladung" in den Sicherheitsanweisungen in Ihrer** *Systeminformations***-Dokumentation.**
- 1. Öffnen Sie die Frontverkleidung (siehe "[Die Frontverkleidung entfernen](file:///C:/data/systems/pe2500/ge/it/332ggc50.htm#1051233)" in "Störungsbehebung am System").
- 2. Entfernen Sie die Systemabdeckung.
- 3. [Kühlgehäuse entfernen](#page-54-2) (siehe "Kühlgehäuse entfernen").
- 4. Suchen Sie die Speichermodulsockel, in denen Sie die Speichermodulpaare installieren oder vorhandene Speichermodulpaare ersetzen möchten. [Abbildung 6](#page-56-3)-9 zeigt die Anordnung der Speichermodulsockel.
- 5. [Installieren oder ersetzen Sie die Speichermodulpaare wie erforderlich, um die gewünschte Gesamtspeichergröße zu erhalten \(siehe "](#page-58-0)Speichermodule installieren" oder ["Speichermodule entfernen"](#page-58-1)).
- 6. Installieren Sie das Kühlgehäuse (siehe "[Kühlgehäuse installieren](#page-55-2)").
- 7. Befestigen Sie die Systemabdeckung wieder, schließen Sie das System an die Stromquelle an und schalten Sie es ein. Nachdem das System die POST-Routine (Power-On Self-Test [Einschalt-Selbsttest]) beendet hat, führen Sie einen Speichertest aus.

Das System stellt fest, daß die neue Speichergröße nicht mit den vorhandenen Systemkonfigurationsdaten übereinstimmt, die in dem NVRAM (Nonvolatile Random-Access Memory [Nichtflüchtiger Direktzugriffsspeicher) gespeichert sind: Der Monitor blendet eine Fehlermeldung ein, die mit den folgenden Worten endet:

Press <F1> to continue; <F2> to enter System Setup

(Drücken Sie <F1>, um fortzufahren und <F2>, um das System-Setup aufzurufen)

- <span id="page-58-2"></span>8. Drücken Sie <F2>, um das System-Setup-Programm aufzurufen und überprüfen Sie die **System Memory (Systemspeicher)**-Einstellung in dem System-Datenfeld der System-Setup-Bildschirme. Das System sollte den Wert für die **Systemspeicher-**Einstellung bereits auf den neuen Wert geändert haben.
- 9. Wenn der **Systemspeicher**-Wert nicht korrekt ist, sind möglicherweise ein oder mehrere Speichermodule nicht ordnungsgemäß installiert. Wiederholen Sie nochmals die Schritte 1 bis 5, um die Speichermodule auf korrekten Sitz und Anschluß zu überprüfen.
- 10. Führen Sie den Systemspeichertest in der Dell Diagnose aus.
- 11. Schließen Sie die Frontverkleidung.

### <span id="page-58-0"></span>**Speichermodule installieren**

- **WARNUNG: Bevor Sie dieses Verfahren durchführen, müssen Sie den Computer ausschalten und von der Stromquelle trennen. Für weitere Informationen siehe "Sicherheit geht vor - [für Sie und den Computer"](file:///C:/data/systems/pe2500/ge/it/332ggc50.htm#1057956) in "Störungsbehebung am System".**
- **VORSICHTSHINWEIS: Siehe "Schutz vor elektrostatischer Entladung" in den Sicherheitsanweisungen in Ihrer** *Systeminformations***-Dokumentation.**
- 1. Öffnen Sie die Frontverkleidung (siehe "[Die Frontverkleidung entfernen](file:///C:/data/systems/pe2500/ge/it/332ggc50.htm#1051233)" in "Störungsbehebung am System").
- 2. Entfernen Sie die Systemabdeckung.
- 3. Kühlgehäuse entfernen (siehe "[Kühlgehäuse entfernen](#page-54-2)").
- 4. Suchen Sie die Speichermodulsockel, in denen Sie ein Speichermodul installieren. [Abbildung 6](#page-56-3)-9 zeigt die Anordnung der Speichermodulsockel.
- 5. Drücken Sie die Klammern des Speichermodulsockels abwärts und nach außen, siehe die Darstellung in [Abbildung 6](#page-58-3)-10, damit das Speichermodul in den Steckplatz eingesetzt werden kann.

<span id="page-58-3"></span>**Abbildung 6-10. Speichermodul installieren** 

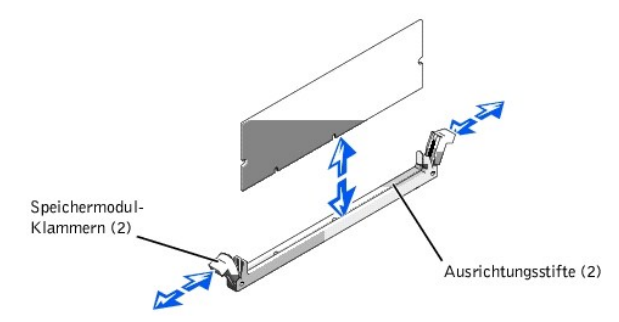

6. Richten Sie den Platinenstecker des Speichermoduls mit den Ausrichtführungen des Speichermodulsockels aus und setzen Sie dann das Modul in den Steckplatz ein (siehe [Abbildung 6](#page-58-3)-10).

Der Speichermodulsockel weist zwei Ausrichtführungen auf, die sicherstellen, daß das Modul nur in einer Richtung eingesetzt werden kann.

- 7. Drücken Sie das Speichermodul mit den Daumen in den Steckplatz und ziehen Sie dabei die Klammern mit den Zeigefingern hoch, um das Speichermodul im Steckplatz zu verriegeln (siehe [Abbildung 6](#page-58-3)-10).
- 8. Wenn das Speichermodul korrekt im Steckplatz sitzt, müssen die Klammern auf dem entsprechenden Steckplatz mit den Klammern der anderen Steckplätze mit Speichermodulen ausgerichtet sein.
- 9. Wiederholen Sie die Schritte 5 bis 7 dieses Verfahrens, um die restlichen Speichermodule zu installieren.
- 10. Führen Sie Schritte 6 bis 9 des Verfahrens ["Speicheraufrüstung durchführen](#page-57-2)" durch.

## <span id="page-58-1"></span>**Speichermodule entfernen**

- **WARNUNG: Bevor Sie dieses Verfahren durchführen, müssen Sie den Computer ausschalten und von der Stromquelle trennen. Für weitere Informationen siehe "Sicherheit geht vor - [für Sie und den Computer"](file:///C:/data/systems/pe2500/ge/it/332ggc50.htm#1057956) in "Störungsbehebung am System".**
- **VORSICHTSHINWEIS: Siehe "Schutz vor elektrostatischer Entladung" in den Sicherheitsanweisungen in Ihrer** *Systeminformations***-Dokumentation.**
- 1. Öffnen Sie die Frontverkleidung (siehe "[Die Frontverkleidung entfernen](file:///C:/data/systems/pe2500/ge/it/332ggc50.htm#1051233)" in "Störungsbehebung am System").
- 2. Entfernen Sie die Systemabdeckung.
- <span id="page-59-2"></span>3. Kühlgehäuse entfernen (siehe "[Kühlgehäuse entfernen](#page-54-2)").
- 4. Suchen Sie die Speichermodulsockel, in denen Sie Speichermodule entfernen.

[Abbildung 6](#page-56-3)-9 zeigt die Anordnung der Speichermodulsockel.

5. Drücken Sie die Klammern an beiden Enden des Steckplatzes abwärts, bis das Speichermodul herausspringt, siehe [Abbildung 6](#page-59-1)-11).

#### <span id="page-59-1"></span>**Abbildung 6-11. Speichermodul entfernen**

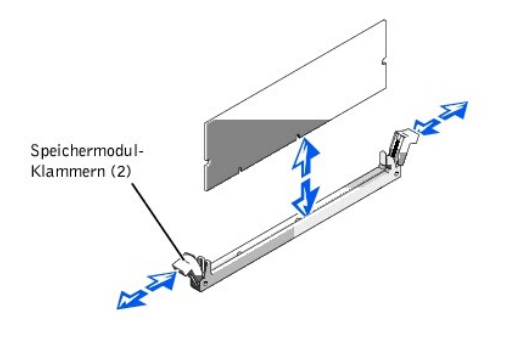

# <span id="page-59-0"></span>**Mikroprozessor aufrüsten**

Zur Nutzung eventueller zukünftiger Möglichkeiten in bezug auf Geschwindigkeit und Funktionalität können Sie einen zweiten Prozessor installieren oder entweder den primären oder sekundären Prozessor austauschen.

**HINWEIS:** Der zweite Prozessor muß vom gleichen Typ sein und die gleiche Taktrate besitzen, wie der erste Prozessor.

Jeder Prozessor und der zugehörige L2-Cache-Speicher (Level 2 [Stufe 2]) sind in einem PGA-Paket untergebracht, das in einem ZIF-Sockel auf der Systemplatine installiert ist. Der folgende Unterabschnitt beschreibt, wie der Mikroprozessor entweder im primären oder sekundären Prozessorsockel installiert oder ausgetauscht wird.

## **Mikroprozessor aufrüsten oder austauschen**

Zusätzlich zum ZIF-Sockel für den primären Mikroprozessor auf der Systemplatine gibt es einen zweiten ZIF-Sockel, in dem ein sekundärer Mikroprozessor installiert werden kann. Der -sekundärer Mikroprozessor muß die gleiche Betriebstaktrate wie der primäre Mikroprozessor -besitzen. Wenn das System z.B. einen 933-MHz primären Mikroprozessor besitzt, so muß auch der sekundäre Mikroprozessor ein 933-MHz Mikroprozessor sein.

In einem System mit einem einzelnen Mikroprozessor muß der Mikroprozessor im primären ZIF-Sockel installiert sein.

Folgende Komponenten sind im Mikroprozessor-Aufrüstbausatz enthalten:

- <sup>l</sup> Ein Mikroprozessorchip
- <sup>l</sup> Ein Kühlkörper
- <sup>l</sup> Eine Sicherungsklammer
- <sup>l</sup> Ein VRM (Voltage Regulator Module [Spannungsregler-Modul]) für den Einbau eines zweiten Prozessors

**ANMERKUNG:** Dell empfiehlt, dieses Verfahren nur von technisch erfahrenem Servicepersonal ausführen zu lassen.

- 1. Öffnen Sie die Frontverkleidung (siehe "[Die Frontverkleidung entfernen](file:///C:/data/systems/pe2500/ge/it/332ggc50.htm#1051233)" in "Störungsbehebung am System").
- 2. Entfernen Sie die Systemabdeckung.
- 3. Kühlgehäuse entfernen (siehe "[Kühlgehäuse entfernen](#page-54-2)").
- **VORSICHTSHINWEIS: Siehe "Schutz vor elektrostatischer Entladung" in den Sicherheitsanweisungen in Ihrer Systeminformations-Dokumentation.**
- 4. Drücken Sie den Kühlkörper-Riegel der Sicherungsklammer abwärts, um die Klammer von der Halteklammer auf dem ZIF-Sockel freizumachen (siehe [Abbildung 6](#page-60-0)-12).
- 5. Entfernen Sie die Sicherungsklammer.

<span id="page-60-1"></span>**VORSICHTSHINWEIS: Entfernen Sie niemals den Kühlkörper von einem Mikroprozessor, wenn Sie den Mikroprozessor nicht ersetzen möchten. Der Kühlkörper ist erforderlich, damit der Prozessor nicht überhitzt.** 

**WARNUNG: Der Mikroprozessorchip und der Kühlkörper können sehr heiß werden. Vor dem Anfassen ist sicherzustellen, daß der Mikroprozessor sich ausreichend abkühlen konnte.** 

<span id="page-60-0"></span>**Abbildung 6-12. Sicherungsklammer** 

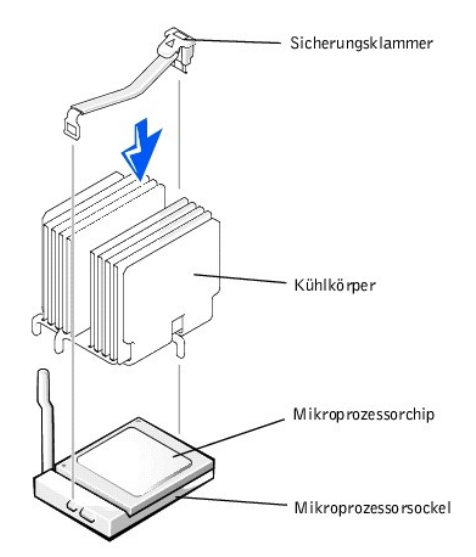

- 6. Entfernen Sie den Kühlkörper.
- 7. Ziehen Sie den Sockel-Freigabehebel gerade nach oben, bis der Mikroprozessor freigegeben wird (siehe [Abbildung 6](#page-60-2)-13).
- 8. Heben Sie den Mikroprozessor aus dem Sockel, und lassen Sie den Freigabehebel in der oberen Stellung, so daß der Sockel für den nächsten Mikroprozessor bereit ist.
- **VORSICHTSHINWEIS: Achten Sie beim Entfernen des Mikroprozessorchips darauf, daß keiner der Stifte verbogen wird. Das Verbiegen der Stifte kann zu dauerhaftem Schaden am Mikroprozessorchip führen.**

<span id="page-60-2"></span>**Abbildung 6-13. Mikroprozessor entfernen** 

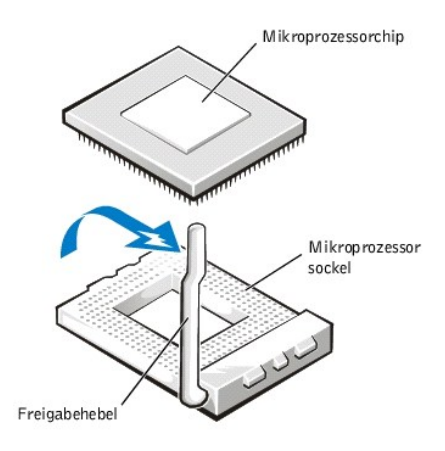

9. Packen Sie den neuen Mikroprozessor aus.

Wenn einer der Stifte auf dem Mikroprozessor verbogen zu sein scheint, finden Sie unter "[Wie Sie Hilfe bekommen"](file:///C:/data/systems/pe2500/ge/it/332ggc80.htm#1032182), Anleitungen dazu, wie Sie technische Unterstützung von Dell erhalten können.

10. Richten Sie die Stift-1-Ecke am Mikroprozessor (siehe [Abbildung 6](#page-61-0)-14) mit der Stift-1-Ecke am Mikroprozessorsockel aus.

**ANMERKUNG:** Das Identifizieren der Stift-1-Ecke ist für die korrekte Ausrichtung des Mikroprozessors unbedingt erforderlich.

<span id="page-61-1"></span>Machen Sie die Stift-1-Ecke des Mikroprozessors ausfindig, indem Sie das kleine goldene Dreieck, das über der einen Ecke der großen, mittleren, rechteckigen Fläche herausragt, ausfindig machen. Das goldene Dreieck zeigt in Richtung Stift 1, der auch durch eine quadratische Unterlage eindeutig identifiziert werden kann.

#### <span id="page-61-0"></span>**Abbildung 6-14. Stift-1-Identifikation**

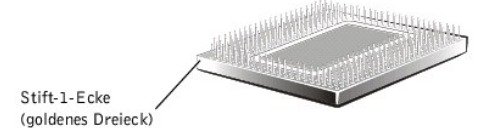

11. Setzen Sie den Mikroprozessor in den Sockel ein (siehe [Abbildung 6](#page-61-2)-15).

### **VORSICHTSHINWEIS: Eine falsche Ausrichtung des Mikroprozessors kann den MIkroprozessor und das System beim Einschalten dauerhaft beschädigen. Stellen Sie beim Einsetzen des Mikroprozessor in den Sockel sicher, daß alle Stifte in die entsprechenden Löcher auf allen Seiten des Sockels passen. Achten Sie darauf, daß die Stifte nicht verbogen werden.**

Ist der Freigabehebel am Mikroprozessorsockel nicht vollständig geöffnet, bringen Sie den Hebel in die geöffnete Position.

Wenn die Stift-1-Ecken des Mikroprozessors und des Sockels ausgerichtet sind, setzen Sie den Mikroprozessor leicht auf den Sockel und stellen Sie sicher, daß alle Stifte mit den entsprechenden Löchern im Sockel ausgerichtet sind. Da das System einen ZIF-Mikro-prozessorsockel verwendet, muß keine Kraft zum Einsetzen angewendet werden (andernfalls könnten die Stifte verbogen werden, wenn der Mikroprozessor nicht korrekt ausgerichtet ist). Wenn der Mikroprozessor korrekt ausgerichtet ist, sollte er mit minimalem Druck in den Sockel fallen.

Ist der Mikroprozessor vollständig im Sockel eingerastet, drehen Sie den Freigabehebel des Mikroprozessorsockels zurück zum Sockel, bis er einrastet und den Mikroprozessor sichert.

#### <span id="page-61-2"></span>**Abbildung 6-15. Mikroprozessor installieren**

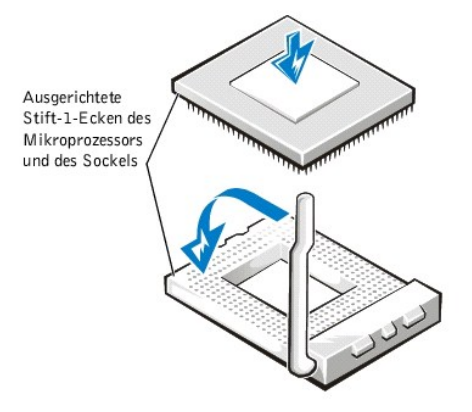

- 12. Legen Sie den neuen Kühlkörper auf den Mikroprozessor (siehe [Abbildung 6](#page-61-3)-16).
- 13. Richten Sie die Sicherungsklammer aus, wie in [Abbildung 6](#page-61-3)-16 dargestellt.

<span id="page-61-3"></span>**Abbildung 6-16. Kühlkörper installieren** 

<span id="page-62-1"></span>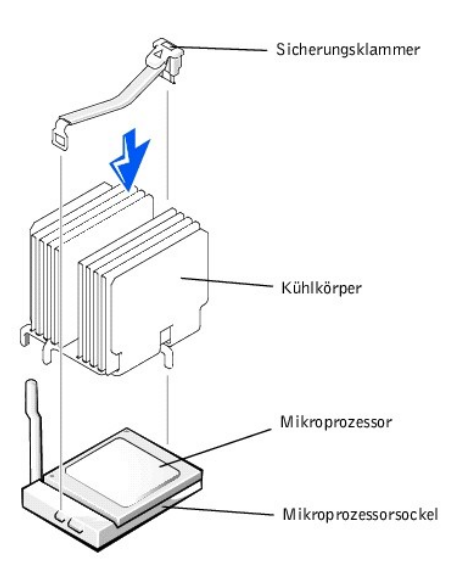

- 14. Haken Sie das Ende der Klammer ohne den Kühlkörper-Riegel in die Halterung an dem Sockelrand ein, der zur Systemvorderseite zeigt.
- 15. Drücken und kippen Sie den Kühlkörper-Riegel nach unten, bis die Bohrung auf der Klammer auf die ZIF-Sockelnase schnappt.

### **VORSICHTSHINWEIS: Wenn ein VRM installiert wird, muß es sich hier um ein +12V VRM handeln.**

- 16. Wenn Sie einen zweiten Mikroprozessor hinzufügen, stecken Sie das VRM in den Sockel (siehe [Abbildung 6](#page-62-0)-17).
- 17. Stellen Sie sicher, daß die Riegel einrasten.

## <span id="page-62-0"></span>**Abbildung 6-17. VRM installieren**

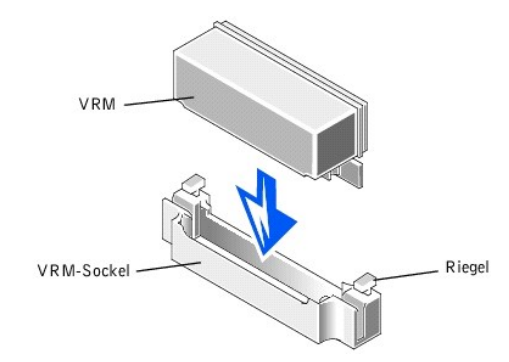

- 18. Befestigen Sie das Kühlgehäuse (siehe "[Kühlgehäuse installieren](#page-55-2)").
- 19. Befestigen Sie die Systemabdeckung und stellen Sie sicher, daß die Verkleidungsstütze die Verkleidung sicher befestigt.
- 20. Die Frontverkleidung schließen.
- 21. Schließen Sie das System und die Peripheriegeräte wieder an das Netz an und schalten Sie das System ein.
- 22. Drücken Sie <F2> , um das System- Setup Programm aufzurufen und überprüfen Sie, ob die Kategorien **PROCESSOR 1 (Prozessor 1)** und **Prozessor 2** mit den neuen Systemkonfigurationen übereinstimmen.

### Anleitungen finden Sie im *Benutzerhandbuch* des Systems.

23. Das System stellt während des Starts das Vorhandensein des neuen Mikroprozessors fest und ändert die Systemkonfigurationsdaten im System-Setup-Programm automatisch. Wenn Sie einen zweiten Mikroprozessor installiert haben, wird folgende Meldung eingeblendet:

Two 933 MHZ Processors, Processor Bus: 133 MHz, L2 cache 256 KB Advanced

(Zwei 800 MHz Prozessoren, Prozessorbus: 133 MHz, L2 Cache 256 KB Erweitert)

Wenn nur ein Prozessor installiert ist, wird folgende Meldung eingeblendet:

<span id="page-63-2"></span>One 933 MHz Processor, Processor Bus: 133 MHz, L2 cache 256 KB Advanced

(Ein 933 MHz Prozessor, Prozessorbus: 133 MHz, L2 Cache 256 KB Erweitert)

**ANMERKUNG:** Nach dem Entfernen und Wiederbefestigen der Frontblende zeigt die Gehäuseeingriffswarnung beim nächsten Systemstart die folgende Meldung an:

ALERT! Bezel was previously removed.

(Warnung! Die Abdeckung wurde entfernt.)

- 24. Rufen Sie das System-Setup auf und bestätigen Sie, daß die oberste Zeile im Systemdatenbereich den/die installierten Mikroprozessor(en) korrekt angibt. Sie finden Anleitungen hierzu unter "System-Setup-Programm verwenden" im *Benutzerhandbuch*.
- 25. Setzen Sie die Gehäuseeingriffswarnung mit dem System-Setup-Program zurück.

**ANMERKUNG:** Falls ein Setup-Paßwort durch einen Dritten vergeben wurde, setzen Sie sich mit Ihrem Netzwerkadministrator für Informationen zum Zurücksetzen der Gehäuseeingriffswarnung in Verbindung.

26. Starten Sie die Dell Diagnose, um die korrekte Funktion des Mikroprozessors zu überprüfen. Informationen zum Ausführen der Dell Diagnose und zur Fehlerbeseitigung bei Problemen finden Sie unter "[Dell™ Diagnose durchführen](file:///C:/data/systems/pe2500/ge/it/332ggc40.htm#1033246)".

## <span id="page-63-0"></span>**Integrierten RAID-Controller aktivieren**

Führen Sie die folgenden Schritte zur Aktivierung des integrierten PERC 3/Di aus.

- **WARNUNG: Bevor Sie dieses Verfahren durchführen, müssen Sie den Computer ausschalten und von der Stromquelle trennen. Für weitere Informationen siehe "Sicherheit geht vor - [für Sie und den Computer"](file:///C:/data/systems/pe2500/ge/it/332ggc50.htm#1057956) in "Störungsbehebung am System".**
- **HINWEIS:** Erstellen Sie zur Vermeidung von Datenverlusten eine Sicherungskopie aller Daten auf den Festplattenlaufwerken, bevor Sie den Betriebsmodus Θ des integrierten SCSI-Controllers von SCSI auf RAID ändern.
- **VORSICHTSHINWEIS: Siehe "Schutz vor elektrostatischer Entladung" in den Sicherheitsanweisungen in Ihrer** *Systeminformations***-Dokumentation.**
- 1. Öffnen Sie die Frontverkleidung (siehe "[Die Frontverkleidung entfernen](file:///C:/data/systems/pe2500/ge/it/332ggc50.htm#1051233)" in "Störungsbehebung am System").
- 2. Entfernen Sie die Systemabdeckung.
- 3. Kühlgehäuse entfernen.
- 4. Drücken Sie die Klammern auf dem RAID Controller-Speichermodulsockel nach unten und außen (siehe [Abbildung 6](#page-63-1)-18), so daß das Speichermodul in den Steckplatz eingesetzt werden kann.

[Abbildung 6](#page-50-1)-1 zeigt die allgemeine Position der DIMM-Sockel auf der Systemplatine.

<span id="page-63-1"></span>**Abbildung 6-18. RAID Controller-Speichermodul installieren** 

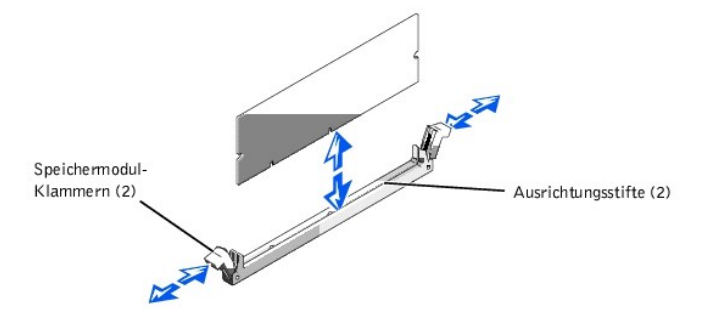

5. Richten Sie den Platinenstecker des Speichermoduls mit dem Schlitz in der Mitte des Speichermodulsockels aus und stecken Sie das Modul in den Steckplatz (siehe [Abbildung 6](#page-63-1)-18).

Der Speichermodulsockel weist zwei Ausrichtführungen auf, die sicherstellen, daß das Modul nur in einer Richtung eingesetzt werden kann.

**ANMERKUNG:** Das RAID-Controller-Speichermodul muß ein ungepuffertes Speichermodul mit einer Nenngeschwindigkeit von mindestens 100 MHz sein. Es dürfen stattdessen keine registrierten Speichermodule wie z. B. die für den Systemspeicher verwendeteten Module verwendet werden.

- <span id="page-64-3"></span>6. Drücken Sie das Speichermodul mit beiden Daumen nach unten und ziehen Sie die Klammern mit den Zeigefingern nach oben, um das Speichermodul im Sockel zu befestigen.
- 7. Setzen Sie den RAID-Hardwareschlüssel in den Sockel auf der Systemplatine ein (siehe [Abbildung 6](#page-50-1)-1).

Stecken Sie den Hardwareschlüssel in den Sockel und sichern Sie den Schlüssel mit den Klammern auf beiden Seiten des Sockels (siehe [Abbildung 6](#page-64-0)-19).

<span id="page-64-0"></span>**Abbildung 6-19. RAID-Schlüssel installieren** 

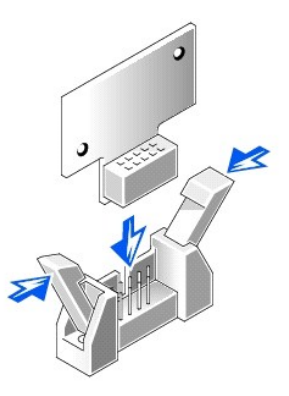

- 8. Installieren Sie die RAID-Batterie (siehe ["RAID-Batterie entfernen/installieren"](#page-64-1)).
- 9. Ersetzen Sie das Kühlgehäuse und die Systemabdeckung, schließen Sie das System und die Peripheriegeräte wieder an das Stromnetz an und schalten Sie sie ein.
- 10. Installieren Sie die RAID-Software.

Für Details siehe die RAID Controller-Dokumentation.

## <span id="page-64-1"></span>**RAID-Batterie entfernen/installieren**

- 1. Haken Sie die vordere Kante der Batteriebaugruppe in den Schlitz am Schacht ein, lassen Sie die hintere Kante der Batteriebaugruppe dann richtig einschnappen, damit die Batterie im Schacht flach aufliegt (see [Abbildung 6](#page-64-2)-20).
- 2. Klemmen Sie das Batteriekabel an den RAID-Batteriestecker (RAID\_BTRY) auf der Systemplatine an (siehe [Abbildung 6](#page-50-1)-1).
- 3. Installieren Sie den externen Schacht (siehe ["Externen Schacht installieren](file:///C:/data/systems/pe2500/ge/it/332ggc70.htm#1038939)").

## **RAID-Batterie entfernen**

- 1. Öffnen Sie die Frontverkleidung (siehe "[Die Frontverkleidung entfernen](file:///C:/data/systems/pe2500/ge/it/332ggc50.htm#1051233)" in "Störungsbehebung am System").
- 2. Entfernen Sie die Systemabdeckung.
- 3. Entfernen Sie den externen Schacht (siehe "[Externen-Schacht entfernen"](file:///C:/data/systems/pe2500/ge/it/332ggc70.htm#1027915)).
- 4. Klemmen Sie das Batteriekabel vom RAID-Batteriestecker (RAID\_BTRY) auf der Systemplatine ab (siehe [Abbildung 6](#page-50-1)-1).
- 5. Drücken Sie auf die Freigabeklammer auf der RAID-Batterie und heben Sie sie gerade nach oben aus dem System (siehe [Abbildung 6](#page-64-2)-20).

<span id="page-64-2"></span>**Abbildung 6-20. RAID-Batterie entfernen und installieren** 

<span id="page-65-0"></span>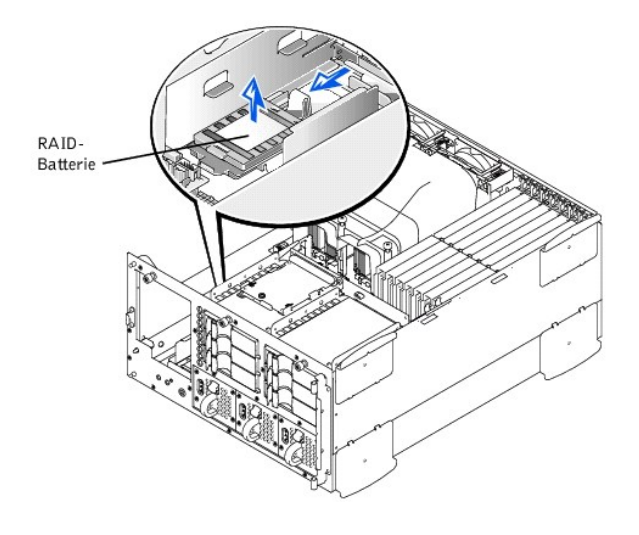

## <span id="page-65-1"></span>**Systembatterie austauschen**

Die Systembatterie enthält die Informationen der Systemkonfiguration, des Datums und der Uhrzeit, die in einem speziellen Speicherbereich abgelegt sind, wenn das System ausgeschaltet wird. Die Lebensdauer der Batterie beträgt 2 bis 5 Jahre, abhängig vom Einsatz des Systems (Wenn das System zum Beispiel häufig eingeschaltet bleibt, wird die Batterie nur wenig in Anspruch genommen und hält dementsprechend länger). Die Batterie muß eventuell ausgetauscht werden, wenn bei der Startroutine ein falsches Datum oder eine falsche Uhrzeit zusammen mit einer der folgenden Meldungen angezeigt wird:

Time-of-day not set -- please run SETUP program Strike the F1 key to continue, F2 to run the setup utility

(Tageszeit ist nicht eingestellt -- bitte das SETUP-Programm ausführen Drücken Sie die F1-Taste, um fortzufahren und F2, um das Setup- Dienstprogramm auszuführen)

oder

System CMOS checksum bad -- Run SETUP Strike the F1 key to continue, F2 to run the setup utility

(System CMOS-Prüfsummenfehler -- führen Sie Setup aus Drücken Sie die F1-Taste, um fortzufahren und F2, um das Setup-Dienstprogramm auszuführen)

#### oder

Invalid configuration information -- please run SETUP program Strike the F1 key to continue, F2 to run the setup utility

(Ungültige Konfigurationsinformation -- Führen Sie das SETUP-Programm aus Drücken Sie die F1-Taste, um fortzufahren und F2, um das Setup-Dienstprogramm auszuführen)

So können Sie ermitteln, ob die Batterie ausgetauscht werden muß:

- 1. Geben Sie die Uhrzeit und das Datum erneut über das System-Setup-Programm ein.
- 2. Schalten Sie das System aus und trennen Sie es für ein paar Stunden vom Stromnetz.
- 3. Schließen Sie das System erneut an den Netzstrom an und schalten Sie es ein.
- 4. Rufen Sie das System-Setup-Programm auf.

Sind Zeit und Datum im System-Setup-Programm wieder nicht korrekt, muß die Batterie ausgetauscht werden.

**ANMERKUNG:** Der Lauf der Systemzeit kann, verursacht durch bestimmte Software, schneller oder langsamer werden. Wenn das System normal zu funktionieren scheint, mit Ausnahme der im System-Setup-Programm vorhandenen Zeit, wird das Problem möglicherweise durch Software als durch eine defekte Batterie hervorgerufen.

**ANMERKUNG:** Wenn das System für lange Zeit ausgeschaltet bleibt (für Wochen oder Monate), verliert der NVRAM möglicherweise seine System-Konfigurationsdaten. Diese Situation wird nicht durch eine defekte Batterie hervorgerufen.

Es kann auch ohne Batterie mit dem System gearbeitet werden, jedoch gehen bei jedem Ausschalten des Systems bzw. beim Trennen des Systems vom Stromnetz die Konfigurationsdaten verloren, die von der Batterie im NVRAM erhalten bleiben. Deshalb müssen die System-Konfigurationsdaten bei jedem Systemstart neu

<span id="page-66-1"></span>eingegeben und die Optionen neu eingestellt werden, bis die Batterie ausgetauscht wird.

Bei der Batterie handelt es sich um eine 3,0 Volt (V) Knopfzellenbatterie. Um die Batterie zu entfernen, führen Sie folgende Schritte durch:

- **WARNUNG: Bevor Sie dieses Verfahren durchführen, müssen Sie den Computer ausschalten und von der Stromquelle trennen. Für weitere Informationen siehe "Sicherheit geht vor - [für Sie und den Computer"](file:///C:/data/systems/pe2500/ge/it/332ggc50.htm#1057956) in "Störungsbehebung am System".**
- **WARNUNG: Eine neue Batterie kann bei falscher Installation explodieren. Ersatzbatterien müssen vom gleichen Typ sein bzw. dem Typ entsprechen, der vom Hersteller empfohlen wird. Entsorgen Sie die verbrauchte Batterie entsprechend den Anleitungen des Herstellers.**
- 1. Rufen Sie das System-Setup auf und erstellen Sie wenn möglich eine gedruckte Kopie der System-Setup-Bildschirme.

Anleitungen hierzu finden Sie unter "Das System-Setup-Programm verwenden" im *Benutzerhandbuch*.

2. Fahren Sie das System herunter, schalten Sie die Peripheriegeräte aus und trennen Sie das System vom Stromnetz.

## **VORSICHTSHINWEIS: Siehe "Schutz vor elektrostatischer Entladung" in den Sicherheitsanweisungen in Ihrer** *Systeminformations***-Dokumentation.**

- 3. Öffnen Sie die Frontverkleidung (siehe "[Die Frontverkleidung entfernen](file:///C:/data/systems/pe2500/ge/it/332ggc50.htm#1051233)" in "Störungsbehebung am System").
- 4. Entfernen Sie die Systemabdeckung.
- 5. Entfernen Sie die Batterie. (Die Position der Batterie wird in [Abbildung 6](#page-50-1)-1 dargestellt.)
- 6. Lösen Sie die Batterie mit den Fingern oder einem stumpfen, nichtleitenden Gegenstand, z.B. einem Kunststoffschraubenzieher, aus dem Sockel heraus.
- 7. Installieren Sie die neue Batterie mit der Seite "+" nach oben zeigend (siehe [Abbildung 6](#page-66-0)-21).

## <span id="page-66-0"></span>**Abbildung 6-21. Batterie installieren**

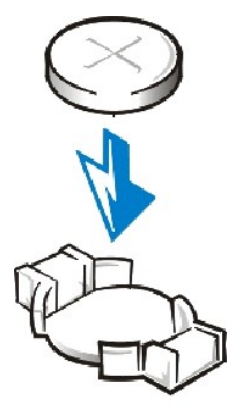

- 8. Ersetzen Sie die Systemabdeckung, schließen Sie das System und die Peripheriegeräte wieder an das Stromnetz an und schalten Sie sie ein.
- 9. Rufen Sie das System-Setup-Programm auf und überprüfen Sie die einwandfreie Funktion der Batterie.
- 10. Geben Sie im System-Setup-Programm das korrekte Datum und die korrekte Zeit in den Einstellungen **Time (Uhrzeit)** und **Date (Datum)** ein.

Geben Sie auch jede System-Konfigurationsinformation neu ein, die nicht mehr auf den System-Setup-Bildschirmen eingeblendet wird und beenden Sie dann das System-Setup-Programm.

- 11. Um die neu installierte Batterie zu testen, fahren Sie das System herunter und trennen Sie es für mindestens eine Stunde lang vom Stromnetz.
- 12. Die Frontverkleidung schließen.
- 13. Nach einer Stunde schließen Sie das System an eine Stromquelle an und schalten es ein.
- 14. Rufen Sie das System-Setup-Programm auf. Wenn die Uhrzeit und das Datum weiterhin falsch sind, siehe ["Wie Sie Hilfe bekommen](file:///C:/data/systems/pe2500/ge/it/332ggc80.htm#1032182)" für Anleitungen zum Erhalten technischer Unterstützung.

## <span id="page-68-0"></span>[Zurück zum Inhaltsverzeichnis](file:///C:/data/systems/pe2500/ge/it/index.htm)

# **Laufwerke installieren**

**Dell™ PowerEdge™ 2500-Systeme Installations- und Fehlerbehebungshandbuch**

- [Externen-Schacht entfernen](#page-68-1)
- [Externen Schacht installieren](#page-68-2)
- **O** [Schnittstellenkabel](#page-69-0)
- [Informationen zur SCSI-Konfiguration](#page-69-1)
- Ein Gerät installieren, das den integrierten SCSI-Controller des Systems verwendet • [Startgerät konfigurieren](#page-75-0)
- [Ein Bandlaufwerk installieren, das eine Controller-Karte verwendet](#page-70-0)
- Externes SCSI-[Bandlaufwerk anschließen](#page-71-0)
- **SCSI- [Festplattenlaufwerke installieren](#page-71-1)**
- [Dell Host-Adapterkarte installieren](#page-73-0)
- SCSI-Rückwandplatinen[-Tochterkarte installieren](#page-74-0)
- 

Das System verfügt über einen internen Laufwerkschacht, der bis zu sechs SCSI-Festplattenlaufwerke aufnehmen kann. Das System verfügt auch über einen entfernbaren externen Schacht für Peripheriegeräte mit zwei Laufwerkschächten für zusätzliche SCSI-Festplattenlaufwerke. Am externen Schacht für Peripheriegeräte sind ein für den Benutzer zugängliches halbhohes CD-ROM-Laufwerk und ein 3,5-Zoll-Diskettenlaufwerk angebracht, das über den IDE/Diskettenlaufwerk-Controller auf der Systemplatine gesteuert wird. Ebenfalls eingeschlossen sind Anweisungen zur Aufrüstung des Systems durch Installation einer zusätzlichen SCSI-Rückwandplatinen-Tochterkarte für geteilten Rückwandplatinenbetrieb bzw. einer PERC Host-Adapterkarte.

# <span id="page-68-1"></span>**Externen-Schacht entfernen**

- 1. Schalten Sie das System und angeschlossene Peripheriegeräte aus und trennen Sie das System vom Stromnetz.
- 2. Öffnen Sie die Frontverkleidung (siehe "[Die Frontverkleidung entfernen](file:///C:/data/systems/pe2500/ge/it/332ggc50.htm#1051233)" in "Störungsbehebung am System").
- 3. Entfernen Sie die Systemabdeckung.
- 4. Entfernen Sie die vordere Lüfterbaugruppe (siehe ["Vordere Lüfterbaugruppe entfernen](file:///C:/data/systems/pe2500/ge/it/332ggc60.htm#1077216)" in "Systemplatinen-Optionen installieren").
- 5. Klemmen Sie das Schnittstellenkabel von der am CD-ROM/Diskettenlaufwerk befestigten Interposer-Platine ab.
- 6. Lösen Sie die Flügelschraube, die den externen Schacht am Gehäuse sichert (siehe [Abbildung 7](#page-68-3)-1).
- **ANMERKUNG:** Um den externen Schacht zurückschieben zu können, müssen Sie u. U. das Stromversorgungskabel von der SCSI-Rückwandplatine abziehen.

<span id="page-68-3"></span>**Abbildung 7-1. Externen Schacht entfernen** 

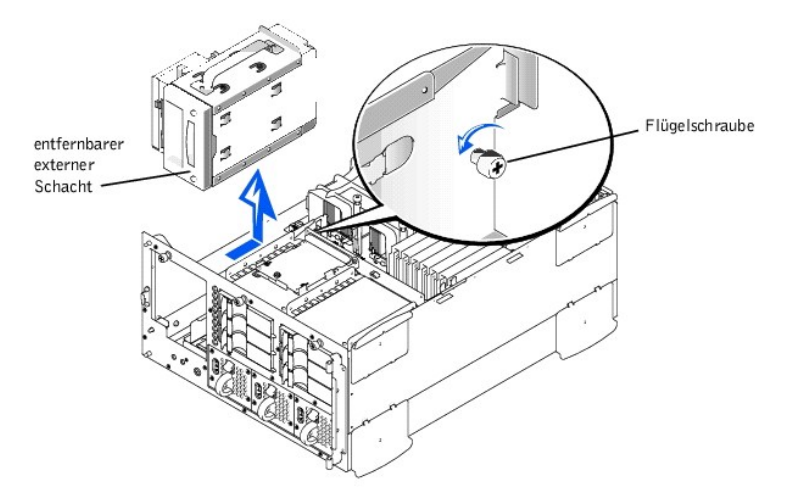

7. Fassen Sie den Griff des externen Schachts, schieben Sie den Schacht nach hinten und heben Sie ihn gerade nach oben aus dem Gehäuse heraus.

# <span id="page-68-2"></span>**Externen Schacht installieren**

- 1. Schließen Sie das Schnittstellenkabel der Systemplatine an der CD-ROM-/Diskettenlaufwerk-Imposer-Platine an.
- 2. Fassen Sie den Griff des externen Schachts und senken Sie den externen Schacht in das Gehäuse.
- <span id="page-69-3"></span>3. Richten Sie die Halterungen auf dem externen Schacht mit den Sperrschlitzen im Gehäuse aus und schieben Sie den Schacht nach vorne.
- 4. Ziehen Sie Flügelschraube, die den externen Schacht am Gehäuse sichert, fest (siehe [Abbildung 7](#page-68-3)-1).
- 5. Tauschen Sie die vordere Lüfterbaugruppe aus (siehe ["Vordere Lüfterbaugruppe ersetzen](file:///C:/data/systems/pe2500/ge/it/332ggc60.htm#1077247)" in "Systemplatinen-Optionen installieren").
- 6. Befestigen Sie die Systemabdeckung wieder.
- 7. Die Frontverkleidung schließen.

# <span id="page-69-0"></span>**Schnittstellenkabel**

Wenn Sie ein SCSI-Gerät installieren, werden Sie es an den sekundären SCSI-Schnittstellenanschluß (SCSI2 [Kanal B]) auf der Systemplatine (siehe [Abbildung 6](file:///C:/data/systems/pe2500/ge/it/332ggc60.htm#1077139)-1) oder an einen SCSI-Host-Adapter auf einer Erweiterungskarte anschließen.

Diese Schnittstellenanschlüsse sind paßgeformt, um korrektes Einstecken zu gewährleisten. Die Paßformung stellt sicher, daß der Stift-1-Draht im Kabel in die Stift-1- Buchse der Stecker auf beiden Seiten des Kabels gesteckt wird.

Wenn Sie ein Schnittstellenkabel abziehen, greifen Sie es nur am Stecker, nicht am Kabel selbst, um eine unnötige Belastung des Kabels zu vermeiden.

# <span id="page-69-1"></span>**Informationen zur SCSI-Konfiguration**

Grundsätzlich werden SCSI-Geräte wie andere Geräte installiert, doch sind ihre Konfigurationsanforderungen unterschiedlich. Zur Konfiguration eines im externen Schacht installierten SCSI-Gerätes führen Sie die Anleitungen in den folgenden Unterabschnitten aus.

## **SCSI-ID-Nummern**

Jedes an einen SCSI-Host-Adapter angeschlossene Gerät muß eine eindeutige SCSI-ID-Nummer zwischen 1 und 7 haben.

Bei den von Dell ausgelieferten SCSI-Geräten lauten die Standard-SCSI-ID-Nummern standardmäßig wie folgt:

- <sup>l</sup> Ein SCSI-Bandlaufwerk wird mit SCSI-ID 6 (der Standard- ID-Nummer für Bandlaufwerke) konfiguriert.
- **ANMERKUNG:** Es ist nicht erforderlich, die SCSI-ID-Nummern sequentiell zuzuweisen oder die Geräte entsprechend der ID-Nummer sequentiell am Kabel anzuschließen.

# **Geräteterminierung**

Die SCSI-Logik erfordert, daß die beiden Geräte an den Enden der SCSI-Kette terminiert werden und daß alle dazwischen angebrachten Geräte unterminiert bleiben. Das im Aufrüstbausatz enthaltene SCSI-Kabel enthält am Ende einen aktiven Abschlußwiderstand. Aus diesem Grund sollte bei der Konfiguration der im externen Schacht installierten Geräte die Geräteterminierung deaktiviert werden.

# <span id="page-69-2"></span>**Ein Gerät installieren, das den integrierten SCSI-Controller des Systems verwendet**

- **WARNUNG: Bevor Sie dieses Verfahren durchführen, müssen Sie den Computer ausschalten und von der Stromquelle trennen. Für weitere Informationen siehe "Sicherheit geht vor - [für Sie und den Computer"](file:///C:/data/systems/pe2500/ge/it/332ggc50.htm#1057956) in "Störungsbehebung am System".**
- 1. Schalten Sie das System und alle angeschlossenen Peripheriegeräte aus und trennen Sie das System vom Stromnetz.
- 2. Laufwerk auf den Einbau vorbereiten.
- **VORSICHTSHINWEIS: Siehe "Schutz vor elektrostatischer Entladung" in den Sicherheitsanweisungen in Ihrer** *Systeminformations***-Dokumentation.**

Erden Sie sich durch die Berührung eines unbeschichteten Metallteils auf der Systemrückseite, entpacken Sie das Laufwerk und vergleichen Sie die Jumper-und Schaltereinstellungen mit denen in der Laufwerk-Dokumentation. (siehe ["Informationen zur SCSI-Konfiguration](#page-69-1)", für Anleitungen zum Setzen der SCSI-ID-Nummer des Laufwerks und zur Aktivierung der Terminierung [falls erforderlich].) Ändern Sie alle für die Konfiguration dieses Systems erforderlichen Einstellungen.

- 3. Öffnen Sie die Frontverkleidung (siehe "[Die Frontverkleidung entfernen](file:///C:/data/systems/pe2500/ge/it/332ggc50.htm#1051233)" in "Störungsbehebung am System").
- 4. Entfernen Sie die Systemabdeckung.

5. Klemmen Sie das an die Interposer-Platine auf dem externen Schacht angeschlossene Kabel ab.

Dieses Kabel ist das Systemplatinen-Schnittstellenkabel, das die Interposer-Platine des CD-ROM-/Diskettenlaufwerks mit der Systemplatine verbindet.

6. Entfernen Sie die Einsätze aus der Vorderseite des externen Schachts.

Im Inneren des Gehäuses drücken Sie auf die Mitte des Einsatzes nach außen, um ihn aus dem Gehäuse entfernen zu können.

- 7. Entfernen Sie den externen Schacht (siehe "[Externen-Schacht entfernen"](#page-68-1)).
- 8. Schieben Sie das neue Laufwerk in den externen Schacht, bis die Bohrungen im externen Schacht und im Laufwerk aufeinander ausgerichtet sind.
- 9. Sichern Sie das Laufwerk mit vier Schrauben am externen Schacht.
- 10. Installieren Sie den externen Schacht (siehe ["Externen Schacht installieren](#page-68-2)").
- 11. Schließen Sie das SCSI-Gerät an das mit dem Gerät gelieferte SCSI-Kabel an. Stecken Sie das andere Kabelende in den Schnittstellenstecker SCSI/Kanal B auf der Systemplatine.

Verlegen Sie das SCSI-Kabel unter der vorderen Lüfterbaugruppe.

- 12. Überprüfen Sie alle Kabelverbindungen, die sich bei diesem Verfahren gelöst haben können. Führen Sie die Kabel derart, daß sie nicht von der Systemabdeckung eingeklemmt werden oder den Luftstrom der Lüfter bzw. der Lüftungsschlitze beeinträchtigen können.
- 13. Befestigen Sie die Systemabdeckung wieder.
- 14. Die Frontverkleidung schließen.
- 15. Schließen Sie das System und die Peripheriegeräte wieder an das Netz an und schlaten Sie sie ein.
- 16. Testen Sie das Gerät.

Um ein Bandlaufwerk zu testen, lesen Sie die Dokumentation der Bandlaufwerksoftware, um einen Test der Bandlaufwerksicherung und Überprüfung durchzuführen.

# <span id="page-70-0"></span>**Ein Bandlaufwerk installieren, das eine Controller-Karte verwendet**

Bandlaufwerke, die eine eigene Controller-Karte erfordern, werden mit einer Controller-Karte und einem Schnittstellenkabel ausgeliefert.

- **WARNUNG: Bevor Sie dieses Verfahren durchführen, müssen Sie den Computer ausschalten und von der Stromquelle trennen. Für weitere Informationen siehe "Sicherheit geht vor - [für Sie und den Computer"](file:///C:/data/systems/pe2500/ge/it/332ggc50.htm#1057956) in "Störungsbehebung am System".**
- 1. Schalten Sie das System und alle angeschlossenen Peripheriegeräte aus und trennen Sie das System vom Stromnetz.
- 2. Bereiten Sie die Controller-Karte und das Laufwerk zur Installation vor.
- **VORSICHTSHINWEIS: Siehe "Schutz vor elektrostatischer Entladung" in den Sicherheitsanweisungen in Ihrer** *Systeminformations***-Dokumentation.**

Erden Sie sich durch die Berührung eines unbeschichteten Metallteils auf der Systemrückseite, packen Sie das Laufwerk und die Controller-Karte aus und vergleichen Sie die Jumper- und Schaltereinstellungen mit denen in der Laufwerk-Dokumentation. (siehe "[Informationen zur SCSI-Konfiguration](#page-69-1)", für Anleitungen zum Setzen der SCSI-ID-Nummer des Laufwerks und zur Aktivierung der Terminierung [falls erforderlich].) Ändern Sie alle für die Konfiguration dieses Systems erforderlichen Einstellungen.

- 3. Öffnen Sie die Frontverkleidung (siehe "[Die Frontverkleidung entfernen](file:///C:/data/systems/pe2500/ge/it/332ggc50.htm#1051233)" in "Störungsbehebung am System").
- 4. Entfernen Sie die Systemabdeckung.
- 5. Klemmen Sie das an die Interposer-Platine auf dem externen Schacht angeschlossene Kabel ab.

Dieses Kabel ist das Systemplatinen-Schnittstellenkabel, das die Interposer-Platine des CD-ROM-/Diskettenlaufwerks mit der Systemplatine verbindet.

6. Entfernen Sie die Einsätze aus der Vorderseite des externen Schachts.

Im Inneren des Gehäuses drücken Sie auf die Mitte des Einsatzes nach außen, um ihn aus dem Gehäuse entfernen zu können.

- 7. Entfernen Sie den externen Schacht (siehe "[Externen-Schacht entfernen"](#page-68-1)).
- 8. Schieben Sie das Bandlaufwerk in den externen Schacht, bis die Bohrungen im externen Schacht und im Laufwerk aufeinander ausgerichtet sind.
- 9. Sichern Sie das Laufwerk mit vier Schrauben am externen Schacht.
- 10. Installieren Sie den externen Schacht (siehe ["Externen Schacht installieren](#page-68-2)").
- 11. Installieren Sie die Controller-Karte in einem Erweiterungssteckplatz (siehe ["Erweiterungskarte installieren"](file:///C:/data/systems/pe2500/ge/it/332ggc60.htm#1079568) in "Systemplatinen-Optionen installieren").
- 12. Schließen Sie das mit dem Laufwerkbausatz gelieferte Schnittstellenkabel an den Schnittstellenanschluß auf der Laufwerk-Rückseite an.
- 13. Schließen Sie das SCSI-Gerät an das mit dem Gerät gelieferte SCSI-Kabel an. Stecken Sie das andere Kabelende in den Schnittstellenanschluß SCSI/Kanal B auf der Systemplatine.

Verlegen Sie das SCSI-Kabel entlang der Oberseite des Kühlgehäuses.

- 14. Überprüfen Sie alle Kabelverbindungen, die sich bei diesem Verfahren gelöst haben können. Führen Sie die Kabel derart, daß sie nicht von der Systemabdeckung eingeklemmt werden oder den Luftstrom der Lüfter bzw. der Lüftungsschlitze beeinträchtigen können.
- 15. Befestigen Sie die Systemabdeckung wieder.
- 16. Die Frontverkleidung schließen.
- 17. Schließen Sie das System und die Peripheriegeräte wieder an das Netz an und schlaten Sie sie ein.
- 18. Unterziehen Sie das Laufwerk einem Sicherungskopie- und Überprüfungstest, wie in dem mitgelieferten Handbuch zur Laufwerk-Software beschrieben.

# <span id="page-71-0"></span>**Externes SCSI-Bandlaufwerk anschließen**

In diesem Unterabschnitt wird beschrieben, wie ein externes SCSI-Bandlaufwerk konfiguriert und installiert wird.

## **Bandlaufwerk installieren**

- **VORSICHTSHINWEIS: Siehe "Schutz vor elektrostatischer Entladung" in den Sicherheitsanweisungen in Ihrer** *Systeminformations***-Dokumentation.**
- 1. Bandlaufwerk auf den Einbau vorbereiten.

Erden Sie sich durch die Berührung eines unbeschichteten Metallteils auf der Systemrückseite, packen Sie das Laufwerk und die Controller-Karte aus und vergleichen Sie die Jumper- und Schaltereinstellungen mit denen in der Laufwerk-Dokumentation. (siehe "[Informationen zur SCSI-Konfiguration](#page-69-1)", für Anleitungen zum Setzen der SCSI-ID-Nummer des Laufwerks und zur Aktivierung der Terminierung [falls erforderlich].) Ändern Sie alle für die Konfiguration dieses Systems erforderlichen Einstellungen.

- 2. Packen Sie das Bandlaufwerk (und die Controller-Karte, falls vorhanden) aus, und konfigurieren Sie das Laufwerk für den Betrieb mit dem System gemäß der mit dem Bandlaufwerk gelieferten Dokumentation.
- 3. Wenn das Bandlaufwerk mit einer Controller-Karte geliefert wurde, führen Sie die folgenden Schritte zur Installation der Karte aus:
	- a. Öffnen Sie die Frontverkleidung (siehe "[Die Frontverkleidung entfernen](file:///C:/data/systems/pe2500/ge/it/332ggc50.htm#1051233)" in "Störungsbehebung am System").
	- b. Entfernen Sie die Systemabdeckung.
	- c. Installieren Sie die Controller-Karte in einem Erweiterungssteckplatz.
	- d. Befestigen Sie die Systemabdeckung wieder.
	- e. Die Frontverkleidung schließen.
- 4. Schließen Sie das Schnittstellen-/Gleichstromkabel des Bandlaufwerks and den externen SCSI-Anschluß auf der Systemrückseite oder an den Anschluß der mit dem Bandlaufwerk gelieferten Controller-Karte an.
- 5. Sichern Sie den Controller-Kartenanschluß durch Festziehen der Schrauben auf dem Anschluß.
- 6. Schließen Sie das System und die Peripheriegeräte wieder an das Netz an und schalten Sie ein.
- 7. Unterziehen Sie das Laufwerk einem Sicherungskopie- und Überprüfungstest, wie in dem mitgelieferten Handbuch zur Software beschrieben.

## <span id="page-71-1"></span>**SCSI- Festplattenlaufwerke installieren**

In diesem Unterabschnitt wird beschrieben, wie man SCSI-Festplattenlaufwerke in den internen Festplattenlaufwerkschächten des Systems installiert und das System durch Installieren einer Dell Host-Adapterkarte aufrüstet.
<span id="page-72-1"></span>Die internen Festplattenlaufwerkschächte bieten Platz für bis zu sechs 1-Zoll-Festplattenlaufwerke. Diese Laufwerke werden an eine SCSI-Rückwandplatine angeschlossen. Ein SCSI-Kabel verbindet die SCSI-Rückwandplatine mit dem SCSI-Host-Adapteranschluß auf der Systemplatine oder mit einer zusätzlichen SCSI-Host-Adapterkarte, z.B. Dell PERC-Host- Adapterkarte.

## **Bevor Sie beginnen**

Bevor Sie versuchen, ein Laufwerk zu entfernen oder zu installieren, vergewissern Sie sich in der Dokumentation für die Dell PERC-Host-Adapterkarte, daß die Karte für das Entfernen und Einschieben aktivsteckbarer Laufwerke korrekt konfiguriert ist.

Dell liefert die SCSI-Festplattenlaufwerke in speziellen Laufwerkträgern, die in die Festplattenlaufwerkschächte passen.

**ANMERKUNG:** Dell empfiehlt, nur Laufwerke zu verwenden, die Dell getestet und für den Einsatz mit SCSI-Rückwandplatinen genehmigt hat.

Siehe die folgenden Richtlinien zur Konfiguration des SCSI-Laufwerks:

- <sup>l</sup> Deaktivieren Sie die Terminierung des Laufwerks. Die SCSI-Rückwandplatine leistet die Terminierung für den SCSI-Bus.
- <sup>l</sup> Setzen Sie die SCSI-ID auf allen Laufwerken auf 0. Alle SCSI-ID-Nummern für die Laufwerke werden von der SCSI-Rückwandplatine gesetzt.
- <sup>l</sup> Konfigurieren Sie das Laufwerk so, daß der Laufwerkmotor auf einen Start-Unit-Befehl vom SCSI-Host-Adapter wartet, bevor das Laufwerk sich zu drehen beginnt.

Es ist u.U. möglich, daß zur Partitionierung und Formatierung von SCSI-Festplattenlaufwerken andere als im Lieferumfang des Betriebssystems enthaltene Programme benötigt werden. Informationen und Anleitungen finden Sie unter "SCSI-Treiber installieren und konfigurieren" im *Benutzerhandbuch*.

#### **VORSICHTSHINWEIS: Schalten Sie das System nicht aus und starten Sie es nicht neu, während das Laufwerk formatiert wird. Eine Zuwiderhandlung kann zu Laufwerkdefekten führen.**

Beim Formatieren von SCSI-Festplattenlaufwerken mit hoher Kapazität sollte genug Zeit gegeben werden, um den Formatierungsvorgang abzuschließen. Lange Formatierungszeiten für diese Laufwerke sind normal. Ein 9Gigabyte (GB)-Festplattenlaufwerk zu formatieren, kann beispielsweise bis zu 2,5 Stunden dauern.

## **SCSI-Festplattenlaufwerk installieren**

**HINWEIS:** Die Installation von aktivsteckbaren Laufwerken ist nicht unterstützt, wenn das System keinen integrierten RAID-Controller bzw. keine Dell PERC-Host-Adapterkarte aufweist.

- 1. Wenn das System keinen RAID-Controller installiert hat, fahren Sie das System herunter.
- 2. Öffnen Sie die Frontverkleidung (siehe "[Die Frontverkleidung entfernen](file:///C:/data/systems/pe2500/ge/it/332ggc50.htm#1051233)" in "Störungsbehebung am System").
- 3. Öffnen Sie den Festplattenlaufwerkträger-Griff (siehe [Abbildung 7](#page-72-0)-2).

<span id="page-72-0"></span>**Abbildung 7-2. SCSI-Festplattenlaufwerkträger installieren** 

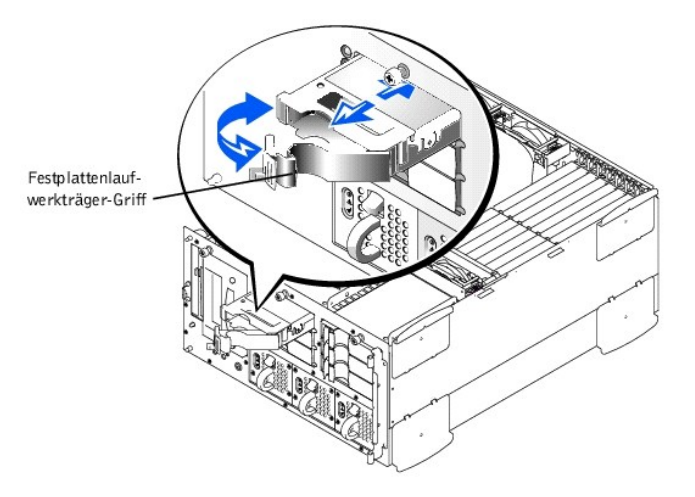

- 4. Schieben Sie den Träger in den Laufwerkschacht (siehe [Abbildung 7](#page-72-0)-2).
- 5. Schließen Sie den Laufwerkträger-Griff, um das Laufwerk zu verriegeln.
- 6. Die Frontverkleidung schließen.
- 7. Installieren Sie alle benötigten SCSI-Gerätetreiber (zur Information siehe "SCSII-Treiber installieren und konfigurieren" im *Benutzerhandbuch*.
- 8. Ist das Festplattenlaufwerk neu, führen Sie den **SCSI-Controller** -Test in der Dell Diagnose aus.

#### **SCSI-Festplattenlaufwerk entfernen**

- **HINWEIS:** Die Installation von aktivsteckbaren Laufwerken ist nicht unterstützt, wenn das System keinen integrierten RAID-Controller bzw. keine Dell PERC-Host-Adapterkarte aufweist.
- 1. Wenn das System keinen RAID-Controller installiert hat, fahren Sie das System herunter.
- 2. Bei Systemen mit Dell PERC-Host-Adapterkartes, schalten Sie den Festplattenlaufwerkschacht aus und warten, bis die Codes der SCSI-Festplattenlaufwerkanzeige auf dem Festplattenträger anzeigen, daß das Laufwerk entfernt werden kann.

Wenn das Laufwerk online war, blinken die Laufwerkstatus-Anzeigen in Folge, während das Laufwerk heruntergefahren wird. Wenn keine der Anzeigen mehr leuchtet, ist das Laufwerk ausbaubereit.

- 3. Öffnen Sie die Frontverkleidung (siehe "[Die Frontverkleidung entfernen](file:///C:/data/systems/pe2500/ge/it/332ggc50.htm#1051233)" in "Störungsbehebung am System").
- 4. Öffnen Sie den Laufwerkträger-Griff, um den Träger freizugeben.
- 5. Ziehen Sie den Träger gegen sich, bis dieser aus dem Laufwerkschacht freigegeben wird.
- 6. Die Frontverkleidung schließen.

## **Dell Host-Adapterkarte installieren**

Befolgen Sie diese allgemeinen Richtlinien bei der Installation einer Dell Host-Adapterkarte. Genaue Anleitungen finden Sie in der Dokumentation, die der Host-Adapterkarte beiliegt.

**WARNUNG: Bevor Sie dieses Verfahren durchführen, müssen Sie den Computer ausschalten und von der Stromquelle trennen. Für weitere Informationen siehe "Sicherheit geht vor - [für Sie und den Computer"](file:///C:/data/systems/pe2500/ge/it/332ggc50.htm#1057956) in "Störungsbehebung am System".** 

**VORSICHTSHINWEIS: Siehe "Schutz vor elektrostatischer Entladung" in den Sicherheitsanweisungen in Ihrer** *Systeminformations***-Dokumentation.** 

1. Packen Sie die Host-Adapterkarte aus und bereiten Sie sie für die Installation vor.

Lesen Sie die Dokumentation der Host-Aadapterkarte.

- 2. Öffnen Sie die Frontverkleidung (siehe "[Die Frontverkleidung entfernen](file:///C:/data/systems/pe2500/ge/it/332ggc50.htm#1051233)" in "Störungsbehebung am System").
- 3. Entfernen Sie die Systemabdeckung.
- 4. Entfernen Sie das SCSI-Schnittstellenkabel, das den SCSI/Kanal A-Host-Adapteranschluß auf der Systemplatine mit dem SCSIA-Anschluß auf der SCSI-Rückwandplatine verbindet (siehe [Abbildung 6](file:///C:/data/systems/pe2500/ge/it/332ggc60.htm#1077139)-1).
- 5. Installieren Sie die Host-Adapterkarte.

Wenn Sie eine Dell PERC-Host-Adapterkarte installieren, installieren Sie die Karte in Erweiterungssteckplatz 1.

6. Schließen Sie das SCSI-Schnittstellenkabel, das zum Lieferumfang der Host-Adapterkarte gehört, am SCSIA-Anschluß auf der SCSI-Rückwandplatine an.

Um den richtigen Anschluß zu finden, schlagen Sie in der Dokumentation der Host-Adapterkarte nach. Verlegen Sie das SCSI-Kabel unter der vorderen Lüfterbaugruppe.

7. Schließen Sie die SCSI-Geräte an den externen Anschluß der SCSI-Host-Adapterkarte auf der Systemrückseite an.

Wenn Sie mehrere externe SCSI-Geräte anschließen, schließen Sie diese Geräte in Reihe mit Hilfe der für jedes Gerät mitgelieferten Kabel.

- 8. Befestigen Sie die Systemabdeckung wieder.
- 9. Die Frontverkleidung schließen. Schließen Sie das System an eine Steckdose an.
- 10. Schließen Sie das/die externe(n) Gerät(e) an die Stromquelle(n) an.
- 11. Installieren Sie alle benötigten SCSI-Gerätetreiber (Informationen und Anleitungen unter "SCSI-Treiber installieren und konfigurieren" im *Benutzerhandbuch*.
- 12. Testen Sie die SCSI-Laufwerke.

<span id="page-74-1"></span>Prüfen Sie ein SCSI-Festplattenlaufwerk durch Ausführung des **SCSI-Controller** -Tests in der Dell Diagnose. Um ein SCSI-Bandlaufwerk zu testen, lesen Sie die Dokumentation der Bandlaufwerksoftware, um einen Test der Bandlaufwerksicherung und Überprüfung durchzuführen.

# **SCSI-Rückwandplatinen-Tochterkarte installieren**

Für den Betrieb einer SCSI-Rückwandplatine in einer Konfiguration mit 2 x 3-Aufteilung muß eine zusätzliche Tochterkarte installiert werden.

**WARNUNG: Bevor Sie dieses Verfahren durchführen, müssen Sie den Computer ausschalten und von der Stromquelle trennen. Für weitere Informationen siehe "Sicherheit geht vor - [für Sie und den Computer"](file:///C:/data/systems/pe2500/ge/it/332ggc50.htm#1057956) in "Störungsbehebung am System".** 

- 1. Schalten Sie das System und die Peripheriegeräte aus und trennen Sie das System vom Stromnetz.
- **VORSICHTSHINWEIS: Siehe "Schutz vor elektrostatischer Entladung" in den Sicherheitsanweisungen in Ihrer** *Systeminformations***-Dokumentation.**
- 2. Packen Sie den SCSI-Rückwandplatinen-Tochterkartenbausatz aus.
- 3. Öffnen Sie die Frontverkleidung (siehe "[Die Frontverkleidung entfernen](file:///C:/data/systems/pe2500/ge/it/332ggc50.htm#1051233)" in "Störungsbehebung am System").
- 4. Entfernen Sie die Systemabdeckung.
- 5. Die Tochterkarte paßt zwischen die Seiten einer Kartenführung auf der Laufwerkschacht-Oberseite. Wie Sie die Karte in die Kartenführung einsetzen:
	- a. Halten Sie die Tochterkarte an den Enden, so daß die Komponentenseite nach oben und der Kartenstecker auf die SCSI-Rückwandplatine weist (siehe [Abbildung 7](#page-74-0)-3).
	- b. Stellen Sie sicher, daß sich der Verschlußhebel in der offenen Stellung befindet.

<span id="page-74-0"></span>**Abbildung 7-3. SCSI-Rückwandplatinen-Tochterkarte installieren** 

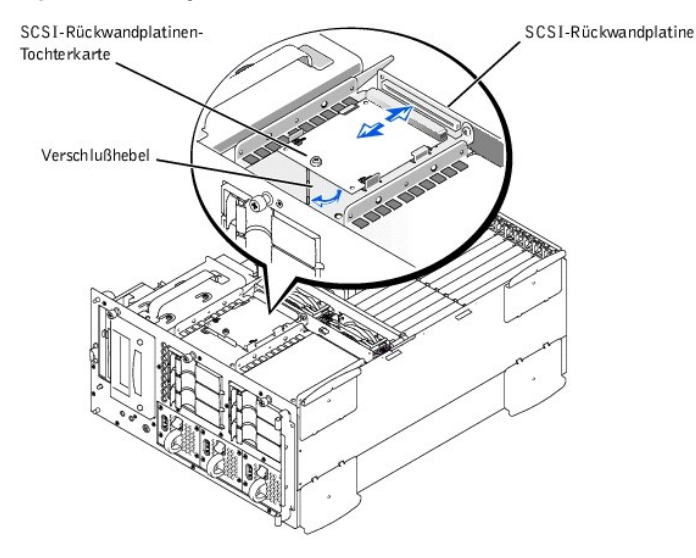

- c. Plazieren Sie die Karte im Laufwerkschacht derart, daß die Kerben am linken und rechten Rand der Karte mit den Halterungen auf der Kartenführung im Laufwerkschacht ausgerichtet sind.
- d. Setzen Sie die Karte in die Kartenführung ein.
- 6. Schließen Sie den Verschlußhebel, um die Tochterkarte in die SCSI-[Rückwandplatine zu schieben und die Karte in Stellung zu verriegeln \(siehe Abbildung 7](#page-74-0)-3).
- 7. Konfigurieren Sie die SCSI-Kabelverbindungen zur SCSI-Rückwandplatine wie erforderlich, um die Rückwandplatine als 2 x 3-Aufteilung betreiben zu können.
- 8. Befestigen Sie die Systemabdeckung wieder.
- 9. Schließen Sie die Frontverkleidung. Computer und die Peripheriegeräte wieder an das Netz anschließen und einschalten.

# **Startgerät konfigurieren**

Wenn Sie Ihr System von einem Festplattenlaufwerk starten möchten, muß das Laufwerk an einem primären (oder Start-) Controller oder an einer SCSI-Host-Adapterkarte angeschlossen sein. Das Gerät, von dem aus das System startet, wird durch die im System-Setup-Programm festgelegte Start-Reihenfolge bestimmt.

Das System-Setup-Programm enthält Optionen, die das System zur Suche nach installierten Start-Geräten verwendet. Anleitungen zum System-Setup-Programm finden Sie im *Benutzerhandbuch*.

## <span id="page-76-2"></span>**Wie Sie Hilfe bekommen**

**Dell™ PowerEdge™ 2500-Systeme Installations- und Fehlerbehebungshandbuch**

- **·** [Hilfeüberblick](#page-76-0)
- [Dell Kontaktnummern](#page-79-0)

## <span id="page-76-0"></span>**Hilfeüberblick**

Dieser Abschnitt beschreibt die von Dell zur Verfügung gestellten Hilfsmittel zur Beseitigung von Problemen mit dem Computer. Es informiert außerdem darüber, wann und wie Sie sich mit Dell in Verbindung setzen können, um die technische Unterstützung oder den Kundendienst in Anspruch zu nehmen.

## **Technische Unterstützung**

Um Unterstützung bei einem technischen Problem zu erhalten, führen Sie folgende Schritte durch:

- 1. Führen Sie die Verfahren durch in "[Störungen des Systems beheben](file:///C:/data/systems/pe2500/ge/it/332ggc50.htm#1055524)".
- 2. Die Dell Diagnose starten.
- 3. Fertigen Sie eine Kopie der Diagnose-Checkliste an und füllen Sie sie aus.
- 4. Verwenden Sie Dell ausgiebiges Angebot an Online-Diensten, die auf Dell Website unter **http://www.dell.com** als Hilfe bei Installations- und Fehlerbehebungsverfahren verfügbar sind.

Weitere Informationen finden Sie unter ["World Wide Web](#page-76-1)".

5. Sollte mit Hilfe der vorausgegangenen Schritte das Problem nicht gelöst werden können, bei Dell telefonisch technische Unterstützung anfordern.

Dell automatisiertes Telefonsystem fordert Sie auf, Ihren Express-Servicecode einzugeben, damit Ihr Anruf direkt zum zuständigen Unterstützungspersonal weitergeleitet werden kann. Wenn Sie keinen Express-Servicecode haben, öffnen Sie das Verzeichnis **Dell Accessories (Dell Zubehör)**, doppelklicken Sie auf das Symbol **Express-Servicecode** und folgen Sie den Anleitungen.

**ANMERKUNG:** Dell Express-Servicecode ist eventuell nicht in allen Ländern verfügbar.

Anleitungen zum Verwenden des technischen Support-Services finden Sie unter ["Technischer Support-Service](#page-77-0)" und "[Bevor Sie anrufen](#page-78-0)".

## **Hilfsmittel**

Dell stellt eine Reihe von Hilfsmitteln zu Ihrer Unterstützung bereit. Diese Hilfsmittel sind in den folgenden Abschnitten beschrieben.

**ANMERKUNG:** Einige der nachstehend aufgeführten Hilfsmittel sind nicht in allen Ländern erhältlich. Informationen hierzu erteilt Ihr örtlicher Dell Verkaufsberater.

#### <span id="page-76-1"></span>**World Wide Web**

Das Internet ist das beste Mittel, um Informationen über das System und andere Dell Produkte einzuholen. Über das Internet besteht Zugriff auf die in diesem Abschnitt beschriebenen Dienste, einschließlich AutoTech, TechFax, Auftragsstatus, technischen Support und Produktinformationen.

Sie können auf die Support-Website von Dell unter **http://support.dell.com** zugreifen. Klicken Sie auf die angezeigte Landkarte, um Ihr Land auszuwählen. Die Seite **Welcome to support.dell.com (Willkommen bei support.dell.com)** erscheint. Geben Sie die Systeminformation ein, um Zugriff auf Hilfsmittel und Informationen zu erhalten.

Dell kann elektronisch über die folgenden Adressen erreicht werden:

<sup>l</sup> World Wide Web

**http://www.dell.com/**

**http://www.dell.com/ap/** (nur für Länder in Asien und im Pazifikraum)

**http://www.euro.dell.com** (nur für Länder in Europa)

**http://www.dell.com/la** (für lateinamerikanische Länder)

<sup>l</sup> Anonymes FTP (File Transfer Protocol)

**ftp.dell.com/**

<span id="page-77-1"></span>Melden Sie sich als user:anonymous an und verwenden Sie Ihre eigene E-Mail-Adresse als Paßwort.

<sup>l</sup> Elektronischer Support-Service

support@us.dell.com

apsupport@dell.com (nur für Länder in Asien und im Pazifikraum)

support.euro.dell.com (nur für Europa)

<sup>l</sup> Elektronischer Kostenvoranschlagservice

sales@dell.com

apmarketing@dell.com (nur für Länder in Asien und im Pazifikraum)

<sup>l</sup> Elektronischer Informationsservice

info@dell.com

#### **AutoTech-Service**

Dell automatisierter technischer Support-Service - AutoTech - liefert auf Band aufgezeichnete Antworten zu den von Dell Kunden am häufigsten gestellten Fragen zu tragbaren und Desktop-Computersystemen.

Wenn Sie AutoTech anrufen, können Sie die auf Ihre Fragen zutreffenden Themen über die Telefontasten auswählen.

Der AutoTech-Service steht täglich rund um die Uhr zur Verfügung. Sie können diesen Service auch über den technischen Support-Service erreichen. Die entsprechende Rufnummer finden Sie in "Dell Kontaktnummern".

#### **TechFax-Service**

Dell nutzt die Vorteile der Faxtechnologie voll aus, um Sie besser unterstützen zu können. Über Dell TechFax-Service können Sie per Fax an allen Tagen der Woche rund um die Uhr gebührenfrei eine breite Palette technischer Informationen einholen.

Über ein Telefon mit Tonwahlfunktion steht ein umfangreiches Themenverzeichnis zur Auswahl. Die angeforderten technischen Informationen werden innerhalb von wenigen Minuten zur angegebenen Fax-Nummer geschickt. Die entsprechende TechFax-Rufnummer finden Sie in "[Dell Kontaktnummern"](#page-79-0).

#### **Automatisches Auftragsstatus-System**

Über dieses automatische System können Sie den Status eines bestellten Dell Produkts abfragen. Der Service fordert zur Angabe der benötigten Informationen auf, um die Bestellung auffinden und darüber berichten zu können. Die entsprechende Rufnummer finden Sie in "[Dell Kontaktnummern](#page-79-0)".

#### <span id="page-77-0"></span>**Technischer Support-Service**

Dell branchenweit führender technischer Hardware-Support-Service steht täglich rund um die Uhr zur Verfügung, um Ihre Fragen bezüglich Dell Hardware zu beantworten.

Dells technischer Support hat eine ausgezeichnete Erfolgsrate: Mehr als 90 Prozent aller Probleme und Fragen werden während eines einzigen Anrufs gebührenfrei und normalerweise in weniger als 10 Minuten erledigt. Bei einem Anruf stehen den Experten alle Unterlagen zu jedem Dell System zur Verfügung, um auch spezielle Fragen beantworten zu können. Das Personal des technischen Supports verwendet Computer-gestützte Diagnoseprogramme, um die Fragen schnell und exakt zu beantworten.

Um Dells technischen Support-Service zu verwenden, ist der Abschnitt ["Bevor Sie anrufen](#page-78-0)" durchzulesen und dann die Nummer der technischen Supports für Ihr Land zu wählen, siehe hierzu "[Dell Kontaktnummern"](#page-79-0).

#### **Probleme mit der Bestellung**

Sollten sich Probleme mit der Bestellung ergeben (fehlende oder falsche Teile, inkorrekteAbrechnung), setzen Sie sich mit dem Kundendienst von Dell in Verbindung. Hierzu sind Lieferschein oder Beipackzettel bereit zu halten. Die entsprechende Rufnummer finden Sie in "[Dell Kontaktnummern"](#page-79-0).

#### **Produktinformationen**

Um Informationen über die weitere Produktpalette von Dell einzuholen oder eine Bestellung aufzugeben, gehen Sie bitte zu Dell Website unter **http://www.dell.com/**. Wenn Sie mit einem Verkaufsberater persönlich sprechen möchten, finden Sie die Rufnummer unter "[Dell Kontaktnummern"](#page-79-0).

## **Teile zur Gutschrift oder Reparatur unter Garantie einsenden**

Alle zurückzuschickenden Produkte, ob zur Reparatur oder zur Gutschrift, sind wie folgt vorzubereiten:

1. Dell anrufen, um eine Genehmigungsnummer zu erhalten und diese Nummer deutlich lesbar außen auf den Versandkarton schreiben.

Die entsprechende Rufnummer finden Sie in "[Dell Kontaktnummern"](#page-79-0).

- <span id="page-78-1"></span>2. Eine Kopie des Lieferscheins und ein Begleitschreiben, in dem der Grund der Rücksendung erklärt wird, hinzufügen.
- 3. Eine Kopie der Diagnose-Checklistehinzufügen. Sie sollte die durchgeführten Tests und alle Fehlermeldungen der Dell Diagnose aufführen.
- 4. Für eine Gutschrift müssen alle zugehörigen Einzelteile (wie z. B. Stromkabel, Softwaredisketten, Handbücher usw.) hinzugefügt werden.
- 5. Die Geräte in der Originalverpackung (oder einer ähnlichen Verpackung) zurückschicken.

Sie sind für das Porto verantwortlich. Sie sind für die Transportversicherung aller zurückgeschickten Produkte verantwortlich und tragen das volle Risiko für den Versand an die Dell Computer Corporation. Nachnahmesendungen werden verweigert.

Rücksendungen, die nicht diesen Voraussetzungen entsprechen, werden an unserer Annahmestelle verweigert und an den Absender zurückgeschickt.

## <span id="page-78-0"></span>**Bevor Sie anrufen**

**ANMERKUNG:** Beim Anruf sollte der Express-Servicecode griffbereit sein. Der Code hilft Dell automatisiertem Unterstützungstelefonsystem, den Anruf effizienter zu beantworten.

Vor dem Anruf bei Dell sollte die Diagnose-Checkliste ausgefüllt werden. Wenn möglich, das System vor dem Anruf bei Dell einschalten und ein Telefon in der Nähe des Computers benutzen. Eventuell werden Sie dazu aufgefordert, einige Befehle über die Tastatur einzugeben, während den Vorgängen detaillierte Informationen anzugeben oder Fehlerbeseitigungsschritte auszuführen, die nur am Computersystem selbst ausgeführt werden können. Die Systemdokumentation sollte immer griffbereit sein.

#### **[VORSICHTSHINWEIS: Bevor Sie an Komponenten im Innern des Computers zu arbeiten beginnen, siehe "Sicherheit geht vor -](file:///C:/data/systems/pe2500/ge/it/332ggc50.htm#1057956) für Sie und den Computer".**

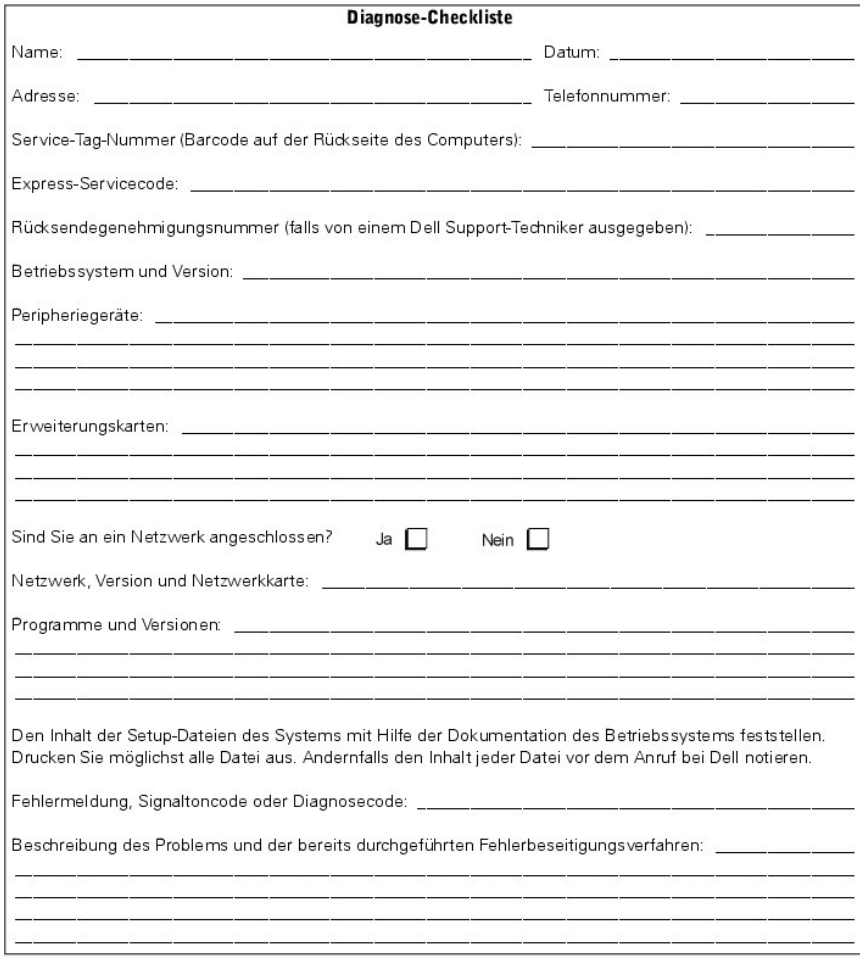

# <span id="page-79-1"></span><span id="page-79-0"></span>**Dell Kontaktnummern**

Die folgende Tabelle enthält länderspezifische Zugriffscodes und Telefonnummern, Websites und E-Mail-Adressen, die zur Kontaktaufnahme mit Dell verwendet werden können.

Die erforderlichen Nummern sind davon abhängig, von wo und welche Nummer Sie anrufen; ferner hat jedes Land ein unterschiedliches Wahlprotokoll. Wenn Sie bei der Bestimmung der Nummern Unterstützung benötigen, treten Sie mit der lokalen bzw. internationalen Auskunft in Verbindung.

**ANMERKUNG:** Die gebührenfreien Nummern gelten nur in den Ländern, für die sie aufgeführt werden. Ortsvorwahlen werden meist nur für Ferngespräche innerhalb eines Landes benötigt— nicht für internationale Gespräche.

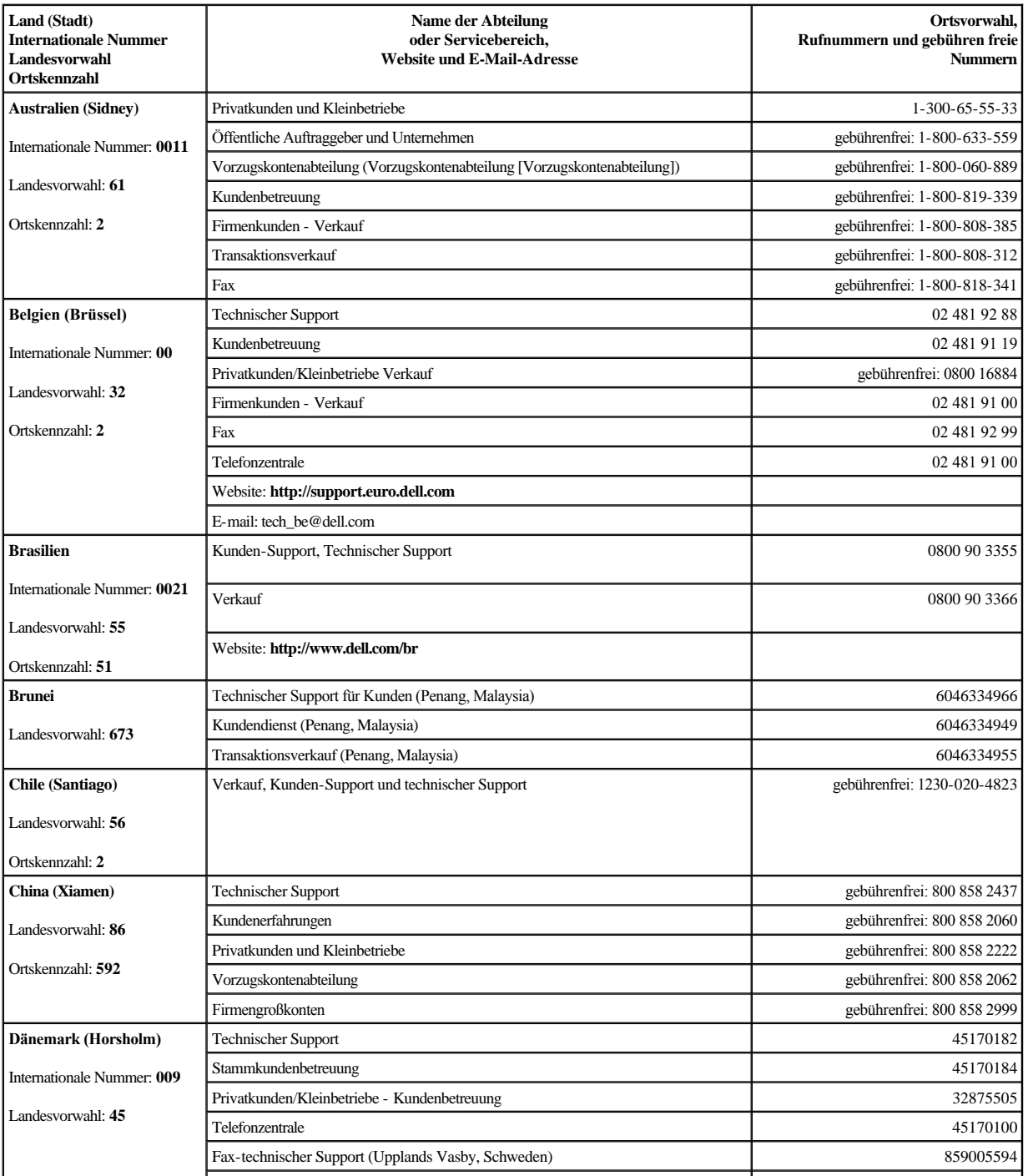

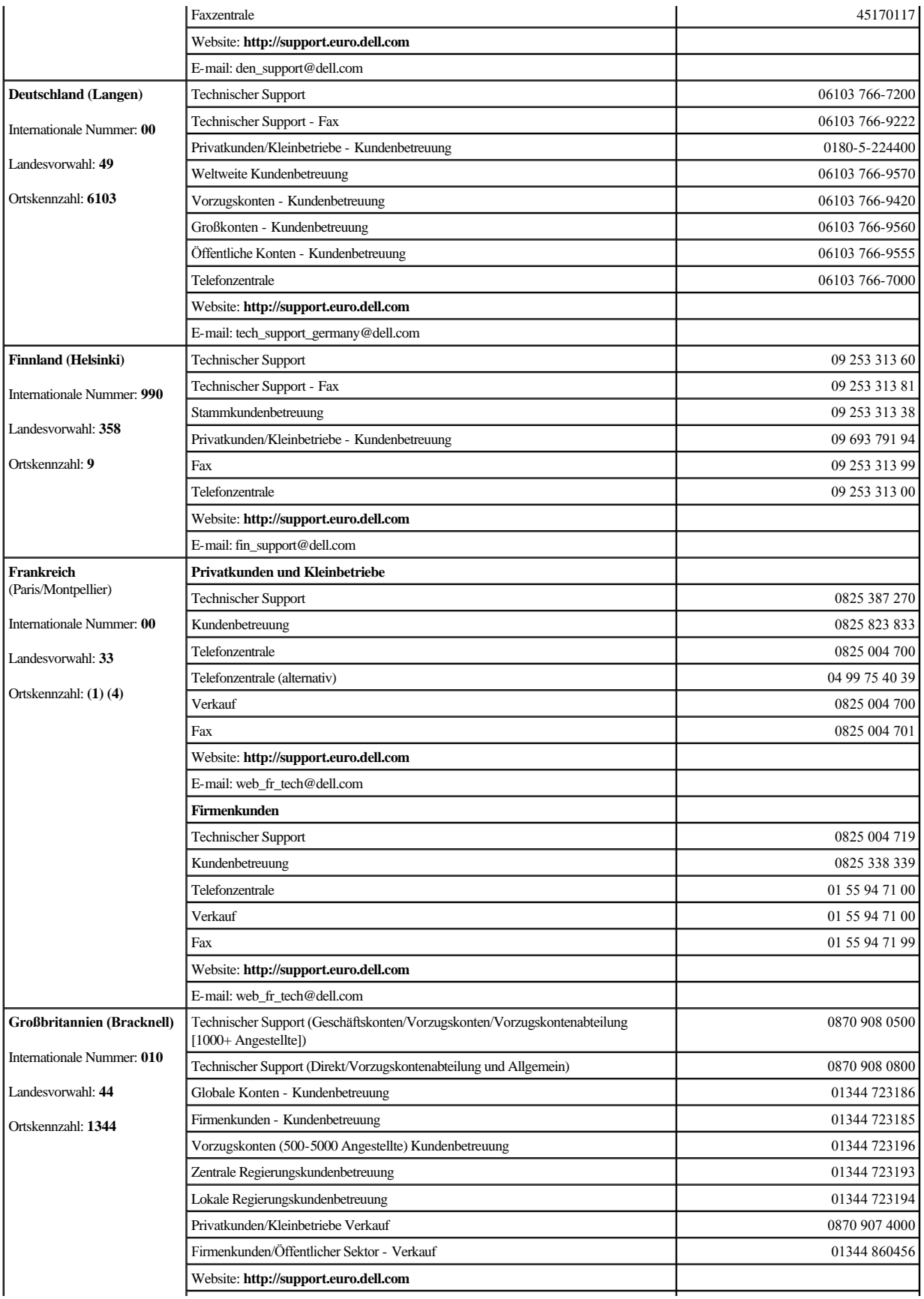

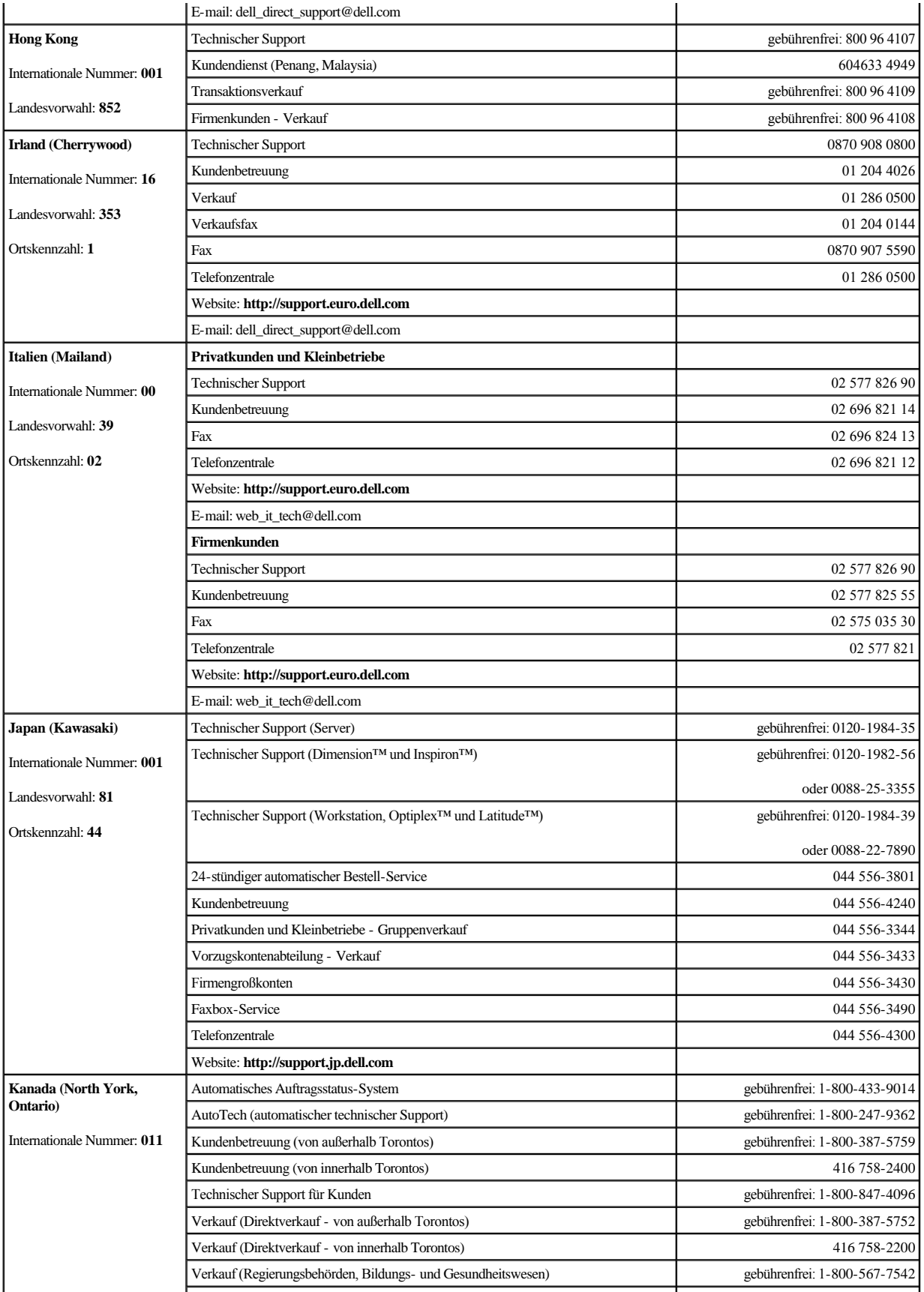

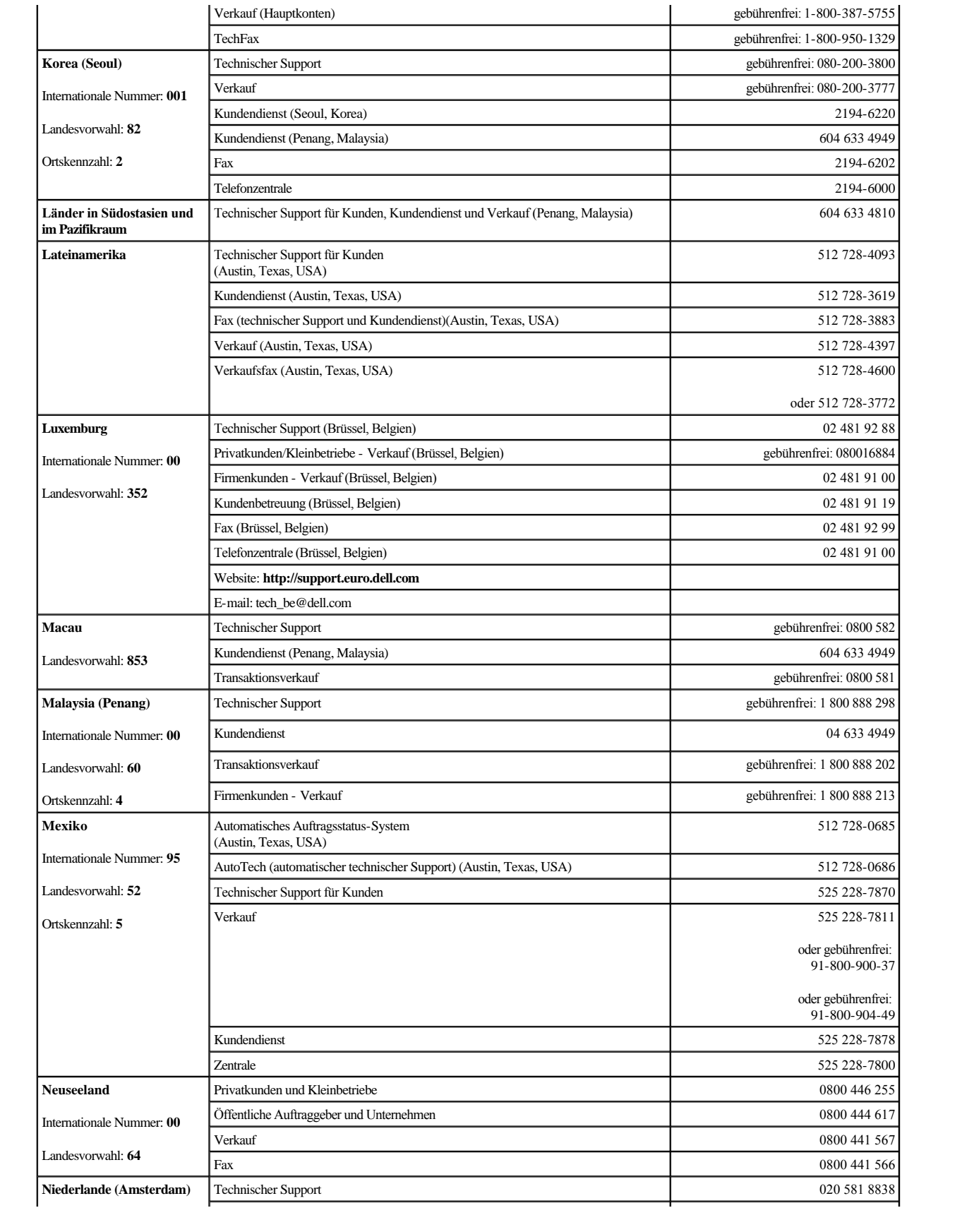

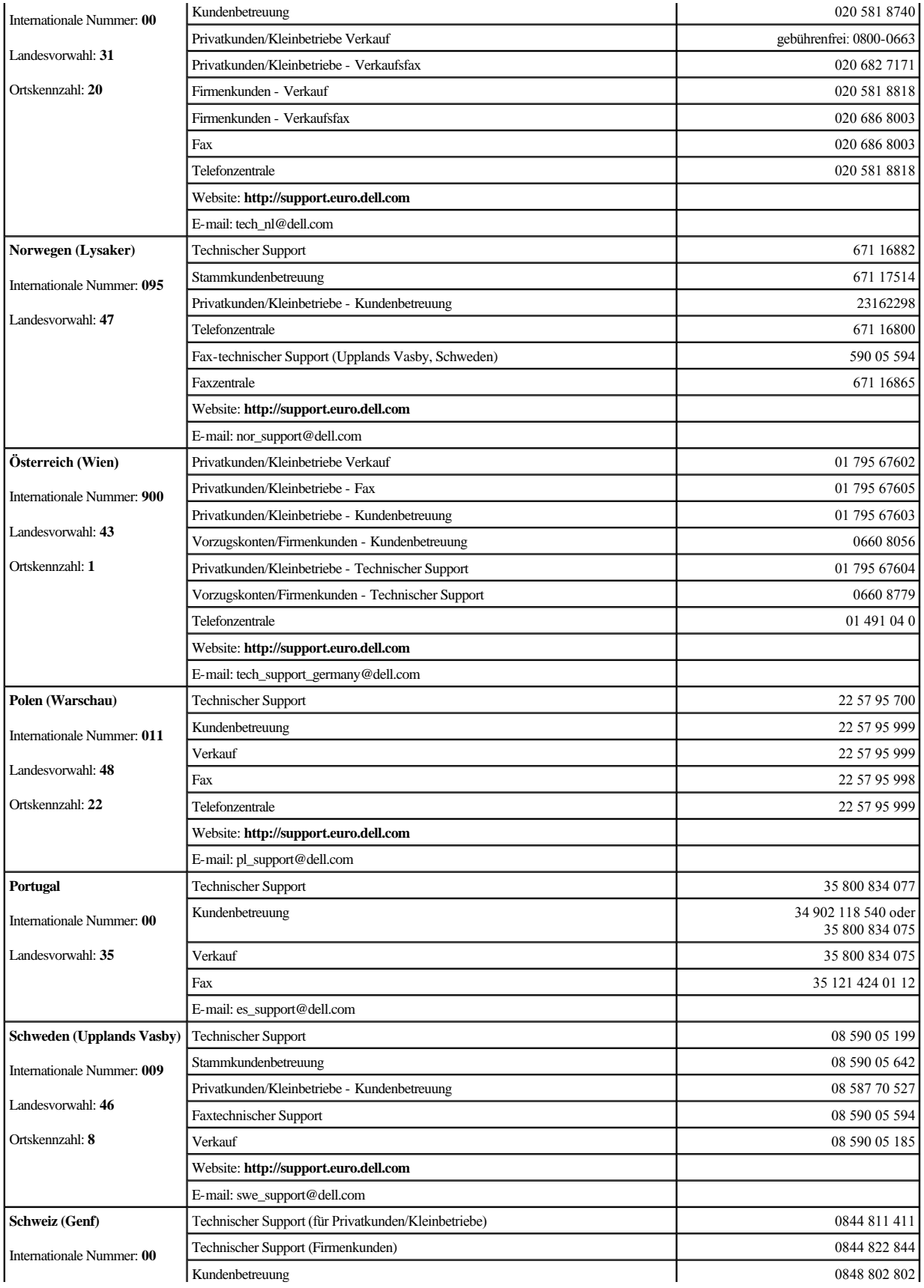

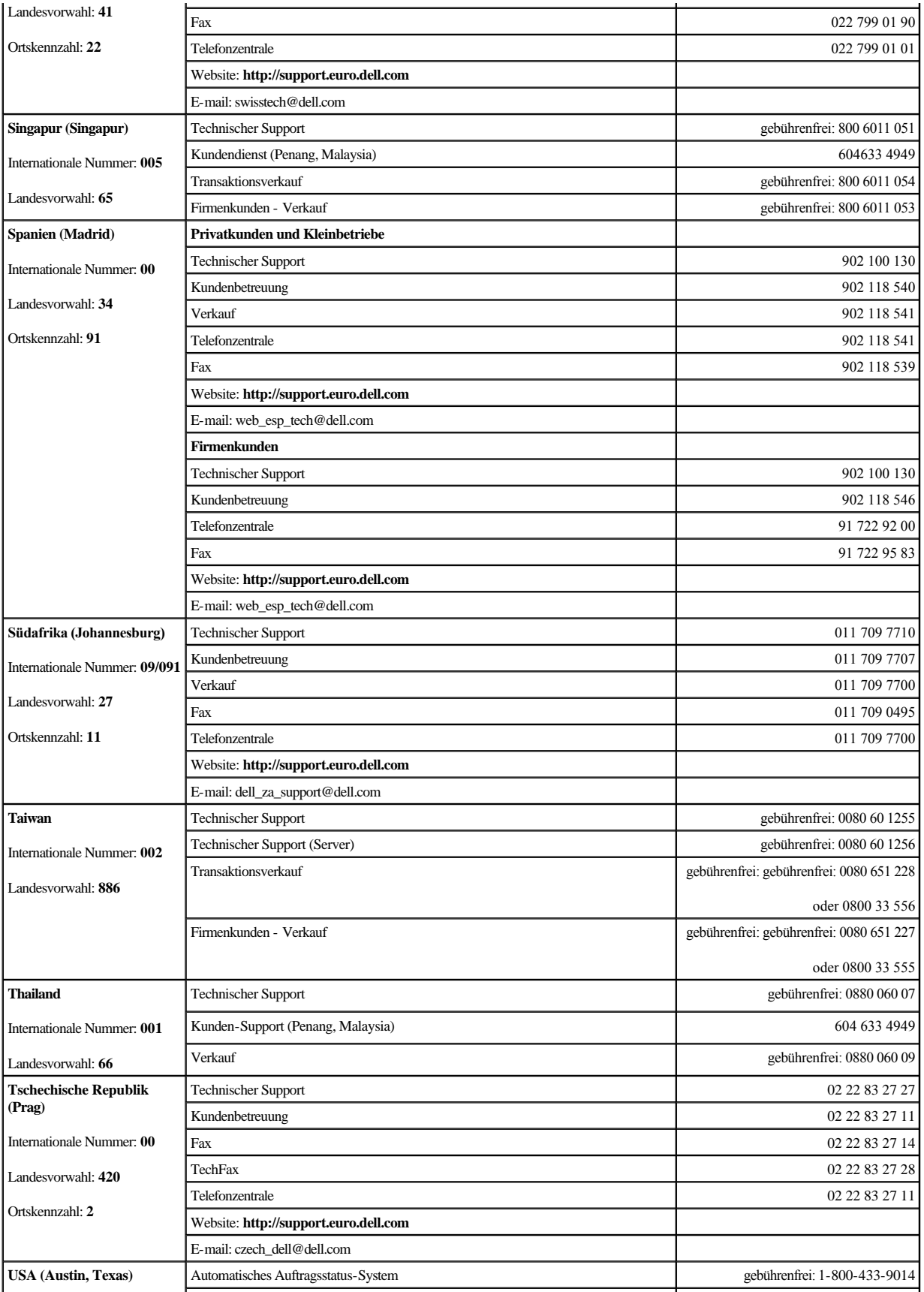

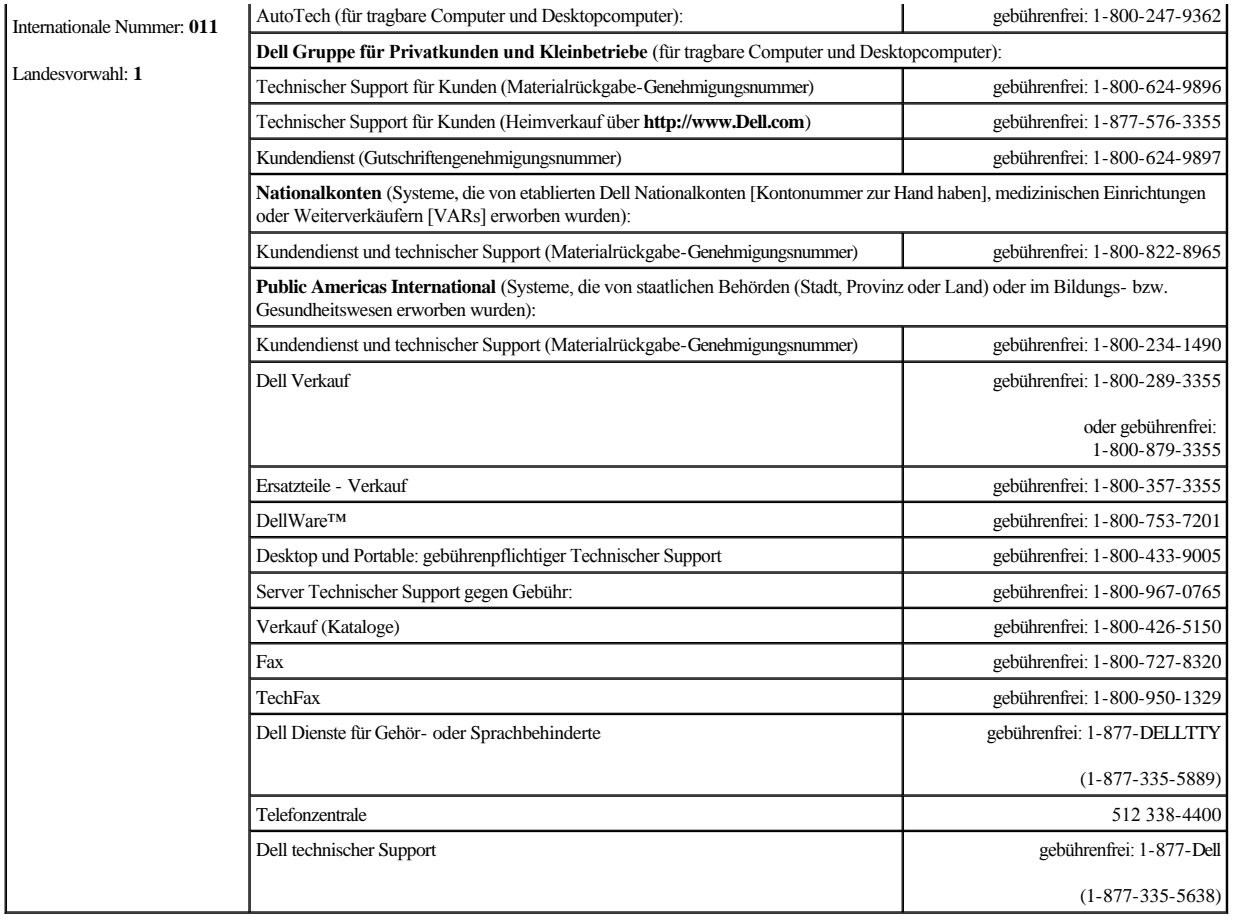

[Zurück zum Inhaltsverzeichnis](file:///C:/data/systems/pe2500/ge/it/index.htm)

# **Abbildungen**

**Dell™ PowerEdge™ 2500-Systeme Installations- und Fehlerbehebungshandbuch**

[Abbildung 2-1. Anzeigen an der Blende](file:///C:/data/systems/pe2500/ge/it/332ggc20.htm#1050530) [Abbildung 2-2. Frontblendenmerkmale](file:///C:/data/systems/pe2500/ge/it/332ggc20.htm#1050537) Abbildung 2-[3. Systemrückseitenmerkmale](file:///C:/data/systems/pe2500/ge/it/332ggc20.htm#1050559) [Abbildung 2-4. Festplattenlaufwerksanzeige](file:///C:/data/systems/pe2500/ge/it/332ggc20.htm#1050603) [Abbildung 2-5. Netzteilfunktionen](file:///C:/data/systems/pe2500/ge/it/332ggc20.htm#1050688) Abbildung 5-[1. Systemübersicht](file:///C:/data/systems/pe2500/ge/it/332ggc50.htm#1059566) [Abbildung 5-2. Frontverkleidung entfernen](file:///C:/data/systems/pe2500/ge/it/332ggc50.htm#1058746) [Abbildung 5-3. Systemabdeckung entfernen](file:///C:/data/systems/pe2500/ge/it/332ggc50.htm#1051267) [Abbildung 5-4. NIC-Anzeigen](file:///C:/data/systems/pe2500/ge/it/332ggc50.htm#1058698) [Abbildung 5-5. Im Inneren des Systems](file:///C:/data/systems/pe2500/ge/it/332ggc50.htm#1051325) Abbildung 5-[6. Kühlungslüfter entfernen](file:///C:/data/systems/pe2500/ge/it/332ggc50.htm#1051457) [Abbildung 6-1. Komponenten der Systemplatine](file:///C:/data/systems/pe2500/ge/it/332ggc60.htm#1077139) Abbildung 6-[2. Vordere Lüfterbaugruppe entfernen](file:///C:/data/systems/pe2500/ge/it/332ggc60.htm#1077228) Abbildung 6-[3. Hintere Lüfterbaugruppe entfernen](file:///C:/data/systems/pe2500/ge/it/332ggc60.htm#1077267) Abbildung 6-[4. Lüfter entfernen/installieren](file:///C:/data/systems/pe2500/ge/it/332ggc60.htm#1077302) [Abbildung 6-5. Erweiterungskarte installieren](file:///C:/data/systems/pe2500/ge/it/332ggc60.htm#1066486) Abbildung 6-[6. Kühlgehäuse entfernen und installieren](file:///C:/data/systems/pe2500/ge/it/332ggc60.htm#1070787) Abbildung 6-[7. Kühlgehäuse drehen](file:///C:/data/systems/pe2500/ge/it/332ggc60.htm#1078896) [Abbildung 6-8. Netzteil entfernen und einbauen](file:///C:/data/systems/pe2500/ge/it/332ggc60.htm#1080037) [Abbildung 6-9. Speichermodulsockel](file:///C:/data/systems/pe2500/ge/it/332ggc60.htm#1066512) [Abbildung 6-10. Speichermodul installieren](file:///C:/data/systems/pe2500/ge/it/332ggc60.htm#1066526) [Abbildung 6-11. Speichermodul entfernen](file:///C:/data/systems/pe2500/ge/it/332ggc60.htm#1065842) [Abbildung 6-12. Sicherungsklammer](file:///C:/data/systems/pe2500/ge/it/332ggc60.htm#1075448) [Abbildung 6-13. Mikroprozessor entfernen](file:///C:/data/systems/pe2500/ge/it/332ggc60.htm#1080262) [Abbildung 6-14. Stift-1-Identifikation](file:///C:/data/systems/pe2500/ge/it/332ggc60.htm#1068921) [Abbildung 6-15. Mikroprozessor installieren](file:///C:/data/systems/pe2500/ge/it/332ggc60.htm#1068957) Abbildung 6-[16. Kühlkörper installieren](file:///C:/data/systems/pe2500/ge/it/332ggc60.htm#1080328) [Abbildung 6-17. VRM installieren](file:///C:/data/systems/pe2500/ge/it/332ggc60.htm#1069025) [Abbildung 6-18. RAID Controller-Speichermodul installieren](file:///C:/data/systems/pe2500/ge/it/332ggc60.htm#1067375) [Abbildung 6-19. RAID-](file:///C:/data/systems/pe2500/ge/it/332ggc60.htm#1070757)Schlüssel installieren [Abbildung 6-20. RAID-Batterie entfernen und installieren](file:///C:/data/systems/pe2500/ge/it/332ggc60.htm#1069555) [Abbildung 6-21. Batterie installieren](file:///C:/data/systems/pe2500/ge/it/332ggc60.htm#1066231) [Abbildung 7-1. Externen Schacht entfernen](file:///C:/data/systems/pe2500/ge/it/332ggc70.htm#1038921) Abbildung 7-2. SCSI-[Festplattenlaufwerkträger installieren](file:///C:/data/systems/pe2500/ge/it/332ggc70.htm#1035834) Abbildung 7-3. SCSI-Rückwandplatinen[-Tochterkarte installieren](file:///C:/data/systems/pe2500/ge/it/332ggc70.htm#1039867) [Abbildung A-1. Jumper-Beispiel](file:///C:/data/systems/pe2500/ge/it/332ggaa0.htm#1040250) [Abbildung A-2. Systemplatinen-Jumper](file:///C:/data/systems/pe2500/ge/it/332ggaa0.htm#1040226) Abbildung A-3. SCSI-[Rückwandplatinenanschlüsse](file:///C:/data/systems/pe2500/ge/it/332ggaa0.htm#1040041) Abbildung A-[4. Anschlüsse auf der Interposer](file:///C:/data/systems/pe2500/ge/it/332ggaa0.htm#1040051)-Platine

[Zurück zum Inhaltsverzeichnis](file:///C:/data/systems/pe2500/ge/it/index.htm)

# **Tabellen**

**Dell™ PowerEdge™ 2500-Systeme Installations- und Fehlerbehebungshandbuch**

[Tabelle 2-1. Anzeigemuster des SCSI-Festplattenlaufwerks](file:///C:/data/systems/pe2500/ge/it/332ggc20.htm#1050642) [Tabelle 2-2. Netzteil-Anzeigemuster](file:///C:/data/systems/pe2500/ge/it/332ggc20.htm#1050710) [Tabelle 2-3. Systemmeldungen](file:///C:/data/systems/pe2500/ge/it/332ggc20.htm#1050046) [Tabelle 2-4. Signaltoncodes des Systems](file:///C:/data/systems/pe2500/ge/it/332ggc20.htm#1053152) [Tabelle 3-1. Standardzuweisungen der IRQ-Leitungen](file:///C:/data/systems/pe2500/ge/it/332ggc30.htm#1033424) Tabelle 4-[1. Geräteoptionen](file:///C:/data/systems/pe2500/ge/it/332ggc40.htm#1030858) [Tabelle 4-2. Parameteroptionen](file:///C:/data/systems/pe2500/ge/it/332ggc40.htm#1033019) [Tabelle 5-1. Hochfahren-Anzeigen](file:///C:/data/systems/pe2500/ge/it/332ggc50.htm#1059506) Tabelle 6-[1. Systemplatinenanschlüsse und Sockel](file:///C:/data/systems/pe2500/ge/it/332ggc60.htm#1084791) [Tabelle 6-2. Beispiel-Speichermodul-Konfigurationen](file:///C:/data/systems/pe2500/ge/it/332ggc60.htm#1040521) [Tabelle A-1. Systemplatinen-Jumper-Stellungen](file:///C:/data/systems/pe2500/ge/it/332ggaa0.htm#1032544)